Symantec™ Mobile Management 7.1 Implementation Guide

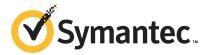

# Symantec™ Mobile Management 7.1 Implementation Guide

The software described in this book is furnished under a license agreement and may be used only in accordance with the terms of the agreement.

#### Legal Notice

Copyright © 2011 Symantec Corporation. All rights reserved.

Symantec and the Symantec Logo, Altiris, and any Altiris or Symantec trademarks used in the product are trademarks or registered trademarks of Symantec Corporation or its affiliates in the U.S. and other countries. Other names may be trademarks of their respective owners.

The product described in this document is distributed under licenses restricting its use, copying, distribution, and decompilation/reverse engineering. No part of this document may be reproduced in any form by any means without prior written authorization of Symantec Corporation and its licensors, if any.

THE DOCUMENTATION IS PROVIDED "AS IS" AND ALL EXPRESS OR IMPLIED CONDITIONS, REPRESENTATIONS AND WARRANTIES, INCLUDING ANY IMPLIED WARRANTY OF MERCHANTABILITY, FITNESS FOR A PARTICULAR PURPOSE OR NON-INFRINGEMENT, ARE DISCLAIMED, EXCEPT TO THE EXTENT THAT SUCH DISCLAIMERS ARE HELD TO BE LEGALLY INVALID. SYMANTEC CORPORATION SHALL NOT BE LIABLE FOR INCIDENTAL OR CONSEQUENTIAL DAMAGES IN CONNECTION WITH THE FURNISHING, PERFORMANCE, OR USE OF THIS DOCUMENTATION. THE INFORMATION CONTAINED IN THIS DOCUMENTATION IS SUBJECT TO CHANGE WITHOUT NOTICE.

The Licensed Software and Documentation are deemed to be commercial computer software as defined in FAR 12.212 and subject to restricted rights as defined in FAR Section 52.227-19 "Commercial Computer Software - Restricted Rights" and DFARS 227.7202, "Rights in Commercial Computer Software or Commercial Computer Software Documentation", as applicable, and any successor regulations. Any use, modification, reproduction release, performance, display or disclosure of the Licensed Software and Documentation by the U.S. Government shall be solely in accordance with the terms of this Agreement.

Symantec Corporation 350 Ellis Street Mountain View, CA 94043

http://www.symantec.com

#### **Technical Support**

Symantec Technical Support maintains support centers globally. Technical Support's primary role is to respond to specific queries about product features and functionality. The Technical Support group also creates content for our online Knowledge Base. The Technical Support group works collaboratively with the other functional areas within Symantec to answer your questions in a timely fashion. For example, the Technical Support group works with Product Engineering and Symantec Security Response to provide alerting services and virus definition updates.

Symantec's support offerings include the following:

- A range of support options that give you the flexibility to select the right amount of service for any size organization
- Telephone and/or Web-based support that provides rapid response and up-to-the-minute information
- Upgrade assurance that delivers software upgrades
- Global support purchased on a regional business hours or 24 hours a day, 7 days a week basis
- Premium service offerings that include Account Management Services

For information about Symantec's support offerings, you can visit our Web site at the following URL:

www.symantec.com/business/support/

All support services will be delivered in accordance with your support agreement and the then-current enterprise technical support policy.

#### **Contacting Technical Support**

Customers with a current support agreement may access Technical Support information at the following URL:

www.symantec.com/business/support/

Before contacting Technical Support, make sure you have satisfied the system requirements that are listed in your product documentation. Also, you should be at the computer on which the problem occurred, in case it is necessary to replicate the problem.

When you contact Technical Support, please have the following information available:

Product release level

- Hardware information
- Available memory, disk space, and NIC information
- Operating system
- Version and patch level
- Network topology
- Router, gateway, and IP address information
- Problem description:
  - Error messages and log files
  - Troubleshooting that was performed before contacting Symantec
  - Recent software configuration changes and network changes

#### Licensing and registration

If your Symantec product requires registration or a license key, access our technical support Web page at the following URL:

www.symantec.com/business/support/

#### Customer service

Customer service information is available at the following URL:

www.symantec.com/business/support/

Customer Service is available to assist with non-technical questions, such as the following types of issues:

- Questions regarding product licensing or serialization
- Product registration updates, such as address or name changes
- General product information (features, language availability, local dealers)
- Latest information about product updates and upgrades
- Information about upgrade assurance and support contracts
- Information about the Symantec Buying Programs
- Advice about Symantec's technical support options
- Nontechnical presales questions
- Issues that are related to CD-ROMs or manuals

#### Support agreement resources

If you want to contact Symantec regarding an existing support agreement, please contact the support agreement administration team for your region as follows:

Asia-Pacific and Japan customercare\_apac@symantec.com

Europe, Middle-East, and Africa semea@symantec.com

North America and Latin America supportsolutions@symantec.com

# Contents

| Technical Sup | port                                                            | 4  |
|---------------|-----------------------------------------------------------------|----|
| Chapter 1     | Introducing Symantec Mobile Management                          | 13 |
|               | About Mobile Management                                         |    |
|               | How Mobile Management works                                     |    |
|               | Mobile device features                                          |    |
|               | What's new in Mobile Management 7.1                             |    |
| Chapter 2     | Setting up Mobile Management                                    | 23 |
|               | Mobile Management requirements                                  | 23 |
|               | Network ports used by Mobile Management                         |    |
|               | Supported devices and device operating systems                  |    |
|               | Setting up Mobile Management                                    |    |
|               | Mobile Management certificate distribution                      | 29 |
| Chapter 3     | Setting up a Mobile Device Management Certificate               | 21 |
|               |                                                                 |    |
|               | About the Mobile Device Management (MDM) Certificate            |    |
|               | Setting up an MDM Certificate                                   |    |
|               | MDM Certificate requirements                                    |    |
|               | Creating an App ID using Mac OS X                               |    |
|               | Exporting an MDM Certificate using Mac OS X                     |    |
|               | Generating a certificate request                                |    |
|               | Exporting an MDM Certificate using a Windows Server 2003 or     | 37 |
|               | 2008                                                            | 38 |
|               | Installing an MDM Certificate                                   |    |
| Chapter 4     | Installing Mobile Management                                    | 41 |
|               | About installing Mobile Management                              | 11 |
|               | Installing Mobile Management                                    |    |
|               | Installing Mobile Management on an existing Symantec Management |    |
|               | Platform server                                                 | 42 |

|           | Installing Mobile Management on a new server  Deploying Mobile Management to the site server |    |
|-----------|----------------------------------------------------------------------------------------------|----|
| Chapter 5 | Configuring Mobile Management                                                                | 45 |
|           | About configuring Mobile Management                                                          | 45 |
|           | Configuring Mobile Management                                                                |    |
|           | Configuring the site server to communicate with iOS devices                                  |    |
|           | Configuring profile security settings                                                        |    |
|           | Configuring iOS device MDM enrollment                                                        |    |
|           | Adding additional configuration profiles                                                     | 50 |
| Chapter 6 | Setting up Exchange ActiveSync                                                               | 53 |
|           | About using Exchange ActiveSync with Mobile Management                                       | 53 |
|           | Setting up Exchange ActiveSync                                                               | 54 |
|           | Enabling the Exchange ActiveSync functionality                                               | 56 |
|           | Configuring the SymantecEASService NT                                                        | 56 |
|           | Selecting the Exchange ActiveSync server                                                     | 57 |
|           | Restarting the Mobile Management Service Agent                                               | 57 |
|           | Verifying the SymantecEASService configuration                                               | 58 |
|           | About connecting iOS devices to Exchange ActiveSync                                          | 58 |
| Chapter 7 | Setting up the Mobile Management Agent                                                       |    |
| ·         | application on iOS devices                                                                   | 61 |
|           | About the Mobile Management Agent application on iOS                                         |    |
|           | devices                                                                                      | 61 |
|           | Setting up the Mobile Management Agent application on iOS                                    |    |
|           | devices                                                                                      | 62 |
|           | Downloading the Mobile Management Agent application from the                                 |    |
|           | Apple App Store                                                                              | 63 |
|           | Enrolling iOS devices                                                                        | 64 |
|           | Changing the enrollment URL to an email address for iOS                                      |    |
|           | devices                                                                                      | 65 |
|           | Enabling and creating the End User License Agreement for iOS                                 |    |
|           | devices                                                                                      | 65 |
|           | About the differences between the app store and the in-house Mobile                          |    |
|           | Management Agent applications                                                                | 66 |

| Chapter 8   | Setting up the Mobile Management Agent on Windows Mobile and BlackBerry devices                                                            | 67 |
|-------------|----------------------------------------------------------------------------------------------------|----|
|             | About the Mobile Management Agent on Windows Mobile and BlackBerry devices                                                                 | 67 |
|             | Setting up the Mobile Management Agent on Windows Mobile devices                                                                           |    |
|             | Setting up the Mobile Management Agent on BlackBerry devices Setting the Mobile Management Agent configuration schedule for mobile devices | 69 |
| Chapter 9   | Managing the Mobile Library for iOS devices                                                                                                | 71 |
|             | About the Mobile Library                                                                                                    | 71 |
|             | Setting up Mobile Library feeds                                                                                                    |    |
|             | Creating Mobile Library feeds                                                                                                    |    |
|             | Adding items to Mobile Library feeds                                                                                                    |    |
|             | Publishing an existing feed or item                                                                                                    |    |
| Chapter 10  | Using actions, policies, and configuration                                                                                                 |    |
|             | profiles                                                                                                    |    |
|             | About actions                                                                                                    |    |
|             | Performing actions on mobile devices                                                                                                    |    |
|             | About policies                                                                                                    |    |
|             | Creating policies                                                                                                    |    |
|             | Assigning policies                                                                                                    |    |
|             | Supported policies for specific devices                                                                                                    |    |
|             | About configuration profiles on iOS devices                                                                                                |    |
|             | Devices that support configuration profiles                                                                                                |    |
|             | Setting up configuration profiles for iOS devices                                                                                          |    |
|             | Creating configuration profiles                                                                                                    |    |
|             | Assigning configuration profile policies                                                                                                   |    |
|             | About available configuration profile settings for iOS devices                                                                             |    |
|             | About AutoLock settings on iOS devices                                                                                                    |    |
| Chapter 11  | Using inventory data, reports, and the event                                                                                               |    |
| 0114pt01 11 | log                                                                                                    | 89 |
|             | About inventory data                                                                                                    |    |
|             | Viewing inventory data                                                                                                    |    |
|             | Setting the inventory schedule for Windows Mobile devices                                                                                  |    |
|             | Setting the inventory schedule for iOS devices                                                                                             | 91 |

|            | About reports                                                       | 92  |
|------------|---------------------------------------------------------------------|-----|
|            | Running reports                                                     | 93  |
|            | Available reports by device                                         | 93  |
|            | About event logs                                                    | 95  |
|            | Viewing the event log                                               |     |
| Chapter 12 | Remotely managing devices                                           | 97  |
|            | About remotely managing devices                                     |     |
|            | Creating remote settings for devices                                |     |
|            | Starting a remote session with a device                             |     |
|            | Remote options for Windows Mobile devices                           |     |
|            | Remote options for BlackBerry devices                               | 102 |
|            | Function key mapping during remote sessions with Windows Mobile     |     |
|            | devices                                                             | 103 |
|            | Function key mapping during remote sessions with BlackBerry devices | 104 |
|            | Options for remotely wiping devices                                 |     |
|            | options for remotery wiping devices                                 | 100 |
| Chapter 13 | Managing software on Windows Mobile                                 |     |
|            | devices                                                             | 109 |
|            | About software management on Windows Mobile devices                 | 109 |
|            | Creating software packages for Windows Mobile devices               | 110 |
|            | Delivering software packages to Windows Mobile devices              | 111 |
|            | Configuring the software maintenance windows                        | 112 |
|            | Software package actions                                            | 113 |
|            | Software package health actions                                     | 127 |
|            | Sample AppUpdate runtime substitution tokens                        | 130 |
| Appendix A | Creating the in-house Mobile Management Agent                       |     |
| • •        | application for iOS devices                                         | 133 |
|            | About the in-house Mobile Management Agent application              | 134 |
|            | Creating the in-house Mobile Management Agent application           | 134 |
|            | Requirements for creating the in-house Mobile Management Agent      |     |
|            | application                                                         |     |
|            | Downloading a WWDR Intermediate Certificate                         | 138 |
|            | Creating a Developer Certificate                                    |     |
|            | Registering an iOS device for testing                               | 139 |
|            | Setting up an App ID                                                | 139 |
|            | Downloading the project                                             | 140 |
|            | Preparing the iOS device for testing                                | 140 |
|            | Loading the project                                                 | 141 |

| Customizing the Bundle identifier                                | . 142 |
|------------------------------------------------------------------|-------|
| Customizing the localized string files                           | . 143 |
| Customizing the Target settings                                  | . 143 |
| Building and testing the application                             |       |
| Building and distributing the application                        |       |
| Appendix B Troubleshooting                                       | . 147 |
| Troubleshooting configuration policy distribution problems       | . 147 |
| Troubleshooting iOS device agent enrollment                      | . 148 |
| Troubleshooting Mobile Management Server configurations          | . 149 |
| About troubleshooting errors with the SymantecEASService         |       |
| configuration                                                    | . 150 |
| Verifying that the Push Certificate Subject matches the App ID's |       |
| Bundle identifier                                                | . 150 |
| Configuring Mobile Management to work with a development APNS    |       |
| certificate                                                      | . 151 |
| Appendix C Third-Party Attributions                              | . 153 |
| Third-Party Legal Notices                                        | . 153 |
| ZLib v 1.2.2                                                     |       |
| Z.4.7 - Zlib v1.2.5 (G)                                          |       |
| SQlite v 3.7.4 and SQlite NET.Wrapper v 1.0.66.0:                |       |
| Expat v 1.2:                                                     |       |
| Index                                                            | 157   |

Chapter 1

# Introducing Symantec Mobile Management

This chapter includes the following topics:

- About Mobile Management
- **■** How Mobile Management works
- **■** Components of Mobile Management
- Mobile device features
- What's new in Mobile Management 7.1

### **About Mobile Management**

Symantec Mobile Management lets you manage, secure, and troubleshoot the mobile devices in your organization. Using Mobile Management, you can automate IT tasks and control your IT environment more effectively. By becoming more effective, you can reduce the effort and costs of managing, securing, and troubleshooting mobile devices. Mobile Management works with Symantec Management Platform to simplify the management of and communication with the devices in your environment.

See "How Mobile Management works" on page 14.

See "Components of Mobile Management" on page 14.

See "Mobile device features" on page 17.

See "What's new in Mobile Management 7.1" on page 19.

#### **How Mobile Management works**

Mobile Management works with the management components and the security components in your environment to manage and secure all of your enterprise devices. When a user receives a corporate device, Mobile Management can control the device's capabilities and settings. The user of the device can use their enterprise credentials to enroll to receive recommended content from administrators. This content can include software and applications, documents, media, or Web links.

After users enroll, they can also receive customizable contact information for the IT department in their organization. If the user has a problem with a device, an administrator can remotely control the device to troubleshoot the problem. Because all of the devices communicate back to Mobile Management, the administrator can also collect inventory data and reports from the devices in the environment. In this way, administrators can determine the status of devices in the environment. Through the inventory, reporting, and policy features, administrators can target and schedule the devices that need management or assistance.

All of these capabilities are executed over the air by administrators through Mobile Management and the Symantec Management Platform.

See "About Mobile Management" on page 13.

See "Components of Mobile Management" on page 14.

#### Components of Mobile Management

The following diagram contains an overview of the possible Mobile Management components:

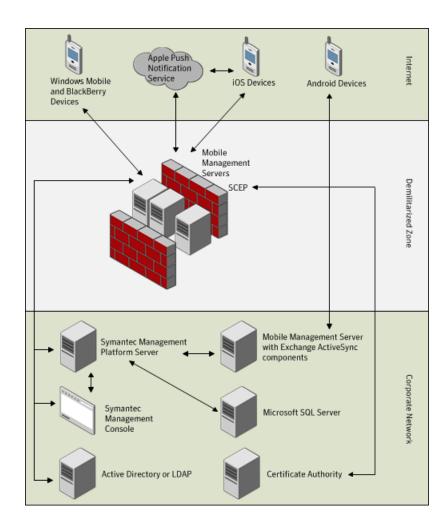

The following table contains descriptions of the Mobile Management components:

Table 1-1 Mobile Management components

| Component                 | Description                                                                                                    |
|---------------------------|----------------------------------------------------------------------------------------------------|
| Mobile Management Servers | You can have one or more Mobile Management Servers in your environment. All device communications pass through the Mobile Management Server(s). |

Component Description Symantec Management The Symantec Management Console is a Web-based Console administration utility that is part of the Symantec Management Platform. After you install Mobile Management, a Mobile Management portion of the console is added on. All of the management tasks that are associated with Mobile Management are accomplished in the console. Mobile Management Agent The Mobile Management Agent is the portion of Mobile Management that is on the device. The agent communicates directly with the Mobile Management Server during remote control. All other times, the agent either communicates with Exchange ActiveSync or the Apple Push Notification Service which communicates with the Mobile Management Server.

Table 1-1 Mobile Management components (continued)

The following table contains descriptions of the additional components that the Mobile Management system uses:

Table 1-2 Mobile Management system components

| Component                              | Description                                                                                                    | Required or optional |
|----------------------------------------|----------------------------------------------------------------------------------------------------|----------------------|
| Symantec Management<br>Platform Server | The Symantec Management Platform Server is where all of the device information is stored. The Symantec Management Platform Server communicates with the Mobile Management Server to collect information or push notifications, software, or alerts down to the devices. | Required             |
| Microsoft SQL Server                   | The Microsoft SQL Server hosts the Mobile Management and Symantec Management Platform Server databases.                                                                                                    | Required             |
| Active Directory or LDAP               | Users, groups, and workstations are imported from Active Directory or LDAP.                                                                                                    | Required             |

Component Description Required or optional Certificate Authority The Certificate Authority manages Optional but security credentials and public and strongly private keys for secure communication. recommended Symantec highly recomends a Certificate Authority for a secure environment. **SCEP** The Simple Certificate Enrollment Required if you use a Certificate Protocol (SCEP) works with the Certificate Authority to issue Authority certificates in large enterprises. It handles the issuing and revocation of digital certificates. The SCEP and Certificate Authority can be located on the same server. Optional Microsoft Exchange Microsoft Exchange ActiveSync ActiveSync synchronizes the email, contacts, calendar, tasks, and notes that are associated with mailboxes on the Mobile Management Server with devices. **Apple Push Notification** The Mobile Management Server Required if you Service communicates through the Apple Push want to manage Notification Service to iOS devices. iOS devices

Table 1-2 Mobile Management system components (continued)

See "About Mobile Management" on page 13.

See "How Mobile Management works" on page 14.

#### Mobile device features

Different devices support different Mobile Management features, depending on the device's limitations. The following table outlines the devices that are supported and the available features.

Table 1-3 Mobile device features

| Device type                        | Available features                                                                                                    |
|------------------------------------|----------------------------------------------------------------------------------------------------|
| iOS                                | <ul> <li>Customizable Mobile Management Agent</li> <li>Mobile Library</li> <li>Exchange ActiveSync</li> <li>Configuration profiles</li> <li>Actions</li> <li>Policies</li> <li>Reports</li> <li>Remote wipe</li> <li>Inventory data</li> <li>Event log</li> </ul> |
| Windows Mobile and CE              | <ul> <li>Mobile Management Agent</li> <li>Exchange ActiveSync (except Windows Phone 7)</li> <li>Actions</li> <li>Policies</li> <li>Reports</li> <li>Inventory data</li> <li>Remote control</li> <li>Software management</li> </ul>                                |
| BlackBerry                         | <ul> <li>Mobile Management Agent</li> <li>Actions</li> <li>Policies</li> <li>Reports</li> <li>Inventory data</li> <li>Remote control</li> <li>Inventory data</li> </ul>                                                                                           |
| Palm (hpWebOS) and Symbian (Nokia) | <ul> <li>Exchange ActiveSync</li> <li>Actions</li> <li>Policies</li> <li>Reports</li> <li>Inventory data</li> <li>Remote wipe</li> <li>Inventory data</li> </ul>                                                                                                  |

See "About Mobile Management" on page 13.

# What's new in Mobile Management 7.1

The following table contains information on the new features that were released as part of Mobile Management 7.1.

See "About Mobile Management" on page 13.

Table 1-4 New features in Mobile Management 7.1

| Feature                          | Description                                                                                                    |
|----------------------------------|----------------------------------------------------------------------------------------------------|
| Automated device provisioning    | The automated device provisioning feature on iOS devices provides an easy, automated provisioning process to connect iOS devices to corporate email and other services in a secure way.                                                                                                    |
|                                  | The following are the features and benefits of automated device provisioning:                                                                                                    |
|                                  | ■ An iOS agent that streamlines the automated provisioning process.                                                                                                    |
|                                  | <ul> <li>See "About the Mobile Management Agent application on iOS devices" on page 61.</li> <li>Automatic provisioning of a certificate on the device by the standard SCEP protocol.</li> <li>Automatic configuration of corporate email, VPN, APN, IMAP/POP email, LDAP, and WiFi settings. The automatic configuration enables mobile users to be even more productive within the enterprise environment.</li> <li>Automatic provisioning of the certificate enables the use of authenticated email, secure WiFi, and VPN. This automatic provisioning prevents unauthorized users from connecting directly to corporate email and other corporate resources.</li> <li>The ability to display a custom EULA that the end user must accept before they connect to corporate resources.</li> <li>See "Enabling and creating the End User License Agreement for iOS devices" on page 65.</li> </ul> |
| Minimum<br>requirements<br>check | The advanced network access control capabilities let the administrator define minimum compliance and security requirements on iOS devices. These requirements are checked before Mobile Management allows devices to connect to enterprise assets. In addition, Mobile Management periodically re-verifies the compliance checks to ensure that the device continues to meet the minimum security requirements. The administrator can also block groups of devices from connecting to company assets based on device type, model, OS version, and user group. See "About policies" on page 78.                                                                                                    |
|                                  | See "About configuration profiles on iOS devices" on page 80.                                                                                                    |

New features in Mobile Management 7.1 (continued) Table 1-4

| Feature                                   | Description                                                                                                    |
|-------------------------------------------|----------------------------------------------------------------------------------------------------|
| Advanced security and management settings | Advanced security and management settings allow support for the native Mobile Device Management (MDM) features in iOS 4. This support includes the ability to set, deploy, and update the security settings and the management settings for iOS devices. This ability does not require the iPhone Configuration Utility or any action from the end user.                                                                                                    |
|                                           | The advanced security and management settings also lets the administrator perform the following tasks:                                                                                                    |
|                                           | <ul> <li>Remotely lock devices.</li> <li>See "About actions" on page 78.</li> <li>Selectively wipe corporate email, contacts, and calendars.</li> <li>See "Options for remotely wiping devices" on page 105.</li> <li>Complete a full wipe of all data on the device, resetting it to factory condition.</li> <li>See "Options for remotely wiping devices" on page 105.</li> <li>Define and enforce passcode policies for different groups of users or different users.</li> <li>See "About policies" on page 78.</li> <li>Clear and reset passcodes.</li> <li>See "About configuration profiles on iOS devices" on page 80.</li> <li>Apply application restrictions such as screen capture, application installation, and voice dialing when locked.</li> <li>See "About policies" on page 78.</li> <li>See "About configuration profiles on iOS devices" on page 80.</li> <li>Control whether email is automatically synchronized when the phone is roaming.</li> <li>See "About policies" on page 78.</li> <li>See "About configuration profiles on iOS devices" on page 80.</li> </ul> |
|                                           | ■ Control configuration profile removal by the user.  See "About policies" on page 78.  See "About configuration profiles on iOS devices" on page 80.                                                                                                    |
| Updated device reporting                  | <ul> <li>Collect advanced device network asset information.</li> <li>See "About reports" on page 92.</li> <li>Collect reports for provisioning profiles, restrictions, and certificates.</li> <li>See "About reports" on page 92.</li> </ul>                                                                                                    |
| Mobile Library<br>content<br>management   | In Mobile Management 7.1 the ability to manage applications, documents, links, and media on iOS devices was added. The Mobile Library enables this functionality. The Mobile Library enables enterprises to publish sets of applications, documents, links, and media to different groups of users in their environment. The content in the Mobile Library can be updated in real time by the administrator.                                                                                                    |
|                                           | See "About the Mobile Library" on page 71.                                                                                                    |

New features in Mobile Management 7.1 (continued) Table 1-4

| Feature               | Description                                                                                                    |  |
|-----------------------|----------------------------------------------------------------------------------------------------|--|
| Simplified deployment | Previously, device management was restricted to Microsoft Exchange ActiveSync. Now, Mobile Management can manage iOS devices using a native iOS application. |  |
| -                     | See "About the Mobile Management Agent application on iOS devices" on page 61.                                                                               |  |
| Expanded support      | Mobile Management now supports Windows Phone 7 devices through Microsoft Exchange ActiveSync.                                                                |  |
|                       | Support for the 64-bit Symantec Management Platform 7.1.                                                                                                    |  |

Chapter 2

# Setting up Mobile Management

This chapter includes the following topics:

- Mobile Management requirements
- Network ports used by Mobile Management
- Supported devices and device operating systems
- Setting up Mobile Management
- Mobile Management certificate distribution

#### **Mobile Management requirements**

The following table describes the requirements of each Mobile Management component:

Mobile Management requirements Table 2-1

| Component                           | Requirement and description                                                                                                    |
|-------------------------------------|----------------------------------------------------------------------------------------------------|
| Mobile Management Server            | <ul> <li>Symantec Management Agent.</li> <li>Web Server (IIS) that corresponds with your operating system. IIS must also have the role defaults and Role Service IIS 6 Management compatibility.</li> <li>.NET Framework that corresponds with your operating system and IIS.</li> <li>Microsoft Message Queuing Service.</li> <li>ASP.NET.</li> <li>APNS certificate.</li> </ul> |
| Symantec Management Platform        | See Symantec Management Platform Help.                                                                                                    |
| Symantec Management Console         | <ul> <li>Internet Explorer 7.1</li> <li>Java Runtime Environment</li> <li>See Symantec Management Platform Help for additional requirements.</li> </ul>                                                                                                    |
| Mobile Management Agent             | <ul> <li>iPhone 3G, 3GS, and 4 running iOS 4.1 or later</li> <li>iPod Touch 2nd generation, 3rd generation, and 4th generation running iOS 4.1 or later</li> <li>iPad running iOS 4.2 or later</li> <li>Windows Mobile 2003, 5, 6.1, and 6.5</li> <li>Windows CE 4.2 to 6.0</li> <li>Blackberry OS 4.3 to 5.0</li> </ul>                                                          |
| Symantec Management Platform server | <ul> <li>Windows Server 2008 R2 64-bit</li> <li>SQL Server 2005 or 2008</li> <li>IIS 6.0</li> <li>.NET Framework 3.0</li> <li>Microsoft Message Queuing</li> <li>Symantec Management Platform 7.1</li> <li>See Symantec Management Platform Help for additional requirements.</li> </ul>                                                                                          |
| Microsoft SQL Server                | See SQL Server documentation.                                                                                                    |
| Active Directory                    | See Active Directory documentation.                                                                                                    |
| LDAP                                | See LDAP documentation.                                                                                                    |

| Component                       | Requirement and description                                                                                                    |
|---------------------------------|----------------------------------------------------------------------------------------------------|
| Certificate Authority           | See Certificate Authority documentation.                                                                                                    |
| SCEP                            | See SCEP documentation.                                                                                                    |
| Microsoft Exchange ActiveSync   | Exchange ActiveSync integration software requirements:                                                                                                    |
|                                 | <ul> <li>Microsoft Exchange 2007 SP1 or SP2 with Exchange Server 2007 Management Tools or Microsoft Exchange 2010 with Exchange Server 2010 Management Tools</li> <li>Microsoft Windows Management Framework, specifically Windows PowerShell 2.0</li> <li>See Microsoft Exchange ActiveSync documentation for Exchange ActiveSync requirements.</li> </ul> |
| Apple Push Notification Service | See Apple Push Notification Service documentation.                                                                                                    |

Table 2-1 Mobile Management requirements (continued)

### **Network ports used by Mobile Management**

The following table describes the ports that Mobile Management uses:

Table 2-2 Network ports used by Mobile Management

| Port    | From  | То                          | Description                                                                                |
|---------|-------|-----------------------------|--------------------------------------------------------------------------------------------|
| 80, 443 | Agent | Mobile Management<br>Server | IIS HTTP for agent<br>communication, IIS<br>HTTPS for agent<br>communication<br>(optional) |
| 7780    | Agent | Mobile Management<br>Server | Remote control connection                                                                  |

Port From To Description 5223 Agent Apple Push APNS **Notification Service** communications to Apple by APNS servers APNS 2195, 2196, 5223 Mobile Management Apple Push **Notification Service** Server communications to agent by APNS servers 7778 Remote control Symantec Mobile Management connection Management Server Platform Server 80 Mobile Management Symantec IIS HTTP Server Management Platform Server 80 Console Symantec Symantec Management Console Management Platform Server browser 7778 Symantec Mobile Management Remote control Management Console Server connection browser

Network ports used by Mobile Management (continued) Table 2-2

Symantec Management Platform Server

Standard SQL ports

#### Supported devices and device operating systems

The following table describes the devices and device operating systems that the Mobile Management components support:

Microsoft SQL Server | Database

| Component               | Requirement and description                                                                                                    |
|-------------------------|----------------------------------------------------------------------------------------------------|
| Exchange ActiveSync     | <ul> <li>Apple iOS running iOS 2.x, 3.x, and 4.x</li> <li>Android 2.2 and higher</li> <li>Windows Mobile 6.1 and 6.5</li> <li>Windows Phone 7</li> <li>Palm WebOS 1.4.5</li> <li>Nokia (running Mail for Exchange v3.0.50)</li> </ul>                                                                                   |
| Mobile Management Agent | <ul> <li>Apple iPhone 3G, 3GS, and 4 running iOS 4.1 or later</li> <li>Apple iPad running iOS 4.2</li> <li>iPod Touch 2nd generation, 3rd generation, and 4th generation running 4.1 or later</li> <li>Windows Mobile 2003, 5, 6.1, and 6.5</li> <li>Windows CE 4.2 to 6.0</li> <li>Blackberry OS 4.3 to 5.0</li> </ul> |

Table 2-3 Supported devices and device operating systems

### **Setting up Mobile Management**

The process for setting up Mobile Management includes the steps you need to take to set up your environment before you install Mobile Management. It also includes the steps you need to take to configure your environment to work with Mobile Management and install the Mobile Management software.

See "Mobile Management requirements" on page 23.

Process for setting up Mobile Management Table 2-4

| Step   | Action                                                          | Description                                                                                                    |
|--------|-----------------------------------------------------------------|----------------------------------------------------------------------------------------------------|
| Step 1 | Secure your environment.                                        | To secure your environment, you need to set up a Certificate Authority. You can either purchase a commercial Certificate Authority or set up a Certificate Authority yourself.                                                                                   |
|        |                                                                 | If your environment is already secure, you can skip this step.                                                                                                    |
|        |                                                                 | See "Mobile Management certificate distribution" on page 29.                                                                                                    |
| Step 2 | Set up Simple Certificate                                       | Set up SCEP in your environment.                                                                                                    |
|        | Enrollment Protocol (SCEP).                                     | If you already have SCEP setup in your environment, you can skip this step.                                                                                                    |
| Step 3 | (Optional) Setup a Mobile Device<br>Management Certificate.     | If you want to manage iOS devices in your environment, this step is mandatory.                                                                                                    |
|        |                                                                 | See "Setting up an MDM Certificate" on page 32.                                                                                                    |
| Step 4 | Install Mobile Management.                                      | Install the Mobile Management components.                                                                                                    |
|        |                                                                 | See "Installing Mobile Management" on page 42.                                                                                                    |
| Step 5 | (Optional) Setup additional security in your environment.       | For additional security, you can set up profile security in your Mobile Management environment. Profile security lets you encrypt and sign data. To set up profile security, add signing certificates and encryption certificates to your Certificate Authority. |
|        |                                                                 | See "Mobile Management certificate distribution" on page 29.                                                                                                    |
| Step 6 | Configure Mobile Management in the Symantec Management Console. | Configure and customize the components of your Mobile Management environment in the Symantec Management Console.                                                                                                    |
|        |                                                                 | See "Configuring Mobile Management" on page 45.                                                                                                    |

| Step   | Action                                   | Description                                                                                                    |
|--------|------------------------------------------|----------------------------------------------------------------------------------------------------|
| Step 7 | (Optional) Setup Exchange<br>ActiveSync. | Set up and configure Exchange ActiveSync to work with Mobile Management.  See "Setting up Exchange ActiveSync" on page 54. |

Table 2-4 Process for setting up Mobile Management (continued)

See "About Mobile Management" on page 13.

See "Components of Mobile Management" on page 14.

#### Mobile Management certificate distribution

The following table contains a list of Mobile Management components and the certificates that should be installed on each of them.

Root Certificates are only required when you use a non-commercial certificate authority. Root Certificates are also not needed if you use your own certificate authority for SCEP but an external certificate authority for Server Authentication Certificates.

SSL is not required for SCEP. If you choose to use SSL, you must have the Server Authentication Certificate or Root Certificate installed.

Table 2-5 Mobile Management certificate distribution

| Component                           | Certificates                                                                                                    |
|-------------------------------------|----------------------------------------------------------------------------------------------------|
| Mobile Management server            | Certificate authority:                                                                                               |
|                                     | <ul> <li>Server Authentication (SSL) Certificate</li> <li>Root Certificate</li> <li>Profile Security:</li> </ul>     |
|                                     | <ul> <li>Signing Certificate with public and private keys</li> <li>Encryption Certificate with public key</li> </ul> |
| Symantec Management Platform Server | Certificate authority:  Root Certificate                                                                             |

Mobile Management certificate distribution (continued) Table 2-5

| Component  | Certificates                                                                       |
|------------|------------------------------------------------------------------------------------|
| iOS device | Certificate authority:                                                             |
|            | <ul><li>Server Authentication (SSL) Certificate</li><li>Root Certificate</li></ul> |
|            | Profile Security:                                                                  |
|            | ■ Encryption Certificate with public and private keys                              |

Chapter 3

# Setting up a Mobile Device Management Certificate

This chapter includes the following topics:

- About the Mobile Device Management (MDM) Certificate
- Setting up an MDM Certificate
- **■** MDM Certificate requirements
- Creating an App ID using Mac OS X
- Exporting an MDM Certificate using Mac OS X
- Generating a certificate request
- Creating an App ID using a Windows Server 2003 or 2008
- Exporting an MDM Certificate using a Windows Server 2003 or 2008
- Installing an MDM Certificate

# About the Mobile Device Management (MDM) Certificate

The Mobile Device Management (MDM) Certificate allows the Mobile Management Server to push commands through the Apple Push Notification Service to iOS devices in your environment. The MDM Certificate creates a trust relationship with Apple and functions as a sort of credential for the Apple Push Notification Service servers. All Apple customers who want to communicate with iOS devices have to set up an MDM Certificate.

See "Setting up an MDM Certificate" on page 32.

# **Setting up an MDM Certificate**

You can set up an MDM Certificate on Mac OS X or Windows Server 2003 or 2008. Symantec recommends creating the MDM Certificate on Mac OS X.

This task is a step in the process for setting up Mobile Management.

See "Setting up Mobile Management" on page 27.

Table 3-1 Process for setting up a Mobile Device Management Certificate on Mac OS X

| Step   | Task                                                        | Description                                                                                                    |
|--------|-------------------------------------------------------------|----------------------------------------------------------------------------------------------------|
| Step 1 | Make sure that you meet the MDM Certificate requirements.   | Make sure that you meet the Apple Developer Membership, Agreement, and hardware and software requirements.  See "MDM Certificate requirements" on page 34.                                                                |
| Step 2 | Log on to your iOS Developer<br>Enterprise Program account. | Log on to your iOS Developer<br>Enterprise Program account<br>as your Team Agent entity at<br>the following location:<br>https://developer.apple.com/<br>membercenter/<br>index.action#iPhoneDev                          |
| Step 3 | Create an App ID.                                           | To create an MDM Certificate, you must create an App ID through Apple. After you create the App ID, you create the MDM Certificate, which is saved in your key chain. See "Creating an App ID using Mac OS X" on page 35. |

Process for setting up a Mobile Device Management Certificate on Table 3-1 Mac OS X (continued)

| Step   | Task                                  | Description                                                                                                    |
|--------|---------------------------------------|----------------------------------------------------------------------------------------------------|
| Step 4 | Create and export an MDM certificate. | After you create the MDM Certificate, you need to export it so you can transfer it to your Mobile Management server. See "Exporting an MDM Certificate using Mac OS X" on page 36. |
| Step 5 | Install the certificate.              | You must install the MDM<br>Certificate on all the Mobile<br>Management servers in your<br>environment.<br>See "Installing an MDM<br>Certificate" on page 39.                      |

Process for setting up a Mobile Device Management Certificate on Table 3-2 a Windows server 2003 or 2008

| Step   | Task                                                      | Description                                                                                                    |
|--------|-----------------------------------------------------------|----------------------------------------------------------------------------------------------------|
| Step 1 | Make sure that you meet the MDM Certificate requirements. | Make sure that you meet<br>the Apple Developer<br>Membership, Agreement,<br>and hardware and software<br>requirements.                                                         |
|        |                                                           | See "MDM Certificate requirements" on page 34.                                                                                                    |
| Step 2 | Log on to your iOS Developer Enterprise Program account.  | Log on to your iOS Developer Enterprise Program account as your Team Agent entity at the following location: https://developer.apple.com/ membercenter/ index.action#iPhoneDev |

Table 3-2 Process for setting up a Mobile Device Management Certificate on a Windows server 2003 or 2008 (continued)

| Step   | Task                                              | Description                                                                                                    |
|--------|---------------------------------------------------|----------------------------------------------------------------------------------------------------|
| Step 3 | Generate a certificate request.                   | To create an MDM Certificate on a Windows Server 2003 or 2008, you must first generate a certificate request. See "Generating a certificate request" on page 36.                                                                              |
| Step 4 | Set up an App ID and download an APN certificate. | To create an MDM Certificate, you must create an App ID through Apple. After you create the App ID, you create the MDM Certificate, which is saved on your computer. See "Creating an App ID using a Windows Server 2003 or 2008" on page 37. |
| Step 5 | Install the certificate.                          | You must install the MDM<br>Certificate on all the<br>Mobile Management<br>servers in your<br>environment.<br>See "Installing an MDM<br>Certificate" on page 39.                                                                              |

See "About the Mobile Device Management (MDM) Certificate" on page 31.

# **MDM Certificate requirements**

Ensure that your environment meets the requirements for setting up an MDM Certificate.

This topic is part of the process for setting up an MDM Certificate.

See "Setting up an MDM Certificate" on page 32.

| Requirement                                    | Description                                                                                                    |
|------------------------------------------------|----------------------------------------------------------------------------------------------------|
| Hardware and software requirements             | <ul> <li>One or more server(s) running the current version of Windows Server 2003 or 2008.</li> <li>Apple Safari, Mozilla Firefox, or Google Chrome Web.</li> <li>(Optional but recommended) Mac computer running the current version of Mac OS X.</li> </ul> |
| iOS Developer Enterprise Program<br>membership | You can sign up for the iOS Developer<br>Enterprise Program membership at the<br>following Web site:<br>http://developer.apple.com/programs/ios/enterprise/                                                                                                   |
| MDM Agreement                                  | You must contact Apple directly to acquire the MDM Agreement.                                                                                                    |

Table 3-3 MDM Certificate requirements

#### Creating an App ID using Mac OS X

To create an MDM Certificate, you must create an App ID through Apple. After you create the App ID, you create the MDM Certificate, which is saved in your key chain.

This task is a step in the process for setting up an MDM Certificate.

See "Setting up an MDM Certificate" on page 32.

#### To create an App ID using Mac OS X

- Go to the following URL:
  - https://developer.apple.com/ios/manage/bundles/howto.action
- Complete the instructions for the following tasks:
  - **■** Generating an App ID
    - To use MDM commands, the App ID's Bundle Identifier must be in the following form: com.apple.mgmt.<SuffixOfYourChoice>. For example, com.apple.mgmt.symantec.
  - Steps 1 to 6 of **Registering an App ID for Apple Push Notification service** Choose Configure Development Push SSL Certificate if you set up the Mobile Management server for development and testing purposes.

Choose **Configure Production Push SSL Certificate** if you set up the Mobile Management server for production use.

You should now have an Apple Development Push Services or an Apple Production Push Services Certificate and the private key associated with it in your key chain.

#### Exporting an MDM Certificate using Mac OS X

After you create the MDM Certificate, you need to export it so you can transfer it to your Mobile Management server.

This task is a step in the process for setting up an MDM Certificate.

See "Setting up an MDM Certificate" on page 32.

To create and export an MDM Certificate using Mac OS X

- 1 Open **Keychain Access**.
- 2 Under Keychains in the left pane, select login.
- 3 Under Categories, select Certificates.
- Select your Apple Development Push Services or Apple Production Push Services Certificate.
- 5 Choose **File > Export Items...**.
- Select Personal Information Exchange as the file format and click **Save**.
- 7 Enter a password to lock the MDM Certificate and click **OK**.
- Enter your logon key chain password. This password is your Apple computer account password.
- Click Allow. 9
- 10 Transfer the MDM Certificate that you created to the computer running the Mobile Management server.

#### Generating a certificate request

To create an MDM Certificate on a Windows Server 2003 or 2008, you must first generate a certificate request.

This task is a step in the process for setting up an MDM Certificate.

See "Setting up an MDM Certificate" on page 32.

#### To generate a certificate request

- Select Start > Control Panel > Administrative Tools.
- 2 Select Internet Information Services (IIS) Manager.
- 3 Select the server, and then double-click **Server Certificates**.
- On the **Actions** menu, click **Create Certificate Request**. Enter the following information:
  - **Common Name** The name that is attached to your certificate request.
  - **Organization** The name of your organization.
  - **Organizational unit** The name of the group or department within your organization
  - **City/locality** The city or locality where your organization is located.
  - **State/province** The state or province where your organization is located.
  - **Country/region** The country or region where your organization is located.
- 5 Click **Next**.
- In the Cryptographic Service Provider Properties window, select Microsoft RSA SChannel Cryptographic Provider for the Cryptographic service provider. Select 2048 for the Bit length.
- Click **Next**. In the **File Name** window, type a file path and name or click the ellipsis button to browse.
- Click **Finish** to generate and save the certificate request.

### Creating an App ID using a Windows Server 2003 or 2008

To create an MDM Certificate, you must create an App ID through Apple. After you create the App ID, you create the MDM Certificate, which is saved on your computer.

This task is a step in the process for setting up an MDM Certificate.

See "Setting up an MDM Certificate" on page 32.

#### To create an App ID using a Windows Server 2003 or 2008

- Navigate to the following URL: https://developer.apple.com/ios/manage/bundles/howto.action
- 2 Complete the instructions for the following tasks:

#### **■** Generating an App ID

To use MDM commands, the App ID's Bundle Identifier must be in the following form: com.apple.mgmt.<SuffixOfYourChoice>. For example, com.apple.mgmt.symantec.

- Steps 1 to 6 of Registering an App ID for Apple Push Notification service Choose **Configure Development Push SSL Certificate** if you set up the Mobile Management server for development and testing purposes. Choose Configure Production Push SSL Certificate if you set up the Mobile Management server for production use.
- Click **Download** to download the SSL certificate, and then click **Done**. An Apple Push Notification Service SSL certificate is now available in your browser's download location.

# **Exporting an MDM Certificate using a Windows Server** 2003 or 2008

After you create the MDM Certificate, you need to export it so you can transfer it to your Mobile Management server.

This task is a step in the process for setting up an MDM Certificate.

See "Setting up an MDM Certificate" on page 32.

To create and export an MDM certificate using a Windows Server 2003 or 2008

- Select Start > Control Panel > Administrative Tools. 1
- 2 Select Internet Information Services (IIS) Manager.
- 3 Select the server, and then double-click **Server Certificates**.
- 4 In the Actions menu, click Complete Certificate Request.
- In the **Specify Certificate Authority Response** window, click the ellipsis button and browse to the Apple Push Notification Service SSL certificate that you downloaded previously. In the **Friendly name** field, enter a friendly name.
- Click OK.
- Select the Server Certificate with the friendly name that you entered in step
- In the **Actions** menu, click **Export**.

In the **Export Certificate** window, click the ellipsis button and browse to the location where you want to export the MDM Certificate. In the Password field, enter a password to secure the MDM Certificate.

#### 10 Click OK.

Transfer the MDM Certificate that you created to the computer running the Mobile Management server.

# Installing an MDM Certificate

You must install the MDM Certificate on all the Mobile Management servers in your environment.

This task is a step in the process for setting up an MDM Certificate.

See "Setting up an MDM Certificate" on page 32.

#### To install an MDM Certificate on Windows Server 2003

Download and install the Windows HTTP Services Certificate Configuration Tool (WinHttpCertCfg.exe) from the following Web site:

```
http://www.microsoft.com/downloads/en/detials.aspx?familyid=c42e27
ac-3409-40e9-8667-c748e422833f&displaylang=en
```

- 2 Open a command prompt window and navigate to the install directory of the Windows HTTP Services Certificate Configuration Tool.
- Execute the following command:

```
winhttpcertcfg -i <PathToMDMCertificate> -c LOCAL MACHINE\My -a
"NETWORK SERVICE" -p < Password>
```

#### To install an MDM Certificate on Windows Server 2008

- Click Start and then click Run.
- 2 In the command prompt, type **mmc** and then click **OK** to open the Microsoft Management Console.
- In the Microsoft Management Console, click **File > Add/Remove Snap-in...**. 3
- 4 Click **Certificates** in the **Available snap-ins** box and then click **Add**.
- In the **Certificates snap-in** window, select **Computer account**, and then click Next.
- Click **Finish** and then click **OK**.
- 7 Expand Certificates, right-click the Personal tree node, and select All Tasks > Import.

- In the wizard, point to the MDM Certificate and provide the password you entered to secure it. Complete the steps in the wizard.
- Expand **Personal** and double-click the **Certificates** folder.
- 10 Right-click the MDM Certificate you installed and select All Tasks > Manage Private Keys.
- 11 In the **Security** tab, add the Network Service account and provide Read access.

Chapter 4

# Installing Mobile Management

This chapter includes the following topics:

- About installing Mobile Management
- **■** Installing Mobile Management
- Installing Mobile Management on an existing Symantec Management Platform server
- Installing Mobile Management on a new server
- Deploying Mobile Management to the site server

### **About installing Mobile Management**

Mobile Management is installed as a plug-in to the Symantec Management Platform. Installing Mobile Management adds the Mobile Management section to the Symantec Management Console. It also adds the Mobile Management software components to the Symantec Management Platform server.

Once you have installed Symantec Management Platform and Mobile Management Solution, you can deploy Mobile Management server components to additional servers. You can have one or more Mobile Management site servers in your environment. The Mobile Management server components allow devices to talk to the site servers and thus to the Symantec Management Platform server.

See "Installing Mobile Management" on page 42.

# **Installing Mobile Management**

The following table outlines the steps to install Mobile Management.

This task is a step in the process for setting up Mobile Management.

See "Setting up Mobile Management" on page 27.

Table 4-1 Process for installing Mobile Management

| Step   | Task                                                                           | Description                                                                                                    |
|--------|--------------------------------------------------------------------------------|----------------------------------------------------------------------------------------------------|
| Step 1 | Install Mobile Management<br>on the Symantec<br>Management Platform<br>server. | See "Installing Mobile Management on an existing Symantec Management Platform server" on page 42.  See "Installing Mobile Management on a new server" on page 43. |
| Step 2 | Deploy Mobile Management on the site servers in your environment.              | See "Deploying Mobile<br>Management to the site<br>server" on page 43.                                                                                            |

See "About installing Mobile Management" on page 41.

# Installing Mobile Management on an existing Symantec Management Platform server

If you already have the Symantec Management Platform server in place, you can install Mobile Management. It adds the Mobile Management section to the Symantec Management Console and the Mobile Management software components to the Symantec Management Platform server.

This task is a step in the process for installing Mobile Management.

See "Installing Mobile Management" on page 42.

To install Mobile Management on an existing Symantec Management Platform server

- Make sure that your Symantec Management Platform server meets the minimum requirements.
  - See "Mobile Management requirements" on page 23.
- On the Symantec Management Platform server, run the Symantec Installation Manager.

- **3** Select to install Mobile Management Solution.
- Follow the prompts in the installation wizard to install Mobile Management.

See "About installing Mobile Management" on page 41.

# Installing Mobile Management on a new server

If you do not have the Symantec Management Platform installed, you need to install it before you install Mobile Management. After you install the Symantec Management Platform, you can install Mobile Management.

This task is a step in the process for installing Mobile Management.

See "Installing Mobile Management" on page 42.

#### To install Mobile Management on a new server

- Make sure that your Symantec Management Platform server meets the minimum requirements.
  - See "Mobile Management requirements" on page 23.
- Install the Symantec Management Platform.
  - For instructions, see the Symantec Management Platform Help.
- 3 On the Symantec Management Platform server, run Symantec Installation Manager.
- Select to install Mobile Management Solution.
- Follow the prompts in the installation wizard to install Mobile Management.

See "About installing Mobile Management" on page 41.

# Deploying Mobile Management to the site server

To install Mobile Management on the site servers in your environment, you must deploy it through the Symantec Management Console.

This task is a step in the process for installing Mobile Management.

See "Installing Mobile Management" on page 42.

#### To deploy Mobile Management to the site server

- 1 Open the Symantec Management Console.
- 2 Select **Settings > All Settings**.
- 3 Expand Settings > Mobile Management > Mobile Management Service.
- Click Mobile Management Servers.

- In the Mobile Management Servers pane, click New and choose a computer to add as the Mobile Management site server.
- 6 Click **OK**.

Chapter 5

# Configuring Mobile Management

This chapter includes the following topics:

- About configuring Mobile Management
- Configuring Mobile Management
- Configuring the site server to communicate with iOS devices
- Configuring profile security settings
- Configuring iOS device MDM enrollment
- Adding additional configuration profiles

# **About configuring Mobile Management**

After all of the components of your Mobile Management environment are set up, you need to configure them to work with Mobile Management.

See "Configuring Mobile Management" on page 45.

# **Configuring Mobile Management**

You can configure and customize the components of your Mobile Management environment in the Symantec Management Console.

This task is a step in the process for setting up Mobile Management.

See "Setting up Mobile Management" on page 27.

Process for configuring Mobile Management Table 5-1

| Step   | Task                                                                  | Description                                                                                                    |
|--------|-----------------------------------------------------------------------|----------------------------------------------------------------------------------------------------|
| Step 1 | (Optional) Integrate the MDM Certificate.                             | If you set up an MDM Certificate previously, this step is required. After you install the MDM Certificate on your Mobile Management servers, you must configure Mobile Management to use the MDM Certificates. |
| Step 2 | (Optional) Configure the site server to communicate with iOS devices. | If you want to manage iOS devices in your environment, this step is required.  See "Configuring the site server to communicate with iOS devices" on page 47.                                                   |
| Step 3 | (Optional) Configure profile security settings.                       | If profile security is set up in your environment, you can complete this step.  See "Configuring profile security settings" on page 48.                                                                        |
| Step 4 | (Optional) Configure iOS<br>device MDM enrollment.                    | If you set up the MDM Certificate to manage iOS devices, this step is required. See "Configuring iOS device MDM enrollment" on page 49.                                                                        |
| Step 5 | (Optional) Add additional configuration profiles.                     | If you want to send configuration profiles to all iOS devices on enrollment, you can add configuration profiles during setup.  See "Adding additional configuration profiles" on page 50.                      |

See "About configuring Mobile Management" on page 45.

# Configuring the site server to communicate with iOS devices

If you have iOS devices in your environment, you need to configure each site server's settings. The settings determine the rules for how the devices communicate with Mobile Management.

This task is a step in the process for configuring Mobile Management.

See "Configuring Mobile Management" on page 45.

#### To configure the site server

- 1 Open the Symantec Management Console.
- 2 Click Home.
- 3 Expand Configuration.
- 4 Click Mobile Management Server Settings.
- 5 In the **Mobile Management Server Settings** pane, click the **Enrollment** tab.
- On the **Enrollment** tab, configure the following settings: 6
  - Enable Authentication Check If you check this option, you must enter your server information. The server information is used to validate the user name and password from the agent's enrollment page. If you do not check this option, users without credentials can enroll a device and access content and information in the Mobile Management Agent.
    - You can also enter a list of **Allowed Groups**. The allowed groups are AD or LDAP groups. If you enter a list of groups in this field, only users in those groups can enroll. Enter the groups with a pipe character between them. For example, Sales Engineering Marketing.
  - Allow Jailbroken Devices If you check this option, any device that fails the jailbreak test during enrollment is not managed. Jailbroken devices can enroll, but they cannot see content in the Mobile Library.
  - **Require EULA acceptance** If you check this option, any user who does not accept the End User Licensing Agreement (EULA) is not enrolled. Therefore, the server does not manage that user.
  - Minimum OS Version If you enter a value in this field, devices with operating system versions that are earlier than the value in the field are not allowed to enroll. This field defaults to 4.1 since that is the minimum supported OS version by Mobile Management. You can only set a single value for all iOS devices connecting to the system. You cannot have minimum OS versions set for different types of iOS devices.

- Non-approved Platforms If you enter values in this field, the device platforms that you enter are blocked from registering.
- 7 Click the **Agent** tab.
- 8 In the **Agent** tab, configure the following settings:
  - **Report Frequency (seconds)** Enter the polling interval in seconds. This polling interval determines how often the Mobile Management Agent on iOS devices checks in to the server.
  - **Support Company** This information appears on the Mobile Management Agent's About page.
  - Support Phone This information appears on the Mobile Management Agent's **About** page.
  - Support URL This information appears on the Mobile Management Agent's About page.
- 9 Click the **APNS** tab.
- 10 On the APNS tab, add the Certificate Thumbprint for your company-specific Apple Push Notification Certificate.
- 11 Click **Save Changes** to save all of your settings.
- 12 (Optional) To change the site server from using FQDN to an IP address, select the server in the **Site Server Settings** section. Click the edit button. Check Override server connection info and in the Server name override field, enter the IP address. In the **Port** field, enter **80** and click **Save changes**.
  - Check **Manual Settings** if you want to edit web.config files manually. If you check Manual Settings the Mobile Management Server files and configuration files are not automatically updated.
  - Check **Https** to force iOS device communication over https instead of http.

It can take up to 15 minutes for the settings to be applied to the site server.

# **Configuring profile security settings**

If you set up profile security in your Mobile Management environment, you can configure the security settings of the profile security to work with Mobile Management.

This task is a step in the process for configuring Mobile Management.

See "Configuring Mobile Management" on page 45.

#### To configure profile security settings

- In the Symantec Management Console, click **Home**.
- 2 Expand Configuration and click Mobile Management Server settings.
- 3 In the Mobile Management Server Settings pane, click Profile Security.
- (Optional) Enter any of the following settings:
  - **Profile Signing Cert Thumbprint** The thumbprint of the certificate that is used for signing the Mobile Management server personal store.
  - **Profile Encryption Cert Thumbprint** The thumbprint of the certificate that is used for encryption on the Mobile Management server personal store.
  - **Device Decryption Cert Config** The credential payload that contains a certificate that is placed on devices for decryption.
  - **Device Signing Validation Cert Config** The credential payload that contains a certificate that is placed on devices to validate signing.
  - **Device Signing/Encryption Root Cert Config** The credential payload that contains a root certificate that is placed on devices to complete the certificate chain for the decryption and signing validation certificates.
- Click Save changes.

# Configuring iOS device MDM enrollment

If you set up the MDM Certificate to manage iOS devices, you must set up iOS device MDM enrollment. The Mobile Management server settings must be configured to include a cryptographic credential that is created during MDM Credential setup. The settings that you configure control how enrollment occurs and where iOS device users can get help. The settings also define how messages are sent to the Apple Push Notification Service. In addition, they define how the configuration profiles that are sent to iOS devices are secured against tampering or viewing by third parties.

This task is a step in the process for configuring Mobile Management.

See "Configuring Mobile Management" on page 45.

#### To configure iOS device MDM enrollment

- In the Symantec Management Console, click **Home**.
- 2 Expand Configuration and click iOS MDM Enrollment Configuration.

In the **Push Certificate Subject** field, enter the subject of the Apple Push Notification Service certificate that is used for MDM.

For more information, see the MDM Certificate Guide for iOS.

If you use a development MDM Certificate and not a production certificate, select the **Use Development APNS Server**.

Warning: The state of the checkbox must match the state of the checkbox for **Use Development APNS** on the **APNS** tab of the Mobile Management server settings.

See "Configuring the site server to communicate with iOS devices" on page 47.

- In the Cryptographic credential used for authentication field, choose the credential for Mobile Management to use for iOS device identification purposes.
- 5 Click **Save changes**.

# Adding additional configuration profiles

If you want to send configuration profiles to all iOS devices on enrollment, you can add configuration profiles during setup. Adding configuration profiles at this point adds a point of failure. Therefore, if any configuration profiles do not successfully install on the iOS devices, the entire enrollment fails and rolls back.

Symantec recommends that you only send credentials profiles during enrollment. Symantec also recommends that you do not send policies that contain passcodes or restrictions during setup.

This task is a step in the process for configuring Mobile Management.

See "Configuring Mobile Management" on page 45.

#### To add additional configuration profiles

- 1 In the Symantec Management Console, click Home.
- Expand Configuration and click iOS MDM Enrollment Configuration.
- Under **Additional Configuration Profiles to include**, click the yellow star button.
- In the **Symantec Management Console** window, select the configuration profile to include, and click **OK**.
  - See "Creating configuration profiles" on page 82.
- Click **Save changes**.

See "About configuration profiles on iOS devices" on page 80.

Chapter 6

# Setting up Exchange ActiveSync

This chapter includes the following topics:

- About using Exchange ActiveSync with Mobile Management
- Setting up Exchange ActiveSync
- Enabling the Exchange ActiveSync functionality
- Configuring the SymantecEASService NT
- Selecting the Exchange ActiveSync server
- Restarting the Mobile Management Service Agent
- Verifying the SymantecEASService configuration
- About connecting iOS devices to Exchange ActiveSync

# About using Exchange ActiveSync with Mobile Management

Mobile Management has the capability to manage iPhone, Palm, and Android devices through the use of Exchange ActiveSync. Exchange ActiveSync is a protocol that synchronizes a mobile device with Microsoft Exchange. Exchange ActiveSync enables management, role-based access policies, and viewing details on individual devices or groups. It also lets you perform a range of administrative tasks.

Exchange ActiveSync supports the following device operating systems:

■ Apple iOS 2.x, 3.x, and 4.x

- Windows Mobile 6.1 and 6.5
- Windows Phone 7
- Palm (hpWebOS) 1.4.5
- Nokia (running Mail for Exchange v3.0.50)

See "About connecting iOS devices to Exchange ActiveSync" on page 58.

See "Setting up Exchange ActiveSync" on page 54.

# **Setting up Exchange ActiveSync**

You can set up Exchange ActiveSync to work with Mobile Management.

Table 6-1 Setting up Exchange ActiveSync

| Step   | Action                                      | Description                                                                                                    |
|--------|---------------------------------------------|----------------------------------------------------------------------------------------------------|
| Step 1 | Set up an Exchange Administrator account.   | Microsoft requires an Exchange<br>Administrator account to secure<br>communications and access Exchange<br>ActiveSync. For more information and<br>to sign up for an account, visit the<br>following URL: |
|        |                                             | http://technet.microsoft.com/<br>en-us/exchange/default.aspx                                                                                                    |
| Step 2 | Enable Exchange ActiveSync functionality.   | The Exchange ActiveSync functionality is not set up by default. You need to enable the Exchange ActiveSync functionality in the Symantec Management Console.                                              |
|        |                                             | See "Enabling the Exchange ActiveSync functionality" on page 56.                                                                                                    |
| Step 3 | Configure SymantecEASService<br>NT Service. | For Mobile Management to communicate with Exchange ActiveSync, you need to configure the SymantecEASService NT.                                                                                           |
|        |                                             | See "Configuring the SymantecEASService NT" on page 56.                                                                                                    |

Setting up Exchange ActiveSync (continued) Table 6-1

| Step    | Action                                                                                                    | Description                                                                                                    |
|---------|----------------------------------------------------------------------------------------------------|----------------------------------------------------------------------------------------------------|
| Step 4  | Set access rights for the Exchange<br>Administrator account.                                                       | See Microsoft Exchange ActiveSync documentation at the following URL:  http://technet.microsoft.com/ en-us/library/bb124558.aspx                                                                                                    |
| Step 5  | Secure the IIS Application Pool.                                                                                   | See Microsoft Exchange ActiveSync documentation at the following URL: http://technet.microsoft.com/en-us/library/bb124558.aspx                                                                                                    |
| Step 6  | Set up the Exchange<br>Administrator account as a<br>member of the correct groups.                                 | Set up the Exchange Administrator account as a member of the local IIS_WPG group in Windows Server 2003 (IIS6) or as a member of the IIS_IUSRS group in Windows Server 2008 (IIS7).  See Microsoft Exchange ActiveSync documentation at the following URL: http://technet.microsoft.com/en-us/library/bb124558.aspx |
| Step 7  | Set up the Exchange<br>Administrator account read and<br>write access rights.                                      | See Microsoft Exchange ActiveSync documentation at the following URL: http://technet.microsoft.com/en-us/library/bb124558.aspx                                                                                                    |
| Step 8  | (Optional) Give the Exchange<br>ActiveSync Inventory and Service<br>Policy Web Service domain admin<br>privileges. | If you use Exchange ActiveSync 2010 the Exchange ActiveSync Inventory and Service Policy Web Service must have domain admin privileges.                                                                                                    |
| Step 9  | Restart the Application Pool.                                                                                      | See Microsoft Exchange ActiveSync<br>documentation at the following URL:<br>http://technet.microsoft.com/<br>en-us/library/bb124558.aspx                                                                                                    |
| Step 10 | Select the Exchange ActiveSync server.                                                                             | In the Symantec Management Console, select the server on which you want Exchange ActiveSync to be installed.  See "Selecting the Exchange ActiveSync server" on page 57.                                                                                                    |

| Step    | Action                                                                        | Description                                                                                                    |
|---------|-------------------------------------------------------------------------------|----------------------------------------------------------------------------------------------------|
| Step 11 | Restart the Mobile Management<br>Service Agent.                               | Restart the Mobile Management Service Agent to refresh the settings.                                                                                                |
|         |                                                                               | See "Restarting the Mobile<br>Management Service Agent"<br>on page 57.                                                                                              |
| Step 12 | (Optional) Verify that the<br>SymantecEASService<br>configuration is correct. | After the Exchange ActiveSync setup is complete, you should verify that the SymantecEASService configuration and the EAS folders' security permissions are correct. |
|         |                                                                               | See "Verifying the SymantecEASService configuration" on page 58.                                                                                                    |

Table 6-1 Setting up Exchange ActiveSync (continued)

See "About using Exchange ActiveSync with Mobile Management" on page 53.

# **Enabling the Exchange ActiveSync functionality**

The Exchange ActiveSync functionality is not set up by default. You need to enable the Exchange ActiveSync functionality in the Symantec Management Console.

This task is a step in the process for setting up Exchange ActiveSync.

See "Setting up Exchange ActiveSync" on page 54.

#### To enable Exchange ActiveSync functionality

- In the Symantec Management Console, on the **Home** menu, click **Mobile** Management.
- In the left pane, expand **Configuration**, and then click **Solution settings**.
- In the right pane, check **Enable Exchange ActiveSync Functionality**.
- 4 Click Save changes.

# Configuring the SymantecEASService NT

For Mobile Management to communicate with Exchange ActiveSync, you need to configure the SymantecEASService NT.

This task is a step in the process for setting up Exchange ActiveSync.

See "Setting up Exchange ActiveSync" on page 54.

#### To configure the SymantecEASService NT Service

- On the **Start** menu. click **Administrative Tools > Services**.
- 2 Right-click **SymantecEASService**, and click **Properties**.
- 3 In the **Properties** dialog box, click the **Log On** tab.
- Click **This Account** and click **Browse** to navigate to your Exchange Administrator account.
- 5 Click the Exchange Administrator account and enter the account password.
- 6 Click **Apply**.
- (Optional) If a dialog box is displayed, click **OK** to allow the account to log on as a service.
- Click OK.

# Selecting the Exchange ActiveSync server

In the Symantec Management Console, select the server on which you want Exchange ActiveSync to be installed. The server hosting Exchange ActiveSync needs to be able to communicate with the Symantec Management Platform server.

This task is a step in the process for setting up Exchange ActiveSync.

See "Setting up Exchange ActiveSync" on page 54.

#### To select the Exchange ActiveSync server

- In the Symantec Management Console, on the **Home** menu, click **Mobile** Management.
- In the left pane, expand **Configuration**, and then click **Solution settings**.
- Under Mobile Management Solution Settings, check Enable Exchange ActiveSvnc functionality.
- Under Exchange ActiveSync Settings, in the drop-down list, click the server that you configured with the Exchange Administrator Security and Permissions.
- Click **Save changes**.

# Restarting the Mobile Management Service Agent

Restart the Mobile Management Service Agent to refresh the settings.

This task is a step in the process for setting up Exchange ActiveSync.

See "Setting up Exchange ActiveSync" on page 54.

#### To restart the Mobile Management Service Agent

- On the **Start** menu, click **Administrative Tools > Services**.
- 2 In the Services dialog box, click Symantec Mobile Management Service Agent.
- 3 Click Restart the service.
- (Optional) On the toolbar, click **Action > Refresh** to see the current status of the SymantecEASService.

# Verifying the SymantecEASService configuration

After the Exchange ActiveSync setup is complete, you should verify that the SymantecEASService configuration and the EAS folders' security permissions are correct.

This task is a step in the process for setting up Exchange ActiveSync.

See "Setting up Exchange ActiveSync" on page 54.

#### To verify the SymantecEASService configuration

- On the **Start** menu, click **Administrative Tools > Event Viewer**. 1
- 2 In the **Event Viewer** window, click **Application**.
- In the right pane, click **AthenaEASService**.

Depending on the results of the setup and configuration, you see the following entries in the event log for the AthenaEASService source:

| Service successfully transmitted a total of (6) ActiveSync device partnerships is displayed | The SymantecEASService configuration is correct.       |
|---------------------------------------------------------------------------------------------|--------------------------------------------------------|
| An error message is displayed.                                                              | The SymantecEASService configuration is not correct.   |
| An access denied error message is displayed.                                                | The EAS folders' security permissions are not correct. |

# About connecting iOS devices to Exchange ActiveSync

You can find information about how to connect iOS devices to Exchange ActiveSync at the following locations:

- http://images.apple.com/iphone/business/docs/iPhone\_EAS.pdf
- http://support.apple.com/kb/ht2480
- http://manuals.info.apple.com/en\_US/Enterprise\_Deployment\_Guide.pdf

See "About using Exchange ActiveSync with Mobile Management" on page 53.

Chapter

# Setting up the Mobile Management Agent application on iOS devices

This chapter includes the following topics:

- About the Mobile Management Agent application on iOS devices
- Setting up the Mobile Management Agent application on iOS devices
- Downloading the Mobile Management Agent application from the Apple App Store
- Enrolling iOS devices
- Changing the enrollment URL to an email address for iOS devices
- Enabling and creating the End User License Agreement for iOS devices
- About the differences between the app store and the in-house Mobile Management Agent applications

# About the Mobile Management Agent application on iOS devices

The Mobile Management Agent should be installed on all of the iOS devices in your environment. This agent lets Symantec Management Platform monitor and manage the devices.

After a Mobile Management server is created, you can install the Mobile Management Agent on the mobile devices in your environment. The agent lets

the mobile devices communicate with the Mobile Management server and Symantec Management Platform.

The agent also enables you to use Mobile Management to do the following:

- Automatically configure the device's access to corporate email and VPN.
- Publish a set of recommended applications, files, and links through the Mobile Library to the device.
- Automatically apply a set of policies to the device, such as security and passcode policies.
- Perform remote actions such as remote wipe, remote lock, and passcode reset.
- Get centralized reporting on the device.

See "Setting up the Mobile Management Agent application on iOS devices" on page 62.

See "Changing the enrollment URL to an email address for iOS devices" on page 65.

See "Enabling and creating the End User License Agreement for iOS devices" on page 65.

# Setting up the Mobile Management Agent application on iOS devices

You can set up the Mobile Management Agent on iOS devices.

See "About the Mobile Management Agent application on iOS devices" on page 61.

| Table 7-1 | To set up the Mobile Management Agent application on IOS devices                                                                                                    |                                                                                                    |
|-----------|----------------------------------------------------------------------------------------------------|----------------------------------------------------------------------------------------------------|
| Step      | Task                                                                                                    | Description                                                                                                    |
| Step 1    | There are two different ways to install the Mobile Management Agent, depending on how you want to distribute it to the device. One way is to have users download the Mobile Management Agent from the Apple App Store.  Another way is to have users download the Mobile Management Agent from an internal Web site.  See "About the differences between the app store and the in-house Mobile Management Agent applications" on page 66. | You can have users download the Mobile Management Agent from the Apple App Store.  See "Downloading the Mobile Management Agent application from the Apple App Store" on page 63.  You can create the Mobile Management Agent application for internal deployment and upload it to an internal site for download. After you have created the agent and uploaded it, users can browse to the internal Web site and download and install the agent.  See "Creating the in-house Mobile Management Agent application" on page 134. |
| Step 2    | After users have downloaded and installed the agent, they need to enroll their device.                                                                                                    | After the Mobile Management Agent is installed on an iOS device, you must enroll it with a Mobile Management server. See "Enrolling iOS devices" on page 64.                                                                                                    |

Table 7-1 To set up the Mobile Management Agent application on iOS devices

# **Downloading the Mobile Management Agent** application from the Apple App Store

Users can download the Mobile Management Agent iOS application from the Apple App Store. They can search for the Symantec Mobile Management app in the Apple App Store and then download it to the device.

This task is a step in the process for setting up the Mobile Management Agent application.

See "Setting up the Mobile Management Agent application on iOS devices" on page 62.

# **Enrolling iOS devices**

After the Mobile Management Agent is installed on an iOS device, you must enroll it with a Mobile Management server.

Once a device is enrolled, the MDM enrollment configuration is set on the device. If you make changes to the MDM configuration the changes are not reflected on the device unless you re-enroll it.

See "About the Mobile Management Agent application on iOS devices" on page 61.

This task is a step in the process for setting up the Mobile Management Agent application.

See "Setting up the Mobile Management Agent application on iOS devices" on page 62.

#### To enroll the Mobile Management Agent iOS application

- Tap the Mobile Management Agent iOS application on the iOS device to start
- On the enrollment screen, provide the following information:
  - URL: http://<*Site Server Name or* Address>/MobileEnrollment/Symc-IOSEnroll.aspx See "Changing the enrollment URL to an email address for iOS devices" on page 65.
  - Name: Your domain user name.
  - Password: Your domain password.
  - **Note:** Name and password may not be required if authentication is disabled.
- On the **License** screen, click **Yes**.

See "Enabling and creating the End User License Agreement for iOS devices" on page 65.

Complete the enrollment wizard to enroll your device.

When you enroll an agent that was downloaded from an internal Web site, you are directed back to the browser after enrollment is complete. To return to the Mobile Management Agent, close the browser and re-open the application.

# Changing the enrollment URL to an email address for iOS devices

To make enrollment easier, you can change the Mobile Management Agent to request an email address instead of a URL. Set up a resource record in your domain controller. The resource record takes the domain of the email address and looks for the user's credentials.

See "About the Mobile Management Agent application on iOS devices" on page 61.

#### To change the enrollment URL to an email address

- Log in to your domain controller and run DNS.
- 2 In DNS, navigate to the domain folder.
- 3 Right-click the folder, and then click **Other New Records...**.
- In the **Resource record type** window, select **Text (TXT)** and then click **Create** Record....
- In the **New Resource Record** window, leave **Record name** blank. Enter the following value in **Text:**, and then click **OK**:

OSIAGENTREGURL=http://<your-site-server-IP-or-Servername> /MobileEnrollment/Symc-IOSEnroll.ASPX

# **Enabling and creating the End User License** Agreement for iOS devices

You can require users to accept an End User License Agreement (EULA) when they enroll the Mobile Management Agent on their iOS device. The EULA is specific to your company and can be created according to your needs.

See "About the Mobile Management Agent application on iOS devices" on page 61.

#### To enable the EULA for iOS devices

- In the Symantec Management Console, on the **Home** menu, click **Mobile** Management.
- In the left pane, expand **Configuration**.
- 3 Click Mobile Management Server settings.
- 4 On the **Mobile Management Server settings** page, click the **Enrollment** tab.
- 5 Check Require EULA acceptance.
- 6 Click Save changes.

#### To create the EULA for iOS devices

- On the site server, open the **Symantec > Mobile Management > Enrollment** folders.
- Double-click eula-en.html.
- Edit the EULA text and save the file. The device automatically replaces the placeholder EULA with your company's EULA.

# About the differences between the app store and the in-house Mobile Management Agent applications

The most notable difference between the app store and in-house versions of the Mobile Management Agent application is the presence of the Applications tab. On the app store version of the Mobile Management Agent application, there is no applications tab. Any applications that are delivered to the device appear in the updates tab. These applications remain in the updates tab until a new item is delivered to the updates tab.

See "About the Mobile Management Agent application on iOS devices" on page 61.

Chapter 8

# Setting up the Mobile Management Agent on Windows Mobile and BlackBerry devices

This chapter includes the following topics:

- About the Mobile Management Agent on Windows Mobile and BlackBerry devices
- Setting up the Mobile Management Agent on Windows Mobile devices
- Setting up the Mobile Management Agent on BlackBerry devices
- Setting the Mobile Management Agent configuration schedule for mobile devices

# About the Mobile Management Agent on Windows Mobile and BlackBerry devices

The Mobile Management Agent should be installed on all of the Windows Mobile and BlackBerry devices in your environment. The agent enables Symantec Management Platform to monitor and manage them. After the Mobile Management Agent is installed, the device becomes a managed device.

After a Mobile Management server is created, you can install the Mobile Management Agent on the mobile devices in your environment. The agent lets

the mobile devices communicate with the Mobile Management server and Symantec Management Platform.

The agent also enables you to use Mobile Management to do the following:

- To configure the device's access to corporate email and VPN.
- To apply a set of policies to the device, such as security and passcode policies.
- To perform remote actions such as remote wipe, remote lock, and passcode reset.
- To get centralized reporting on the device.

See "Setting up the Mobile Management Agent on Windows Mobile devices" on page 68.

See "Setting up the Mobile Management Agent on BlackBerry devices" on page 69.

See "Setting the Mobile Management Agent configuration schedule for mobile devices" on page 70.

# Setting up the Mobile Management Agent on Windows Mobile devices

After a Mobile Management server is created, you can install the Mobile Management Agent on the Windows Mobile devices in your environment. The Mobile Management Agent should be installed on all of the Windows Mobile and BlackBerry devices in your environment. This agent lets Symantec Management Platform monitor and manage the devices.

**Note:** Before you complete this procedure, make sure that Internet Information Services (IIS) is configured to run on the default port on the Mobile Management server. If IIS is configured to run on a non-default port, you must manually enter the port on the **Mobile Agent Install** page. By providing the appropriate port number, you ensure that you receive the proper URL to bootstrap the device or export the configuration file.

See "About the Mobile Management Agent on Windows Mobile and BlackBerry devices" on page 67.

See "Setting the Mobile Management Agent configuration schedule for mobile devices" on page 70.

#### To set up the Mobile Management Agent on Windows Mobile devices

- On the Internet, go to http://<MobileManagementServer>/mobilemanagement to access the local site server Web page.
  - Your **Mobile Agent download URL** can be found in the Symantec Management Platform. On the **Home** menu, click **Mobile Management**. Expand Configuration and then click Agent installation. On the Mobile Agent Install page, the Mobile Agent download URL is listed.
- Enter the credentials. if required.
- 3 Click Open to download the locatesiteserver.cab file.
  - On older mobile devices (wince 4), this file might be named locatesiteserver-wince4.cab.
- Complete the rest of the installation process.

# Setting up the Mobile Management Agent on BlackBerry devices

After a Mobile Management server is created, you can install the Mobile Management Agent on the BlackBerry devices in your environment. The Mobile Management Agent should be installed on all of the Windows Mobile and BlackBerry devices in your environment. The agent enables Symantec Management Platform to monitor and manage them.

See "About the Mobile Management Agent on Windows Mobile and BlackBerry devices" on page 67.

See "Setting the Mobile Management Agent configuration schedule for mobile devices" on page 70.

#### To set up the Mobile Management Agent on BlackBerry devices

- In your browser, go to http://<Site-Server name or IP adress>/mobilemangement to access the local site server Web page.
  - The Mobile Agent download URL can be found in the Symantec Management Platform. On the **Home** menu, click **Mobile Management**. Expand Configuration and then click Agent installation. On the Mobile Agent Install page, the **Mobile Agent download URL** is listed.
- On the **Download Agent** screen, click **Download**.
- In the **Application was successfully installed** dialog box, click **OK**.

# Setting the Mobile Management Agent configuration schedule for mobile devices

You can choose how often agent configuration updates are requested on Windows Mobile and BlackBerry devices.

By default, agent configuration update requests occur every hour.

See "Setting up the Mobile Management Agent on Windows Mobile devices" on page 68.

See "About the Mobile Management Agent on Windows Mobile and BlackBerry devices" on page 67.

#### To change the agent configuration schedule for mobile devices

- In the Symantec Management Console, on the Settings menu, click All Settings.
- 2 In the left pane, expand **Settings** > **Mobile Management** > **Mobile Agent** Settings.
- 3 Click Agent Configuration Update Schedule.
- In the right pane, specify the configuration schedule information:
  - Number of units.
  - Type of unit. Either minutes, hours, or days.
- Click Save changes.

Chapter 9

# Managing the Mobile Library for iOS devices

This chapter includes the following topics:

- About the Mobile Library
- Setting up Mobile Library feeds
- Creating Mobile Library feeds
- Adding items to Mobile Library feeds
- Publishing an existing feed or item

# About the Mobile Library

The Mobile Library enables you to publish sets of content to the managed iOS devices in your environment.

The Mobile Management Agent supports three types of content that you can publish:

- Applications Commercial and in-house applications
- Documents Documents, PDFs, presentations, and spreadsheets
- Media YouTube video links, Web links, MP4 videos, images, graphics, MP3s, podcasts, and eBooks

Mobile Library content can be hosted on public application stores, Web sites, or private servers. The Mobile Library is delivered to the Mobile Management Agent as a set of RSS feeds. All feeds that match the Mobile Management Agent language selection on the device are delivered to the device. These feeds provide organizations with employees in multiple countries or with multiple languages

the content that is tailored to the language preference of the users. If there are multiple feeds for a language, all of the feeds are delivered to the device. If items in feeds are changed, the Mobile Management Agent updates the content in the Mobile Library. The items in the feeds are available on the device even when the device is offline.

The device to which you deliver the content determines the file size that is allowed.

Warning: Due to Apple restrictions, any applications that are installed from the Mobile Library are not remotely removable. Applications can only be removed by the end user. Also, any files that are sent to a device through the Mobile Library that are opened and saved in another application are not remotely removable.

See "Setting up Mobile Library feeds" on page 72.

# **Setting up Mobile Library feeds**

This section explains the process for setting up Mobile Library feeds. Mobile Library feeds deliver sets of content to the managed iOS devices in your environment. This content can include applications, documents, and media.

See "About the Mobile Library" on page 71.

Table 9-1 Process for setting up Mobile Library feeds

| Step   | Action                                 | Description                                                                                       |
|--------|----------------------------------------|---------------------------------------------------------------------------------------------------|
| Step 1 | Step 1 Create the Mobile Library feed. | Create a Mobile Library feed that will contain the items you want to send to the devices.         |
|        |                                        | See "Creating Mobile Library feeds" on page 72.                                                   |
| Step 2 | Add items to the Mobile Library feed.  | Add the items of your choice to the feed.  See "Adding items to Mobile Library feeds" on page 73. |

# **Creating Mobile Library feeds**

The Mobile Library feed contains the items that are sent when you publish sets of content to the managed iOS devices in your environment.

All feeds that match the Mobile Management Agent language selection on the device are delivered to the device. These feeds provide organizations with

employees in multiple countries or with multiple languages the content that is tailored to the language preference of the users. If there are multiple feeds for a language, all of the feeds are delivered to the device. If items in feeds are changed, the Mobile Management Agent updates the content in the Mobile Library. The items in the feeds are available on the device even when the device is offline.

See "About the Mobile Library" on page 71.

This task is a step in the process for setting up Mobile Library feeds.

See "Setting up Mobile Library feeds" on page 72.

#### To create a Mobile Library feed

- In the Symantec Management Console, on the **Home** menu, click **Mobile** Management.
- In the left pane, expand **Configuration**, and then click **Mobile Library Editor**. 2
- 3 On the **Mobile Library** page, click **Feeds**.
- 4 On the **Feeds** page, click **New Feed**.
- 5 In the **Create New Feed** dialog box, specify the information.

If you do not have a feed for every language, you can check **Feed Is Language Default**. The feed that has this checked is delivered to any devices whose set language does not have a corresponding feed.

Check **Feed Is Published** if you want to publish the feed. If the feed is not published, it is not sent to the devices. If you want to configure the feed and add items to it before it is published, you may choose not to publish the feed immediately.

See "Publishing an existing feed or item" on page 75.

Click OK.

## Adding items to Mobile Library feeds

After you create a Mobile Library feed, you can add items to it. Items can include applications, documents, links, and media. The items in the feeds are available on the device even when the device is offline.

See "About the Mobile Library" on page 71.

This task is a step in the process for setting up Mobile Library feeds.

See "Setting up Mobile Library feeds" on page 72.

#### To add items to a Mobile Library feed

- In the Symantec Management Console, on the **Home** menu, click **Mobile** Management.
- In the left pane, expand **Configuration**, and then click **Mobile Library Editor**.
- 3 On the **Mobile Library** page, click **Items**.
- Under Items, select the feed to which you want to add items from the drop-down menu.
- Click New Item. 5
- In the Create New Feed Item dialog box, specify the information and upload the files.

**Note:** Files in items can be up to 25 MB.

■ Check **Item Is Published** if you want to publish the item in the feed. If the item is not published, it is not sent to the devices. If you want to configure the item before it is published, you may choose not to publish the item immediately.

See "Publishing an existing feed or item" on page 75.

- Note: Under Platform Type, unsupported platforms are listed. You must choose iOS (iPhone/iPad/iPod Touch) to deliver your item to the Mobile Library.
- **Item Priority** is used to sort the items in the feed on the agent. The following are the different options for the **Item Priority**:
  - Optional The lowest priority items. Items appear toward the bottom of the list.
  - **Recommended** Medium priority items. Items are displayed in the middle of the list.
  - **Required** The highest priority items. Items are displayed at the top of the list. Required items also have a pop-up warning that appears to the user, informing them that there is a required item available. This warning appears even if the agent is in the background.
- Only upload one file per document item.
- When you select an application item, set the **Item Type** to **Commercial** or In-house.

■ If you want to add a commercial application, you need to add the link to the application's App Store page in the field labeled **Item Link**. The App Store link is found on the application's App Store page.

Warning: Do not edit the **Item Link** field when you create a commercial application. If you do so, the user who attempts to download the application item receives multiple error messages.

■ If you want to add an in-house application, you must upload the .ipa, the .plist, and all image files that are referenced in the .plist. These files must be selected and uploaded in the following order: Image files, .ipa file, .plist file. The .plist and the .ipa files are generated after you archive the agent framework in Xcode and go through the sharing wizard. The Mobile Management server modifies the .plist file so that the file links automatically point to the application files on the Mobile Management server. Before saving the item in the library, you must upload the .ipa, the .plist, and the image files. For library items to appear with a custom icon, you must upload a . png file that is 57x57 pixels. Otherwise, a generic icon appears next to the item.

#### Click OK. 7

## Publishing an existing feed or item

If you did not check **Item Is Published** when you created a feed or an item, you can publish the feed or item after you saved it.

See "About the Mobile Library" on page 71.

See "Setting up Mobile Library feeds" on page 72.

#### To publish an existing feed or item

- In the Symantec Management Console, on the **Home** menu, click **Mobile** Management.
- 2 In the left pane, expand **Configuration**, and then click **Mobile Library Editor**.
- 3 On the **Mobile Library** page, click the **Feeds** or **Items** tab.
- 4 On the **Feeds** or **Items** tab, select the green edit icon next to the feed or item you want to edit.
- In the Edit Feed or Edit Item window, select Feed Is Published or Item is Published.
- Click OK.

# Using actions, policies, and configuration profiles

This chapter includes the following topics:

- About actions
- Performing actions on mobile devices
- About policies
- Creating policies
- Assigning policies
- Supported policies for specific devices
- About configuration profiles on iOS devices
- Devices that support configuration profiles
- Setting up configuration profiles for iOS devices
- Creating configuration profiles
- Adding configuration profiles to a policy
- Assigning configuration profile policies
- About available configuration profile settings for iOS devices
- About AutoLock settings on iOS devices

#### About actions

Actions are the features available for devices based on the solutions that are installed in your environment. Depending on the device, the actions that are listed are different. Actions are available for all the devices in your environment.

See "Performing actions on mobile devices" on page 78.

#### Performing actions on mobile devices

This section explains how to perform actions on mobile devices. Actions are the features available for devices based on the solutions that are installed in your environment.

See "About actions" on page 78.

#### To perform actions on mobile devices

- In the Symantec Management Console, on the Manage menu, click Mobile > Devices.
- On the **Mobile** page, under **Name**, right-click the device name, and then click Resource Manager.
- On the **Resource Manager** page, choose the actions for the mobile device.

## **About policies**

Policies are collections of settings that Exchange ActiveSync enforces to ensure that devices are in compliance. Policies can include password, sync, and device settings. They can also include instructions to uninstall, install, or upgrade applications.

Policies are distributed and assigned through Exchange ActiveSync. Because of the way Microsoft licenses Exchange ActiveSync, each device manufacturer can choose what policy functionalities their devices support. It means that three devices with the same operating system could work completely differently even if they have the same policies assigned to them. Symantec recommends testing the devices in your environment to see how they react to the policies.

See "Creating policies" on page 79.

See "Assigning policies" on page 79.

See "Supported policies for specific devices" on page 80.

See "About configuration profiles on iOS devices" on page 80.

## **Creating policies**

This section explains how to create policies. Policies are collections of settings that Exchange ActiveSync enforces to ensure that devices are in compliance. Policies can include password, sync, and device settings. They can also include instructions to uninstall, install, or upgrade applications.

See "About policies" on page 78.

See "Assigning policies" on page 79.

See "Supported policies for specific devices" on page 80.

#### To create a new policy for mobile devices

- In the Symantec Management Console, on the Home menu, click Mobile Management.
- 2 In the left pane, expand **Exchange ActiveSync**, and click **Manage policies...**.
- 3 In the **EAS Policy Editor** window, click the **Create New Policy** icon.
- 4 In the **Explorer User Prompt** dialog box, enter the name of the policy, and click OK.
- 5 In the right pane, configure the options and settings for the policy.
- Click Save changes.

## **Assigning policies**

Policies are assigned through Exchange ActiveSync. In the Symantec Management Console, you assign policies by device. However, the policy is assigned to the mailbox that is associated with the device. If there are multiple devices associated with the mailbox, all of the devices receive the policy that you assigned.

For more information, see the topics on assigning policies and targets in the Symantec Management Platform Help.

See "About policies" on page 78.

See "Creating policies" on page 79.

See "Supported policies for specific devices" on page 80.

#### To assign a policy

- In the Symantec Management Console, on the **Home** menu, click **Mobile** Management.
- In the left pane, expand Exchange ActiveSync, and click Assign Policy to devices....

In the **Assign EAS Policy** window, in the left pane, click the policy that you want to assign to the devices.

In the right pane, under **Applied To**, specify to which devices you want to apply the policy, and then click **Save Changes**.

The set policy is automatically applied to all new devices that match the settings you specify by using **Filters**, **Groups**, or by excluding specific resources. If you want to target a specific device or list of devices, then you should specifically pick those devices. Use the **Resource List** filtering criteria to select the desired devices. Right-click the specific devices to exclude them from the filtered lists. Click **Update Results** to verify what devices are targeted.

- 4 On the upper right corner of the page, click the colored circle and then click **On** to turn on the policy.
- 5 Click Save Changes.

Note: When you assign the Mobile Management Service Install (x86) policy, you must first have added a Mobile Management Server. If you have not added a Mobile Management Server, no computers are listed for this policy. To add a Mobile Management Server, navigate to the Mobile Management Server. Once servers are added on the page they show up in the policy.

## Supported policies for specific devices

For a list of devices and the policies they support, see the following article on the Symantec knowledge base.

BlackBerry devices are not listed in the article because Mobile Management policies are not supported on BlackBerry devices. Any policies you want to enforce on BlackBerry devices must be created through the BlackBerry Enterprise Server (BES).

http://www.symantec.com/docs/HOWTO35972

See "About policies" on page 78.

## About configuration profiles on iOS devices

Configuration profiles are the XML files that are used to configure sets of preferences and configurations. They can contain security policies and restrictions, VPN information, WiFi settings, email and calendar accounts, and authentication credentials.

With Mobile Management, configuration profiles let you set how often inventory data is collected from the managed iOS devices in your environment. Through configuration profiles, you can also choose how often and at what time the payload information is sent to the Mobile Management server and Symantec Management Platform. Configuration profiles are delivered through policies to selected devices.

See "Setting up configuration profiles for iOS devices" on page 82.

See "Devices that support configuration profiles" on page 81.

See "About policies" on page 78.

## **Devices that support configuration profiles**

The following table contains the iOS devices that support configuration profiles.

See "About configuration profiles on iOS devices" on page 80.

**Table 10-1** 

| Device     | Supported version   |
|------------|---------------------|
| iPhone     | Minimum iOS version |
|            | ■ 4.1               |
|            | Models supported    |
|            | ■ 3G                |
|            | ■ 3GS               |
|            | ■ 4                 |
| iPod Touch | Minimum iOS version |
|            | ■ 4.1               |
|            | Models supported    |
|            | ■ 2nd generation    |
|            | ■ 3rd generation    |
|            | ■ 4th generation    |
| iPad       | Minimum iOS version |
|            | ■ 4.2               |
|            | Models supported    |
|            | ■ All models        |

#### Setting up configuration profiles for iOS devices

The following table contains the process to set up configuration profiles for iOS devices. Configuration profiles contain device security policies and restrictions, VPN configuration information, WiFi settings, email and calendar accounts, and authentication credentials. Configuration profiles allow iOS devices to work with your enterprise systems.

See "About configuration profiles on iOS devices" on page 80.

See "Devices that support configuration profiles" on page 81.

**Table 10-2** Process for setting up configuration profiles for iOS devices

| Step   | Task                                        | Description                                                                                                    |
|--------|---------------------------------------------|----------------------------------------------------------------------------------------------------|
| Step 1 | Create the configuration profiles.          | Create a configuration profile that contains the settings of your choice.  See "Creating configuration profiles" on page 82.                  |
| Step 2 | Add the configuration profiles to a policy. | When you have created the configuration profile, you need to add it to a policy.  See "Adding configuration profiles to a policy" on page 83. |
| Step 3 | Assign the policy.                          | Apply the policy to the devices you want to target.  See "Assigning configuration profile policies" on page 84.                               |

## Creating configuration profiles

Configuration profiles are the files that configure the settings on iOS devices. Configuration profiles contain one or more configuration payloads.

Configuration payloads are individual collections of settings within a configuration profile. For example, VPN settings.

This task is a step in the process for setting up configuration profiles with iOS devices.

See "Setting up configuration profiles for iOS devices" on page 82.

#### To create a configuration profile

- In the Symantec Management Console, on the **Home** menu, click **Mobile** Management.
- In the left pane, expand **Configuration**, and then click **iOS Configuration** Editor.
- On the iOS Configuration Editor page, in the left pane, under iOS **Configuration Profiles**, click the type of payload that you want to add to the configuration profile.
- In the right pane, click the yellow star button to create a new payload and then specify the payload options.
  - You must enter a value in the **Host** field for every payload.
  - You must enter a value in the Mail Server, Port, and Email Address fields for the email payload.
  - **Warning:** Do not enter a number greater than 65535 in the CalDAV and CardDAV port fields.
  - Some of the payload settings include specific values you should enter. For example, in the Exchange ActiveSync payload, enter values for **Account** Name, Exchange ActiveSync Host, Use SSL, and Past Days of Mail to Sync. However, it is best to leave User, Email Address, and Password blank. See "About available configuration profile settings for iOS devices" on page 85.
  - If CalDAV Account Username, CardDAV Account Username, Exchange ActiveSync User, User Name on the Incoming Mail tab, User Name on the **Outgoing Mail** tab, LDAP **Account Username**, Subscribed Calendars **Username** are left blank, the validated user name is substituted. The validated user name is also added to the **Email address domain name**. For example, validatedusername@domainname.com.
- 5 Click **Save Changes**.

## Adding configuration profiles to a policy

After you have created the configuration profiles you need to add them to a policy. Most configuration profiles are distributed to the devices in your environment through policies. Some configuration profiles can also be distributed on enrollment.

This task is a step in the process for setting up configuration profiles with iOS devices.

See "Setting up configuration profiles for iOS devices" on page 82.

Unlike the policies that are enforced through Exchange ActiveSync, policies on iOS devices always act the same way.

For more information, view topics about using policies and targeting in the Symantec Management Platform Help.

See "About policies" on page 78.

See "Adding additional configuration profiles" on page 50.

#### To add configuration profiles to a policy

- 1 In the Symantec Management Console, on the Manage menu, click Policies.
- Expand Policies > Mobile Management, and right-click Mobile Configuration Policies.
- 3 Click New > Mobile Device Configuration Policy.
- In the right pane, click the **New Mobile Device Configuration Policy** title, and then enter a name for your configuration profile policy.
  - If you want to rename the policy, either do it before you edit the policy or after you have saved it. If you edit the policy and then change the name before you save it, your settings and edits are lost.
- Under **Profile settings**, specify the settings.
  - You can sign and encrypt profiles and allow end users to remove the profiles that are included in the policy. This removal can be done without having to remove the full MDM profile. You can also specify whether a password is required for user removal of the policy set. These settings are applied to all of the profiles that are included in this policy.
- Under **Configuration settings**, click the yellow star button.
- In the **Symantec Management Console** dialog box, select the preconfigured profiles that you want to add to the policy, and then click **OK**.
- Click Save Changes.

## Assigning configuration profile policies

After you have created the configuration profiles you need to distribute them to the devices in your environment. The distribution is done by using policies.

This task is a step in the process for setting up configuration profiles with iOS devices.

See "Setting up configuration profiles for iOS devices" on page 82.

For more information, view topics about using policies and targeting in the Symantec Management Platform Help.

#### To assign a configuration profile policy

- In the Symantec Management Console, on the **Manage** menu, click **Policies**.
- 2 **Expand Policies > Mobile Management > Mobile Configuration Policies.**
- 3 Click the policy that you want to assign.
- 4 Under **Applied To**, specify to which devices you want to apply the policy, and then click Ok.
  - The set policy is automatically applied to all new devices that match the settings you specify by using Filters and Groups or by excluding specific resources. If you want to target a specific device or list of devices, then you should specifically pick those devices. Use the **Resource List** filtering criteria to select the desired devices. Right-click the specific devices to exclude them from the filtered lists. Click Update Results to verify which devices are targeted.
- On the upper right corner of the page, click the colored circle and then click **On** to turn on the policy. When the policy is turned on, it is delivered to the devices.
- Click Save Changes.

## About available configuration profile settings for iOS devices

The available configuration profile settings specify the details of the configuration settings you can apply to the devices. The settings define device security policies and restrictions, VPN configuration information, WiFi settings, email and calendar accounts, and authentication credentials.

For more details about the different profiles, see the topics about creating configuration profiles in Apple's iPhone Configuration Utility guide. You can find the guide at the following URL:

developer.apple.com/library/ios/#featuredarticles/FA iPhone Configuration Utility

Though most of the profiles available with Mobile Management are the same as Apple's, there are a few differences. The following table outlines the differences between Symantec's and Apple's configuration profiles.

**Profile Notes** Web Clip When you use Mobile Management, web clip URLs must contain http:// or https://. Also, the **Item Icon** for web links may change after the user clicks the link for the first time. The Item Icon changes to the web link's default icon if the creator of the Web page set a default icon. The Item Icon of web links to video pages does not change. Credentials View Certificate shows different information in the Symantec Management Console than in the Apple Configuration Utility. Passcode The AutoLock options in the Symantec console are different than in the Apple Configuration Utility. See "About AutoLock settings on iOS devices" on page 86. **Email** You can add the user's email address in two different formats in the Symantec Management Console. In the Apple Configuration Utility only one format is accepted. Mobile Device Management This profile is removed in the Symantec Management Console.

Table 10-3 Configuration profile differences with Mobile Management

See "About configuration profiles on iOS devices" on page 80.

## About AutoLock settings on iOS devices

AutoLock settings are settings sent to iOS devices through passcode configuration profiles. However, the AutoLock setting can react differently depending on the iOS device it is sent to. If the iOS device changes the AutoLock setting, it opts for a stricter setting than the one that is in the configuration profile. For example, a configuration profile specifying a 3-minute AutoLock was sent to an iPad and an iPhone. The iPad automatically rounds up the AutoLock to 2 minutes, the strictest setting on the iPad. The iPhone leaves the AutoLock setting at 3 minutes.

Unless the configuration profile sends down the strictest AutoLock setting, the user of the device can reset the AutoLock setting to a stricter setting.

The following chart shows the relationship between possible AutoLock settings and how they are interpreted on different iOS devices:

iOS Passcode configuration profile AutoLock behavior **Table 10-4** 

| AutoLock setting | Result on iPhone/iPod<br>Touch | Result on iPad |
|------------------|--------------------------------|----------------|
| 1 minute         | 1 minute                       | 2 minutes      |
| 2 minutes        | 2 minutes                      | 2 minutes      |
| 3 minutes        | 3 minutes                      | 2 minutes      |
| 4 minutes        | 4 minutes                      | 2 minutes      |
| 5 minutes        | 5 minutes                      | 5 minutes      |
| 10 minutes       | 5 minutes                      | 10 minutes     |
| 15 minutes       | 5 minutes                      | 15 minutes     |
|                  | Never                          | Never          |

See "About available configuration profile settings for iOS devices" on page 85.

## Using inventory data, reports, and the event log

This chapter includes the following topics:

- About inventory data
- Viewing inventory data
- Setting the inventory schedule for Windows Mobile devices
- Setting the inventory schedule for iOS devices
- About reports
- Running reports
- Available reports by device
- About event logs
- Viewing the event log

## About inventory data

Inventory data is detailed data viewable per device in Symantec Management Platform. Inventory data is collected from all of the devices in your environment.

A full inventory scan runs once a day through Exchange ActiveSync. Incremental inventory scans through Exchange ActiveSync run every five minutes to check for new devices.

The Mobile Management Agent also runs an inventory scan. The inventory schedule of the agent is configurable on Windows Mobile and iOS devices.

See "Setting the inventory schedule for Windows Mobile devices" on page 90.

See "Setting the inventory schedule for iOS devices" on page 91.

See "Viewing inventory data" on page 90.

For more information, view topics on inventory in the Symantec Management Platform Help.

#### Viewing inventory data

After the inventory scan you can view the inventory data that is collected.

See "About inventory data" on page 89.

See "Setting the inventory schedule for Windows Mobile devices" on page 90.

See "Setting the inventory schedule for iOS devices" on page 91.

#### To view inventory data

- In the Symantec Management Console, on the Manage menu, click Mobile > Devices.
- On the **Mobile** page, under **Name**, right-click the device name, and then click Resource Manager.
- On the **Resource Manager** page, on the **View** menu, click **Inventory**.
- In the center pane, expand **Data Classes > Inventory > Mobile Inventory**, and click the inventory that you want to view.

You can also switch between the **Current** and **History** tabs in the right pane to view current and past inventory data.

#### Setting the inventory schedule for Windows Mobile devices

You can set the schedule for how often inventory data is collected and sent to Symantec Management Platform for Windows Mobile devices.

The times that you select to collect and transmit data coordinate with the time on the specific mobile device, not the Mobile Management server computer. You can reduce your network load by collecting several data samples from a mobile device before sending it. By default, Mobile Management collects data every six hours and transmits that data once a day. If you use the default schedule, Mobile Management collects four inventories in a day and then transmits the data one time as a compressed transmission.

See "About inventory data" on page 89.

#### Setting the inventory schedule for Windows Mobile devices

- In the Symantec Management Console, on the **Settings** menu, click **All** Settings.
- In the left pane, expand **Settings > Mobile Management > Mobile Agent** Settings.
- 3 Click **Inventory Schedule**.
- In the right pane, specify the **Sample** schedule information:
  - Number of units.
  - Type of unit. Either hours or days.
  - Hour and minutes.

The **Sample** schedule specifies when data is collected from a mobile device.

- Specify the **Transmit** schedule information:
  - Number of units.
  - Type of unit. Either hours or days.
  - Hours and minutes.

The **Transmit** schedule specifies when the collected data is sent to the Mobile Management server and then to Symantec Management Platform.

Specify the **Heartbeat** schedule in minutes.

The **Heartbeat** schedule specifies when the device sends a short message to the Mobile Management server to let it know that it is still connected.

Click Save changes.

#### Setting the inventory schedule for iOS devices

You can set the schedule for the inventory that the Mobile Management Agent collects on iOS devices. Two types of inventory are collected on iOS devices. One type is through the MDM certificate. The other type is through the Mobile Management Agent.

By default, the inventory data that the MDM certificate collects is transmitted once a day. This inventory schedule is not configurable through the Symantec Management Console. The MDM certificate collects the following inventories:

See "About inventory data" on page 89.

- Mobile\_Certificate\_iOS
- Mobile\_Device\_iOS\_MDM

- Mobile GlobalRestrictions iOS
- Mobile Profile iOS
- Mobile ProfileContent iOS
- Mobile ProfileRestrictions iOS
- Mobile\_Program\_iOS
- Mobile Provisioning Profile iOS
- Mobile\_SecurityInfo\_iOS

By default, the inventory data that the Mobile Management Agent collects is transmitted once a day. You can change this iOS agent inventory transmit schedule. The Mobile Management Agent collects the following inventories:

- Mobile Device
- Mobile Device iOS
- Mobile Device Site Server
- Mobile Identification
- Mobile Memory
- Mobile\_Operating\_System
- Mobile Power

#### To set the agent inventory schedule for iOS devices

- In the Symantec Management Console, on the **Home** menu, click **Mobile** Management.
- In the left pane, expand **Configuration**.
- 3 Click Mobile Management Server settings.
- On the Agent tab, set the Report Frequency (seconds).

**Note:** The minimum reporting frequency is 600 seconds.

Click Save changes.

## **About reports**

Mobile Management lets you run reports on all of the devices in your environment. In the Symantec Management Console, you can choose from a list of pre-made reports that collect and provide data from the devices in your environment in real time. The reports can contain summary information, such as lists of devices by manufacturer, platform, or operating system. The reports can also list the devices that are running out of memory or battery power.

Most of the reports contain customizable parameters. These parameters may include options such as whether you want the latest information or information from the last report that was saved. In some reports, you can also enter the timeframe from which the information is collected.

See "Running reports" on page 93.

See "Available reports by device" on page 93.

#### Running reports

Most of the reports contain customizable parameters. These parameters may include options such as whether you want the latest information or information from the last report that was saved. In some reports, you can also enter the timeframe from which the information is collected.

See "About reports" on page 92.

See "Available reports by device" on page 93.

#### To run reports

- In the Symantec Management Console, on the Reports menu, click All Reports.
- In the left pane, expand **Reports > Mobile Management**.
- Click one of the standard reports that are listed. After the report runs, the data appears in the right pane.

## Available reports by device

The following table lists the possible devices in your environment and the reports that are available on them.

See "About reports" on page 92.

See "Running reports" on page 93.

Table 11-1 Available reports by device

| Device                        | Supported reports                                                                                                    |
|-------------------------------|----------------------------------------------------------------------------------------------------|
| iOS                           | <ul> <li>Detailed iOS Device Status</li> <li>Devices by Manufacturer</li> <li>Devices by Platform and Operating System</li> <li>Devices with Low Battery</li> <li>Devices with Low Program Memory</li> <li>Devices with Outdated Inventory</li> <li>Jailbroken iOS Devices</li> <li>Mobile Device Summary</li> <li>Remote Management Activity Audit</li> <li>Remote Management Usage Summary By Action</li> <li>Remote Management Usage Summary By Device</li> <li>Software Compliance Remediation Summary</li> <li>Software Compliance Status</li> <li>Software Installation Summary</li> </ul> |
| BlackBerry and Windows Mobile | <ul> <li>Devices by Manufacturer</li> <li>Devices by Platform and Operating System</li> <li>Devices with Low Battery</li> <li>Devices with Low Program Memory</li> <li>Devices with Outdated Inventory</li> <li>Mobile Device Summary</li> <li>Remote Management Activity Audit</li> <li>Remote Management Usage Summary By Action</li> <li>Remote Management Usage Summary By Device</li> <li>Software Compliance Remediation Summary</li> <li>Software Compliance Status</li> <li>Software Installation Summary</li> </ul>                                                                     |

| Device                         | Supported reports                                                                                                    |
|--------------------------------|----------------------------------------------------------------------------------------------------|
| Palm/hpWebOS and Symbian/Nokia | <ul> <li>Exchange ActiveSync Devices by Policy</li> <li>Exchange ActiveSync Devices with<br/>Pending Wipe</li> <li>Non-Synced Exchange ActiveSync<br/>Devices</li> <li>Wiped Exchange ActiveSync Devices</li> </ul> |

Table 11-1 Available reports by device (continued)

#### **About event logs**

Mobile Management provides a history of important events for managed devices in your environment through the event log. For example, if someone tries to break into the device, it is recorded in the event log. This feature allows the administrator to detect and monitor security risks on each device. The event log is available for the devices on which the Mobile Management Agent is installed.

See "Viewing the event log" on page 95.

## Viewing the event log

Events on managed devices are automatically recorded. You can view the event logs for your managed devices through the Symantec Management Console.

See "About event logs" on page 95.

#### To view the event log

- In the Symantec Management Console, on the **Home** menu, click **Mobile** Management.
- In the left pane, expand **Inventory**, and click **Devices by Operating System**.
- On the Mobile Management Portal page, under Devices by Operating System, click the part of the graph that represents the operating system of the device that you want to view.
- Under **Device Name**, right-click the device name, and then click **Resource** Manager.
- On the **Resource Manager** page, on the **View** menu, click **Events**.
- Expand Data Classes > Mobile Events > Inventory, and then click Mobile Log.

## Remotely managing devices

This chapter includes the following topics:

- About remotely managing devices
- Creating remote settings for devices
- Starting a remote session with a device
- Remote options for Windows Mobile devices
- Remote options for BlackBerry devices
- Function key mapping during remote sessions with Windows Mobile devices
- Function key mapping during remote sessions with BlackBerry devices
- Options for remotely wiping devices

## About remotely managing devices

Mobile Management lets you remotely access the Windows Mobile and BlackBerry devices in your environment on which the Mobile Management Agent is installed.

During a remote session, you can view and fix any problems a user experiences on their device. Mobile Management allows access to the file system, registry, and processes subsystems of the managed mobile device.

You can specify if each remote session is automatically accepted or if the user has to approve the session request. You can also specify options and choose how each session looks, such as the color depth and size of a session.

See "Creating remote settings for devices" on page 98.

#### Creating remote settings for devices

In Symantec Management Platform, you can determine how every remote session looks and behaves.

On Windows Mobile devices, you can set the Request behavior, Control behavior, and color depth and size of remote sessions. The Request behavior determines how the remote session request is handled. The Control behavior determines how the remote session handles keyboard and mouse interactions.

On BlackBerry devices, you can set the color depth and size of remote sessions.

See "About remotely managing devices" on page 97.

See "Starting a remote session with a device" on page 99.

#### To create the remote settings for mobile devices

- In the Symantec Management Console, on the **Home** menu, click **Mobile** Management.
- In the left pane, expand **Configuration**, and then click **Remote Control** settings.
- (Windows Mobile only) On the **Remote Control Policy** page, under **Remote Control Session Settings**, choose one of the following options for the **Request** behavior:
  - Always allow Remote Control request
  - Prompt user to allow Remote Control request
  - Always deny Remote Control request
- (Windows Mobile only) Choose one of the following options for the **Control** behavior:
  - Always allow keyboard and mouse interaction
  - Prompt user to allow keyboard and mouse interaction
  - Always deny keyboard and mouse interaction
- Select a color depth for the remote session.

The larger color depths can negatively affect your network load. You can select either 2-bit, 4-bit, 8-bit, or 16-bit color depth. If you use a wide-area device, we recommend that you use the 4-bit option. However, you can experiment and see what setting works best in your environment.

- Select the size scale for the session.
  - You can select either the same size (1x) or twice the size (2x).
- Click **Save changes** to save your remote settings.

#### Starting a remote session with a device

Through a remote session, you can control any managed device in your organization.

The remote session uses the remote settings that you can define in the Symantec Management Console.

If you press a function key on your computer, it performs an action on the mobile device during a remote session. The effect that each function key has on your mobile device might be different than the effect that it usually has on your computer.

See "Creating remote settings for devices" on page 98.

See "Function key mapping during remote sessions with Windows Mobile devices" on page 103.

See "Function key mapping during remote sessions with BlackBerry devices" on page 104.

See "Remote options for Windows Mobile devices" on page 99.

See "Remote options for BlackBerry devices" on page 102.

#### To start a remote session with a device

- 1 In the Symantec Management Console, on the **Actions** menu, click **Mobile** > Remote Management.
- On the **Remote Management** page, click the mobile device to which you want to connect.
- 3 Click Connect.

#### Remote options for Windows Mobile devices

After connecting to a Windows Mobile device, you can choose from several options that provide access to the device. For example, you can remotely control the device and manage its file system, registry, and processes subsystems.

The right pane of the device page contains the static information that was last captured in the inventory scan. If you click an option in the left pane, data appears

in the right pane. The information might take a few seconds to load because it is collected in real time.

Remote options for Windows Mobile devices **Table 12-1** 

| Option           | Description                                                                                                    |
|------------------|----------------------------------------------------------------------------------------------------|
| Device name      | Lists the static information about the device that was collected during the last inventory scan. For example, the date that the inventory was last collected, the name, and the IP address of the device.                                              |
| Remote Control   | Lets you remotely control and view the mobile device. You can start processes and explore the device by double-clicking this option.                                                                                                    |
|                  | In the <b>Remote Control</b> window, you can also choose the color and the zoom options for the session.                                                                                                    |
|                  | If you click the camera symbol in the <b>Remote Control</b> window, you can take a screen shot of the mobile device. However, even if you select the 2-bit color option in your remote settings, the screen shot reflects the device's color settings. |
| Identification   | Lists the identifying information for the device. For example, the name, ID, and OEM ID of the device.                                                                                                    |
| Operating System | Lists the information about the operating system that is currently running on the device. For example, the type, ID, and version number of the platform that is on the device.                                                                         |
| Processor        | Lists the information about the processor on the device. For example, the architecture, core, clock speed, and name of the processor on the device.                                                                                                    |
| Power            | Lists the information about the battery and the power for the device. For example, the voltage, temperature, and chemistry of the battery in the device.                                                                                               |
| Memory           | Lists the information about the memory for the device. For example, the percentage load, total and available physical and virtual memory, and storage memory for the device.                                                                           |
| Display          | Lists the horizontal and the vertical resolution and the display colors of the device.                                                                                                    |
| Processes        | Lists the information about the processes that are running on<br>the device. For example, the name and ID of the process, the<br>thread count, and the CPU time for each process.                                                                      |

Remote options for Windows Mobile devices (continued) **Table 12-1** 

| Option            | Description                                                                                                    |
|-------------------|----------------------------------------------------------------------------------------------------|
| Certificates      | Lists the information about the certificates that are currently issued on the device. For example, the issuer name, issue and expiration dates, and public and private key information for each certificate. |
| Adapters          | Lists the information about the adapters that are on the device. For example, the name, IP address, mask, and gateway for each adapter.                                                                      |
| Connections       | Lists the connection information for the device. For example, the status, local address and remote address, and local and remote port of each connection.                                                    |
| IP Routing Table  | Lists the IP routing information for the device. For example, the destination IP address, adapter name, protocol, and age (in seconds) for each connection.                                                  |
| ARP Table         | Lists the Address Resolution Protocol (ARP) information for the device. For example, the name and index of the adapter, Mac and IP address, and type.                                                        |
| TCP/IP Statistics | Lists the information about the TCP/IP connections for the device. For example, the minimum timeout and maximum timeout values, number of open connections, and segments received.                           |
| Wi-Fi             | Lists the Wi-Fi information for the device.                                                                                                    |
| Applications      | Lists the applications that are currently installed on the device. You can remove applications from the device through this page.                                                                            |
| Program Files     | Lists the program files that are on the device. For example, the name, size, version, and date modified.                                                                                                    |
| File Explorer     | Lets you manipulate the directories and files on the device. You cannot delete a folder if it contains any files. You can also search for a specific string in the current folder.                           |
|                   | <b>Note:</b> When you use <b>File Explorer</b> only upload one file at a time.                                                                                                    |
| Registry Explorer | Lets you manipulate the registry entries on the device. You can search for a specific string in the node that is currently highlighted.                                                                      |

## Remote options for BlackBerry devices

After connecting to a BlackBerry device, you can choose from several options that provide access to the device.

The right pane of the device page contains the static information that was last captured in the inventory scan. If you click an option in the left pane, data appears in the right pane. The information might take a few seconds to load because it is collected in real time.

Remote options for BlackBerry devices **Table 12-2** 

| Option           | Description                                                                                                    |
|------------------|----------------------------------------------------------------------------------------------------|
| Device name      | Lists the static information about the device that was collected during the last inventory scan. For example, the date that the inventory was last collected, the name, and the IP address of the device.                                              |
| Remote Control   | Lets you remotely control and view the mobile device. You can start processes and explore the device by double-clicking this option.                                                                                                    |
|                  | In the <b>Remote Control</b> window, you can also choose the color and the zoom options for the session.                                                                                                    |
|                  | If you click the camera symbol in the <b>Remote Control</b> window, you can take a screen shot of the mobile device. However, even if you select the 2-bit color option in your remote settings, the screen shot reflects the device's color settings. |
| Identification   | Lists the identifying information for the device. For example, the name, ID, and OEM ID of the device.                                                                                                    |
| Operating System | Lists the information about the operating system that is currently running on the device. For example, the type, ID, and version number of the platform that is on the device.                                                                         |
| Power            | Lists the information about the battery and the power for the device. For example, the voltage, temperature, and chemistry of the battery in the device.                                                                                               |
| Memory           | Lists the information about the memory for the device. For example, the percentage load, total and available physical and virtual memory, and storage memory for the device.                                                                           |
| Display          | Lists the horizontal and the vertical resolution and the display colors of the device.                                                                                                    |

| Option             | Description                                                                                                    |
|--------------------|----------------------------------------------------------------------------------------------------|
| General Statistics | Lists the number of bytes Sent and Received.                                                                                      |
| GSM                | Lists the information about the GSM Network adapter configuration.                                                                |
| CDMA               | Lists the information about the CDMA Network adapter configuration.                                                               |
| WLAN               | Lists the information about the WLAN Network adapter configuration.                                                               |
| Applications       | Lists the applications that are currently installed on the device. You can remove applications from the device through this page. |
| Modules            | Lets you list and search the modules for the installed applications on the Blackberry Smartphone.                                 |

**Table 12-2** Remote options for BlackBerry devices (continued)

## Function key mapping during remote sessions with Windows Mobile devices

To remotely control the devices that do not have a touch screen, you can use your computer keyboard to perform remote actions on the device. However, the effect that each function key has on the mobile device may be different than the effect that it usually has on your computer.

Function key mapping during remote sessions with Windows Mobile **Table 12-3** devices

| Computer function key | Remote control action on device           |
|-----------------------|-------------------------------------------|
| Arrow keys            | Navigate to the left, right, up, or down. |
| Backspace             | Backspace.                                |
| Insert                | Open the menu.                            |
| End                   | End.                                      |
| Enter                 | Run the action.                           |
| Esc                   | Go back.                                  |

**Table 12-3** Function key mapping during remote sessions with Windows Mobile devices (continued)

| Computer function key | Remote control action on device                          |
|-----------------------|----------------------------------------------------------|
| F1                    | Use the soft key 1 (left).                               |
| F2                    | Use the soft key 2 (right).                              |
| F3                    | Talk.                                                    |
| F4                    | End, or lock.                                            |
| F6                    | Mute the sound volume.                                   |
| F7                    | Decrease the sound volume.                               |
| F8                    | Use the dial pad * symbol, or increase the sound volume. |
| F9                    | Navigation click, or use the Dial pad # symbol.          |
| F10                   | Create voice notes or record audio.                      |
| F11                   | Open the symbol list.                                    |
| Home                  | Send.                                                    |
| Page Up               | Use the left convenience key.                            |
| Page Down             | Use the right convenience key.                           |

## Function key mapping during remote sessions with BlackBerry devices

To remote control the devices that do not have a touch screen, you can use your computer keyboard to perform remote actions on the device. However, the effect that each function key has on the mobile device may be different than the effect that it usually has on your computer.

Function key mapping during remote sessions with BlackBerry Table 12-4 devices

| Computer function key | Remote control action on device           |
|-----------------------|-------------------------------------------|
| Arrow keys            | Navigate to the left, right, up, or down. |

**Table 12-4** Function key mapping during remote sessions with BlackBerry devices (continued)

| Computer function key | Remote control action on device |
|-----------------------|---------------------------------|
| Insert                | Open the menu.                  |
| Esc                   | Go back.                        |
| Home                  | Send.                           |
| End                   | End.                            |
| F4                    | Lock.                           |
| F6                    | Mute the sound volume.          |
| F7                    | Decrease the sound volume.      |
| F8                    | Increase the sound volume.      |
| F9                    | Navigation click.               |
| Page Up               | Use the left convenience key.   |
| Page Down             | Use the right convenience key.  |

## Options for remotely wiping devices

This table describes the different ways you can remotely wipe devices. Devices can be wiped in multiple ways through actions, policies, and the Mobile Management Agent.

Options to remotely wipe devices **Table 12-5** 

| Option             | Description                                                                                                    |
|--------------------|----------------------------------------------------------------------------------------------------|
| Wipe Device        | This action can be performed through Exchange ActiveSync. It performs a complete wipe of the device. Personal data and other information is removed from the device, and the device is completely reset. |
|                    | This action can also be performed on iOS devices through the Apple Push Notification Service. The functionality is the same as when the action is performed through Exchange ActiveSync.                 |
|                    | See "About actions" on page 78.                                                                                                    |
| Delete Partnership | This action can be performed through Exchange ActiveSync. It removes the device's partnership in Exchange.                                                                                               |
|                    | The device can reestablish the partnership in Exchange by attempting to sync and thus reenable the trust connection between the server and the device.                                                   |
|                    | To remove the device's partnership so that it cannot reestablish it, you must complete this action and remove the partnership on the device.                                                             |
|                    | See "About actions" on page 78.                                                                                                    |
| Clear Wipe         | This action can be performed through Exchange ActiveSync. It lets you cancel the Wipe Device action.                                                                                                    |
|                    | See "About actions" on page 78.                                                                                                    |

Options to remotely wipe devices (continued) **Table 12-5** 

| Option                     | Description                                                                                                    |
|----------------------------|----------------------------------------------------------------------------------------------------|
| Remove MDM and Reset Agent | This action performs a full wipe of all of the Mobile Management components on iOS devices through the Apple Push Notification Service. This wipe includes all of the corporate settings and the Mobile Library. When the corporate email settings are removed, all the email content, contacts, and calendar information that is associated with the profile is wiped. However, the Mobile Management Agent is not removed. The user can re-enroll the device after it has been wiped. |
| Selective wipe             | See "About actions" on page 78.  This action lets you selectively wipe devices by deleting or turning off individual policies. If you delete or turn off an individual policy, the policy privileges are revoked.                                                                                                    |
|                            | See "About policies" on page 78.                                                                                                    |

# Managing software on Windows Mobile devices

This chapter includes the following topics:

- About software management on Windows Mobile devices
- Creating software packages for Windows Mobile devices
- Delivering software packages to Windows Mobile devices
- Configuring the software maintenance windows
- Software package actions
- Software package health actions
- Sample AppUpdate runtime substitution tokens

# About software management on Windows Mobile devices

Mobile Management lets you manage software and software settings on the Windows Mobile devices in your environment. Software packages can contain single pieces of software, multiple pieces of software, or actions that run on the devices. You can also create upgrade packages and packages to remove other software packages.

Through the Symantec Management Console, you can create, change, and deliver software packages.

For more information on software delivery, see the *Symantec Management Platform Help*.

See "Creating software packages for Windows Mobile devices" on page 110.

See "Delivering software packages to Windows Mobile devices" on page 111.

# Creating software packages for Windows Mobile devices

Software packages can contain single pieces of software, multiple pieces of software, or actions that run on the devices. You can also create upgrade packages and packages to remove other software packages.

The integrity of the software is checked and repaired whenever the software delivery or configuration policy runs.

See "About software management on Windows Mobile devices" on page 109.

See "Delivering software packages to Windows Mobile devices" on page 111.

### To create software packages for Windows Mobile devices

- In the Symantec Management Console, on the Manage menu, click Mobile > Software.
- In the left pane, expand **Software > Mobile Software**.
- Right-click the **Mobile Software** folder and then click **New > Mobile Software**.
- In the right pane, click the **New Mobile Software** title and enter a name for your software package.
- On the **Properties** tab, enter the version of the software.
- Choose the priority.
  - **Automatic** The software automatically installs and no user intervention is required. Use this option most of the time.
  - **Manual** The mobile device user must run the software update manually (using AppUpdate) on the device.
- Choose the company and the software product.
  - Click **Browse** to find existing companies or software products or click **New** to add a new company or software product.
- On the Package tab, click Add package to add software to the package.
  - You can add packages or edit the actions on each package from the **Package**
- In the **Add or Edit Package** dialog box on the **Details** page, specify the details of your package. The **Name** field is the only one that is required.

- 10 Click Add and browse to the file you want to include in your package.
- 11 On the Package Server tab, specify the Package Destination Location. In the Assign package to menu, select a server. Click OK to add the software to the package.
- 12 On the **Actions** tab, click **Auto Generate** to automatically create the steps for downloading and installing the files in each of the packages.
  - On the **Actions** tab, you can choose the actions to perform on software resources and the order in which the actions are performed. See "Software package actions" on page 113.
  - Click the **Add New Action** symbol to select other actions to perform on software resources. You can use the AppUpdate runtime substitution tokens when you define the actions. See "Sample AppUpdate runtime substitution tokens" on page 130.
  - You can click the **Edit** symbol and select an action to edit a current action.
- 13 On the **Health** tab, click **Auto Generate** to automatically create a set of standard statistics.
  - The **Health** tab lets you choose the data that is checked to ensure that the software installs correctly.
  - You can add your own metrics and choose from the **File Hash**, **Version**, or Size statistics. See "Software package health actions" on page 127.
- 14 Click Save changes.

# Delivering software packages to Windows Mobile devices

Mobile Management lets you deliver the software packages that you have created to managed Windows Mobile devices through policies.

Software packages are delivered according to the schedule that the maintenance windows set. By default, there are no maintenance windows policies enabled. A maintenance windows policy must be enabled to allow for the scheduled delivery of software. The integrity of the software is checked and repaired when the software delivery or configuration policy runs.

See "About software management on Windows Mobile devices" on page 109.

See "Creating software packages for Windows Mobile devices" on page 110.

See "Configuring the software maintenance windows" on page 112.

For more information, view topics on policies and schedules in the *Symantec* Management Platform Help.

### To deliver software to Windows Mobile devices

- In the Symantec Management Console, on the Manage menu, click Policies.
- 2 In the left pane, expand **Policies > Mobile Management**.
- 3 Right-click the **Software Management** folder.
- 4 Click New > Mobile Device Software Delivery.
- 5 In the right pane, click the **New Mobile Device Software Delivery** title and enter a name for your software delivery policy.
- Click **Select Software** in the right pane.
- On the **Select Software** page, select the package that you want to include in your policy.
- Click the appropriate arrow icons to move your selections to the **Selected** software box.
- Click OK. 9
- **10** Click the down arrow next to **Applied To**.
- 11 Select **Resources** to choose the devices to which to deliver the software and click Ok.
  - The set policy is automatically applied to all new devices that match the settings you specify by using **Filters**, **Groups**, or by excluding specific resources. If you want to target a specific device or list of devices, then you should specifically pick those devices. Use the **Resource List** filtering criteria to select the desired devices. Right-click the specific devices to exclude them from the filtered lists. Click **Update Results** to verify what devices are targeted.
- **12** At the upper right corner of the page, click the colored circle, and then click **On** to turn on the policy.
- 13 Click Save changes to deliver your software packages to the selected devices.

# Configuring the software maintenance windows

Software maintenance windows configure the Mobile Management Agent and tell it when to perform software update checks.

See "Delivering software packages to Windows Mobile devices" on page 111.

### To configure software maintenance windows

- In the Symantec Management Console, on the **Settings** menu, click **All** Settings.
- In the left pane, expand **Mobile Management > Mobile Software Maintenance** Windows.
- 3 Right-click the **Mobile Software Maintenance Windows** folder.
- 4 Click New > Mobile Maintenance Window.
- In the right pane, click the New Mobile Maintenance Window title and enter 5 a name for your software maintenance window.
- Configure your software maintenance window.
- 7 Click the down arrow next to **Applied To**.
  - The set policy is automatically applied to all new devices that match the settings you specify by using **Filters**, **Groups**, or by excluding specific resources. If you want to target a specific device or list of devices, then you should specifically pick those devices. Use the **Resource List** filtering criteria to select the desired devices. Right-click the specific devices to exclude them from the filtered lists. Click **Update Results** to verify what devices are targeted.
- At the upper right corner of the page, click the colored circle, and then click **On** to turn on the policy.
- Click **Apply** to apply your software maintenance window to the selected devices.

# Software package actions

The following table describes the install actions, settings, and parameters that can be entered when you configure software package actions.

Software package actions **Table 13-1** 

| Action   | Description                                                                                                    |
|----------|----------------------------------------------------------------------------------------------------|
| Download | Specifies an Install Action that executes a file download for the following settings:                                                                                                    |
|          | Actions Settings                                                                                                    |
|          | ■ Critical, continue only on success - (default) specifies that subsequent action steps in the package are only run if this step completes successfully.                                                                                                    |
|          | <ul> <li>Critical, continue - specifies that subsequent action steps in the package are run regardless of the success or failure of this step.</li> <li>Critical, continue only on error - specifies that subsequent action steps in this package are only run if this step fails.</li> </ul>                                                                                                    |
|          | Download Actions Settings                                                                                                    |
|          | <ul> <li>Source - contains the Web server directory path and file name of the file to be downloaded to the device if required by versioning.</li> <li>Target - {DeviceFileName} data type. Text value that specifies the Web server directory path and file name of the file to be downloaded to the device if versioning indicates it is required. This string can contain any device subdirectories prefixing the file name. Note that the AppUpdate Runtime Substitution Token values can be used within the value to define target subdirectories for target files.</li> </ul> |
|          | See "Sample AppUpdate runtime substitution tokens" on page 130.  Targeted Device Type                                                                                                    |
|          | Used to provision specific devices by processor, major version, and platform:                                                                                                    |
|          | <ul> <li>CPU - contains the processor type of the device.</li> <li>OS Major - {osmajor value} data type. Integer that specifies the major version number of the device operating system.</li> <li>OS Platform - contains the mobile operating system of the device.</li> </ul>                                                                                                    |

Software package actions (continued) **Table 13-1** 

| Action  | Description                                                                                                    |
|---------|----------------------------------------------------------------------------------------------------|
| Install | Specifies an Install Action that installs an installable file such as a CAB.                                                                                                    |
|         | Actions Settings                                                                                                    |
|         | ■ Critical, continue only on success - (default) specifies that subsequent action steps in the package are only run if this step completes successfully.                                                                                                    |
|         | <ul> <li>Critical, continue - specifies that subsequent action steps in the package are run regardless of the success or failure of this step.</li> <li>Critical, continue only on error - specifies that subsequent action steps in this package are only run if this step fails.</li> </ul>                                                                                                    |
|         | Install Action Settings                                                                                                    |
|         | The following parameters specify the name of the installable file:                                                                                                    |
|         | <ul> <li>Command - {command value} data type. Optional text value that specifies an installation command.</li> <li>File - {localfilename} data type. Text value which specifies a file name of an installable file residing on the device. Installable files include CAB files, ActiveX DLL files, REG import files, CPF files in OMA format and other XML formats which follow install file guidelines.</li> </ul> |
|         | Targeted Device Type                                                                                                    |
|         | Used to provision specific devices by processor, major version, and platform:                                                                                                    |
|         | <ul> <li>CPU - contains the processor type of the device.</li> <li>OS Major - {osmajor value} data type. Integer that specifies the major version number of the device operating system.</li> <li>OS Platform - contains the mobile operating system of the device.</li> </ul>                                                                                                    |

Software package actions (continued) **Table 13-1** 

| Action    | Description                                                                                                    |
|-----------|----------------------------------------------------------------------------------------------------|
| Uninstall | Specifies an Install Action that uninstalls an installed CAB file.                                                                                                    |
|           | Actions Settings                                                                                                    |
|           | ■ Critical, continue only on success - (default) specifies that subsequent action steps in the package are only run if this step completes successfully.                                                                                                    |
|           | <ul> <li>Critical, continue - specifies that subsequent action steps in the package are run regardless of the success or failure of this step.</li> <li>Critical, continue only on error - specifies that subsequent action steps in this package are only run if this step fails.</li> </ul>                               |
|           | Uninstall Action Settings                                                                                                    |
|           | The application to uninstall, specified by the following:                                                                                                    |
|           | ■ Name - {applicationname} data type. Text that specifies the name of an application that is installed on a device. The application name can be located by navigating on the device to <b>Start &gt; Settings &gt; System &gt; Remove Programs</b> . Any applications appearing in the list can be specified for Uninstall. |
|           | Targeted Device Type                                                                                                    |
|           | Used to provision specific devices by processor, major version, and platform:                                                                                                    |
|           | <ul> <li>CPU - contains the processor type of the device.</li> <li>OS Major - {osmajor value} data type. Integer that specifies the major version number of the device operating system.</li> <li>OS Platform - contains the mobile operating system of the device.</li> </ul>                                              |

Software package actions (continued) **Table 13-1** 

| Action           | Description                                                                                                    |
|------------------|----------------------------------------------------------------------------------------------------|
| Process>WarmBoot | Specifies an Install Action that soft/warm resets the device when all actions for the specified package are completed (not at the time the WarmBoot Action is encountered or after the last action of all packages). The WarmBoot Install Action does not require parameters.                 |
|                  | Actions Settings                                                                                                    |
|                  | ■ Critical, continue only on success - (default) specifies that subsequent action steps in the package are only run if this step completes successfully.                                                                                                    |
|                  | <ul> <li>Critical, continue - specifies that subsequent action steps in the package are run regardless of the success or failure of this step.</li> <li>Critical, continue only on error - specifies that subsequent action steps in this package are only run if this step fails.</li> </ul> |
|                  | Targeted Device Type                                                                                                    |
|                  | Used to provision specific devices by processor, major version, and platform:                                                                                                    |
|                  | ■ CPU - contains the processor type of the device.                                                                                                    |
|                  | ■ OS Major - {osmajor value} data type. Integer that specifies the major version number of the device operating system.                                                                                                    |
|                  | S Platform - contains the mobile operating system of the device.                                                                                                    |
|                  | To customize the warm boot logic, place a custom executable (which must be named warmboot.exe) in the same directory as the                                                                                                    |
|                  | AppUpdate executable. When the file warmboot.exe is found it is executed instead of the default warm boot Install Action.                                                                                                    |

Software package actions (continued) **Table 13-1** 

| Action        | Description |
|---------------|-------------|
| Process > Run |             |

### Table 13-1 Software package actions (continued) Action Description Specifies an Install Action that executes a program locally on the device. Actions Settings ■ Critical, continue only on success - (default) specifies that subsequent action steps in the package are only run if this step completes successfully.

- Critical, continue specifies that subsequent action steps in the package are run regardless of the success or failure of this step.
- Critical, continue only on error specifies that subsequent action steps in this package are only run if this step fails.

### Run Action Settings

This command execution is specified by the following:

- Command {Commandline} data type. Text value that specifies a directory path and file name on the device of the file to be run and any command line arguments to modify the run. Embedded blanks are allowed and double quotes are not required in the program path to enclose directories with embedded blanks. Command line arguments with embedded blanks should be tested as shortcuts before using here.
  - Note that the AppUpdate Runtime Substitution Token values can be used within a value to define subdirectories for executable files and command line arguments as needed.
  - See "Sample AppUpdate runtime substitution tokens" on page 130.
- Timeout {Timeout value} data type. Integer value that specifies how long the device should wait when it executes the Run Action before it continues to process. The following are the allowable values:

{value less than zero, ex. -1} - (default) specifies that device processing waits indefinitely for the action to finish before it continues with subsequent steps. {"0"} - Device processing does not wait for the action to finish before it continues with subsequent

{value greater than zero, ex. 10} - device processing waits (value that is specified in milliseconds) for the action to finish before it continues with subsequent steps.

### Targeted Device Type

Used to provision specific devices by processor, major version, and platform:

■ CPU - contains the processor type of the device.

Software package actions (continued) **Table 13-1** 

| Action            | Description                                                                                                    |
|-------------------|----------------------------------------------------------------------------------------------------|
|                   | <ul> <li>OS Major - {osmajor value} data type. Integer that specifies the major version number of the device operating system.</li> <li>OS Platform - contains the mobile operating system of the device.</li> </ul>                                                                                                    |
| Process>Terminate | Specifies an Install Action that terminates a module process running on the device.                                                                                                    |
|                   | Actions Settings                                                                                                    |
|                   | ■ Critical, continue only on success - (default) specifies that subsequent action steps in the package are only run if this step completes successfully.                                                                                                    |
|                   | <ul> <li>Critical, continue - specifies that subsequent action steps in the package are run regardless of the success or failure of this step.</li> <li>Critical, continue only on error - specifies that subsequent action steps in this package are only run if this step fails.</li> </ul>                                                                                                    |
|                   | ■ Note that the Terminate Install Action issues an error return code if the process to be terminated was not running at the time the call was made. Changing the default Critical continue only on success Action Setting to Critical continue allows subsequent Install Action processing to continue if the Install Action cannot install a specified file or stop a process that is not running. |
|                   | Terminate Action Settings                                                                                                    |
|                   | The name of the process(es), specified by the following:                                                                                                    |
|                   | ■ Modules - {ModuleName} data type. Text value that specifies an executable name (cmd.exe) or wildcard inclusion of multiple executable names running on the device (ex c*.* or * for all processes).                                                                                                    |
|                   | Targeted Device Type                                                                                                    |
|                   | Used to provision specific devices by processor, major version, and platform:                                                                                                    |
|                   | <ul> <li>CPU - contains the processor type of the device.</li> <li>OS Major - {osmajor value} data type. Integer that specifies the major version number of the device operating system.</li> <li>OS Platform - contains the mobile operating system of the device.</li> </ul>                                                                                                    |

Software package actions (continued) **Table 13-1** 

| Action                      | Description                                                                                                    |
|-----------------------------|----------------------------------------------------------------------------------------------------|
| File System > Copy<br>Files | Specifies an Install Action that copies one or more files from one area (directory or folder) of the device to another.                                                                                                    |
|                             | Actions Settings                                                                                                    |
|                             | ■ Critical, continue only on success - (default) specifies that subsequent action steps in the package are only run if this step completes successfully.                                                                                                    |
|                             | <ul> <li>Critical, continue - specifies that subsequent action steps in the package are run regardless of the success or failure of this step.</li> <li>Critical, continue only on error - specifies that subsequent action steps in this package are only run if this step fails.</li> </ul> |
|                             | Copy Files Action Settings                                                                                                    |
|                             | The name of the source folder and file name and the target folder that is specified by the following:                                                                                                    |
|                             | Source - {localsourcefilespec} data type. Path and file name(s) existing on the device to copy from during provisioning. Using wildcard characters is allowed.                                                                                                    |
|                             | ■ Target - {localtargetfoldername} data type. Path existing on the device to receive files during provisioning.                                                                                                    |
|                             | Targeted Device Type                                                                                                    |
|                             | Used to provision specific devices by processor, major version, and platform:                                                                                                    |
|                             | ■ CPU - contains the processor type of the device.                                                                                                    |
|                             | ■ OS Major - {osmajor value} data type. Integer that specifies the major version number of the device operating system.                                                                                                    |
|                             | ■ OS Platform - contains the mobile operating system of the device.                                                                                                    |

**Table 13-1** Software package actions (continued)

| Table 13-1                  | Software package actions (continued)                                                                                                    |
|-----------------------------|----------------------------------------------------------------------------------------------------|
| Action                      | Description                                                                                                    |
| File System ><br>Move Files | Specifies an Install Action that moves one or more files from one area (directory or folder) of the device to another.                                                                                                    |
|                             | Actions Settings                                                                                                    |
|                             | ■ Critical, continue only on success - (default) specifies that subsequent action steps in the package are only run if this step completes successfully.                                                                              |
|                             | ■ Critical, continue - specifies that subsequent action steps in the package are run regardless of the success or failure of this step.                                                                                               |
|                             | ■ Critical, continue only on error - specifies that subsequent action steps in this package are only run if this step fails.                                                                                                    |
|                             | Move Files Action Settings                                                                                                    |
|                             | The name of the source folder and file name and the target folder that is specified by the following:                                                                                                    |
|                             | ■ Source - {localsourcefilespec} data type. Path and file name(s) existing on the device to move from during provisioning. Using wildcard characters is allowed. Files are removed from this location upon successful move to target. |
|                             | ■ Target- {localtargetfoldername} data type. Path existing on the device to receive the moved files during provisioning.                                                                                                    |
|                             | Targeted Device Type                                                                                                    |
|                             | Used to provision specific devices by processor, major version, and platform:                                                                                                    |
|                             | ■ CPU - contains the processor type of the device.                                                                                                    |
|                             | ■ OS Major - {osmajor value} data type. Integer that specifies the major version number of the device operating system.                                                                                                    |
|                             | ■ OS Platform - contains the mobile operating system of the device.                                                                                                    |

Software package actions (continued) **Table 13-1** 

| Action                        | Description                                                                                                    |
|-------------------------------|----------------------------------------------------------------------------------------------------|
| File System ><br>Delete Files | Specifies an Install Action that deletes a local file on the device.  Actions Settings                                                                                                    |
|                               | <ul> <li>Critical, continue only on success - (default) specifies that subsequent action steps in the package are only run if this step completes successfully.</li> <li>Critical, continue - specifies that subsequent action steps in the</li> </ul>                         |
|                               | <ul> <li>package are run regardless of the success or failure of this step.</li> <li>Critical, continue only on error - specifies that subsequent action steps in this package are only run if this step fails.</li> </ul>                                                     |
|                               | Delete Files Action Settings                                                                                                    |
|                               | The name of the file to be deleted, specified by the following:                                                                                                    |
|                               | ■ Path - {localfilename} data type. File name(s) on the device to delete during provisioning. Using wildcard characters is allowed.                                                                                                    |
|                               | Targeted Device Type                                                                                                    |
|                               | Used to provision specific devices by processor, major version, and platform:                                                                                                    |
|                               | <ul> <li>CPU - contains the processor type of the device.</li> <li>OS Major - {osmajor value} data type. Integer that specifies the major version number of the device operating system.</li> <li>OS Platform - contains the mobile operating system of the device.</li> </ul> |

Software package actions (continued) **Table 13-1** 

| A - 41 - ···                 | Description                                                                                                    |
|------------------------------|----------------------------------------------------------------------------------------------------|
| Action                       | Description                                                                                                    |
| File System ><br>Rename File | Specifies an Install Action that renames a file in a specified folder on the device.                                                                                                    |
|                              | Actions Settings                                                                                                    |
|                              | ■ Critical, continue only on success - (default) specifies that subsequent action steps in the package are only run if this step completes successfully.                                   |
|                              | ■ Critical, continue - specifies that subsequent action steps in the package are run regardless of the success or failure of this step.                                                    |
|                              | ■ Critical, continue only on error - specifies that subsequent action steps in this package are only run if this step fails.                                                               |
|                              | Rename File Action Settings                                                                                                    |
|                              | The name of the source file (existing file name) and the target file name (new file name), specified by the following:                                                                     |
|                              | Source - {existingfilename} data type. Path and file name existing on the device to be renamed during provisioning.                                                                        |
|                              | ■ Target - {newfilename} data type. New file name not yet existing in the path that is specified in source. Note: Do not prefix with the path/folder specification. Use the raw file name. |
|                              | Targeted Device Type                                                                                                    |
|                              | Used to provision specific devices by processor, major version, and platform:                                                                                                    |
|                              | ■ CPU - contains the processor type of the device.                                                                                                    |
|                              | OS Major - {osmajor value} data type. Integer that specifies the                                                                                                    |
|                              | major version number of the device operating system.  OS Platform - contains the mobile operating system of the device.                                                                    |

Software package actions (continued) **Table 13-1** 

| Action                         | Description                                                                                                    |
|--------------------------------|----------------------------------------------------------------------------------------------------|
| File System ><br>Create Folder | Specifies an Install Action that creates a local folder (directory) on the device.                                                                                                    |
|                                | Actions Settings                                                                                                    |
|                                | ■ Critical, continue only on success - (default) specifies that subsequent action steps in the package are only run if this step completes successfully.                                                                                                    |
|                                | <ul> <li>Critical, continue - specifies that subsequent action steps in the package are run regardless of the success or failure of this step.</li> <li>Critical, continue only on error - specifies that subsequent action steps in this package are only run if this step fails.</li> </ul> |
|                                | Create Folder Action Settings                                                                                                    |
|                                | The name of the folder (directory) to be created, specified by the following:                                                                                                    |
|                                | ■ Path - {localfoldername} data type. Folder name on the device to be created during provisioning.                                                                                                    |
|                                | Targeted Device Type                                                                                                    |
|                                | Used to provision specific devices by processor, major version, and platform:                                                                                                    |
|                                | <ul> <li>CPU - contains the processor type of the device.</li> <li>OS Major - {osmajor value} data type. Integer that specifies the major version number of the device operating system.</li> <li>OS Platform - contains the mobile operating system of the device.</li> </ul>                |

Software package actions (continued) **Table 13-1** 

| Action                         | Description                                                                                                    |
|--------------------------------|----------------------------------------------------------------------------------------------------|
| File System ><br>Remove Folder | Specifies an Install Action that deletes a local folder (directory) on the device.                                                                                                    |
|                                | Actions Settings                                                                                                    |
|                                | ■ Critical, continue only on success - (default) specifies that subsequent action steps in the package are only run if this step completes successfully.                                                                                                    |
|                                | <ul> <li>Critical, continue - specifies that subsequent action steps in the package are run regardless of the success or failure of this step.</li> <li>Critical, continue only on error - specifies that subsequent action steps in this package are only run if this step fails.</li> </ul> |
|                                | Remove Folder Action Settings                                                                                                    |
|                                | The name of the folder (directory) to be deleted, specified by the following:                                                                                                    |
|                                | ■ Path - {localfoldername} data type. Folder name on the device to delete during provisioning. All files in this folder are also deleted.                                                                                                    |
|                                | Targeted Device Type                                                                                                    |
|                                | Used to provision specific devices by processor, major version, and platform:                                                                                                    |
|                                | <ul> <li>CPU - contains the processor type of the device.</li> <li>OS Major - {osmajor value} data type. Integer that specifies the major version number of the device operating system.</li> <li>OS Platform - contains the mobile operating system of the device.</li> </ul>                |

| <b>Table 13-1</b> Software package actions (continued) |
|--------------------------------------------------------|
|--------------------------------------------------------|

| Action                         | Description                                                                                                    |  |
|--------------------------------|----------------------------------------------------------------------------------------------------|--|
| File System ><br>Rename Folder | Specifies an Install Action that renames a folder on the device.  Actions Settings                                                                                                    |  |
|                                | <ul> <li>Critical, continue only on success - (default) specifies that subsequent action steps in the package are only run if this step completes successfully.</li> <li>Critical, continue - specifies that subsequent action steps in the package are run regardless of the success or failure of this step.</li> </ul> |  |
|                                | ■ Critical, continue only on error - specifies that subsequent action steps in this package are only run if this step fails.                                                                                                    |  |
|                                | Rename Folder Action Settings                                                                                                    |  |
|                                | The name of the source folder name (existing folder or directory on the device) and the target folder name (new folder or directory on the device), specified by the following:                                                                                                    |  |
|                                | <ul> <li>Source - {existingfoldername} data type. Path existing on the device to be renamed during provisioning.</li> <li>Target - {newfoldername} data type. New folder name not yet existing on device.</li> </ul>                                                                                                    |  |
|                                | Targeted Device Type                                                                                                    |  |
|                                | Used to provision specific devices by processor, major version, and platform:                                                                                                    |  |
|                                | <ul> <li>CPU - contains the processor type of the device.</li> <li>OS Major - {osmajor value} data type. Integer that specifies the major version number of the device operating system.</li> <li>OS Platform - contains the mobile operating system of the device.</li> </ul>                                            |  |

# Software package health actions

The following table describes the metrics and statistics that can be entered when you configure the health reporting packages.

Software package health actions **Table 13-2** 

| Action    | Description and parameters                                                                                                    |
|-----------|----------------------------------------------------------------------------------------------------|
| File Hash | Specifies a file hash to compare and determine whether provisioning needs to be performed.                                                                                                    |
|           | File Hash Metric Settings                                                                                                    |
|           | <ul> <li>File- device file name and the path that is used for comparing the hash value.</li> <li>Hash- MD5 hash value of specified file (Read Only).</li> </ul>                                                                                                    |
|           | Metric Generation Settings                                                                                                    |
|           | <ul> <li>Metric Source- file name and path of the server repository source file that is used to derive the file version for comparing to the device file. The device file version must match this file version. The Metric source cannot be manually entered.</li> <li>Folder- path for Metric source file.</li> <li>CAB File- CAB file containing Metric source file.</li> <li>Virtual File- Metric source file that is contained in the CAB file.</li> </ul> |
|           | Targeted Device Type                                                                                                    |
|           | <ul> <li>CPU- specifies the processor type of a device.</li> <li>OS Major- specifies the major version number of a device OS.</li> <li>OS Platform- mobile operating system of a device.</li> </ul>                                                                                                    |

Software package health actions (continued) **Table 13-2** 

| Action       | Description and parameters                                                                                                    |
|--------------|----------------------------------------------------------------------------------------------------|
| File Version | Specifies a file version to compare and determine whether package provisioning actions need to be run to update a device.                                                                                                    |
|              | File Version Metric Settings                                                                                                    |
|              | <ul> <li>Field-file version field that is used as the file version definition. Values are File or Product. The literal file version or a field in the file version set should be used. If the application has an embedded assembly, a sub class of File (file version) or Product (product version) may be specified.</li> <li>File- device file name and the path that is used for comparing the hash value.</li> <li>Operator- comparison operator for file version. Values are equal to (EQ), not equal to (NE), greater than (GT), greater than or equal to (GE), less than (LT), and less than or equal to (LE).</li> <li>Value- file version of specified file (Read Only).</li> </ul> |
|              | Metric Generation Settings                                                                                                    |
|              | <ul> <li>Metric Source- file name and path of the server repository source file that is used to derive the file version for comparing to the device file. The device file version must match this file version.</li> <li>Folder- path for Metric source file.</li> <li>CAB File- file containing Metric source file.</li> <li>Virtual File- metric source file that is</li> </ul>                                                                                                    |
|              | contained in the CAB file.  Targeted Device Type                                                                                                    |
|              | <ul> <li>CPU- specifies the processor type of a device.</li> <li>OS Major- specifies the major version number of a device OS.</li> <li>OS Platform- mobile operating system of a device.</li> </ul>                                                                                                    |

**Table 13-2** Software package health actions (continued)

| Table 13-2 | Software package fleatiff actions (continued) |                                                                                                    |
|------------|-----------------------------------------------|----------------------------------------------------------------------------------------------------|
| Action     |                                               | Description and parameters                                                                                                    |
| File Size  |                                               | Specifies the file size to compare and determine whether package provisioning actions need to be run to update a device.                                                                                                    |
|            |                                               | File Size Metric Settings                                                                                                    |
|            |                                               | <ul> <li>Metric Type- file content properties that are used to indicate whether package provisioning actions are run to update or align a parent product.</li> <li>File- device file name and the path that is used for comparison.</li> <li>Operator- comparison operator for file size. Values are equal to (EQ), not equal to (NE), greater than (GT), greater than or equal to (GE), less than (LT), and less than or equal to (LE). Size- size value in bytes (Read Only).</li> </ul> |
|            |                                               | Metric Generation Settings                                                                                                    |
|            |                                               | ■ Metric Source-file name and path of the server repository source file that is used to derive the file version for comparing to the device file. The device file version must match this file version. The Metric source cannot be manually entered.                                                                                                    |
|            |                                               | Targeted Device Type                                                                                                    |
|            |                                               | <ul> <li>CPU- specifies the processor type of a device.</li> <li>OS Major- specifies the major version number of a device OS.</li> <li>OS Platform- mobile operating system of a device.</li> </ul>                                                                                                    |

# Sample AppUpdate runtime substitution tokens

The following runtime substitution tokens can be used when you define actions while you create software packages:

```
{TEMP} - temporary directory on the device.
{WINDOWS} - Windows directory on the device.
{SYSTEM} - Windows system directory on the device (same as {WINDOWS} on Windows CE).
```

```
{STARTUP} - startup shortcuts directory on the device.
{PROGRAMS} - program files on the device.
{DOCUMENTS} - personal documents on the device.
{START MENU} - root start menu on the device.
{PROGRAMS MENU} - programs menu on start menu (same as {START MENU} on Smartphone)
on the device.
{DEVICE ID} - hex device ID (MD5 hash).
{DEVICE ID2} - unique ID algorithm.
{DEVICE ID3} - unique ID algorithm for older devices
(pre-Windows Mobile 5).
{DEVICE ID4} - unique ID algorithm that indicates the platform.
{DEVICE CPU} - instruction set (ARMV4, ARMV4I, etc).
{DEVICE OEM} - OEM info string (Windows CE only).
{OS MAJOR} - major OS version (e.g. 4).
{OS MINOR} - minor OS version (e.g. 20).
{OS BUILD} - OS build number.
{OS PLATFORM} - WinCE or Win32.
{OS SHELL} - Standard, PocketPC, or Smartphone.
{PRODUCT} - name attribute ({PRODUCT}) of the current package being processed in the
Manifest (server-side and device-side).
{VERSION} - version attribute ({VERSION}) of the current package being processed in the
Manifest (Server-side and Device-side).
{SCREEN CX} - device horizontal resolution.
{SCREEN CY} - device vertical resolution.
{Hxxx\yyyy\zzzz...\} - Registry entry value. The first segment of the specification
either be a long name or short name of one of the following Root key values:
HKEY CLASSES ROOT or HKCR
HKEY CURRENT USER or HKCU
HKCU and HKEY LOCAL MACHINE or HKLM - Supported value types that can be returned are
REG SZ (string), REG DWORD (hexadecimal value, preceded with 0x) and REG BINARY
(block of 2-digit hexadecimal values).
{MAC ADDRESS} - device Network Interface Card (NIC) Media Access Layer (MAC)
address of the NIC used to retrieve the host's Manifest XML payload.
{APP MAJOR} - major release number.
{APP MINOR} - minor release number.
{APP BUILD} - build number.
{NLS LCID} - National Language Support table device location identifier.
{NLS OEMCP} - National Language Support table OEM code page.
{NLS ANSICP} - National Language Support table ANSI code page.
{BATTERY LEVEL} - percent of battery charge level on the device.
{DEVICE NAME} - device name.
{DEVICE PHONE} - device phone number.
{FREE SPACE} - available free space on the device.
```

See "Creating software packages for Windows Mobile devices" on page 110.

Appendix

# Creating the in-house Mobile Management Agent application for iOS devices

### This appendix includes the following topics:

- About the in-house Mobile Management Agent application
- Creating the in-house Mobile Management Agent application
- Requirements for creating the in-house Mobile Management Agent application
- Downloading a WWDR Intermediate Certificate
- Creating a Developer Certificate
- Registering an iOS device for testing
- Setting up an App ID
- Downloading the project
- Preparing the iOS device for testing
- Loading the project
- Creating and installing a Development Provisioning Profile
- Customizing the Bundle identifier
- Customizing the localized string files
- Customizing the Target settings
- Building and testing the application

Building and distributing the application

# About the in-house Mobile Management Agent application

You can create the Mobile Management Agent application for internal deployment and upload it to an internal site for download. After you have created the Agent and uploaded it, users can browse to the internal Web site and download and install the Agent.

See "About the Mobile Management Agent application on iOS devices" on page 61.

# Creating the in-house Mobile Management Agent application

You can build and set up the Mobile Management Agent for internal download. The process includes instructions for acquiring certificates and the other resources that are required to build and deploy an application.

The first time you build the Mobile Management Agent iOS application, you must complete all of the steps in table Table A-1 and table Table A-2.

After you create the application for the first time, you can create another application by completing the steps in table Table A-2.

See "About the in-house Mobile Management Agent application" on page 134.

Table A-1 Process for preparing to create the in-house Mobile Management Agent application

| Step   | Action                                                                                                 | Description                                                                                                    |
|--------|----------------------------------------------------------------------------------------------------|----------------------------------------------------------------------------------------------------|
| Step 1 | Make sure that you meet all of the requirements for building and distributing an in-house application. | You must ensure that your environment meets the requirements for creating the in-house Mobile Management Agent application.  See "Requirements for creating the in-house Mobile Management Agent application" on page 138. |

Process for preparing to create the in-house Mobile Management Table A-1 Agent application (continued)

| Step   | Action                                                      | Description                                                                                                    |
|--------|-------------------------------------------------------------|----------------------------------------------------------------------------------------------------|
| Step 2 | Log on to your iOS Developer<br>Enterprise Program account. | Log on to your iOS Developer<br>Enterprise Program account as the<br>Team Agent entity at the following<br>Web site:<br>https://developer.apple.com/<br>membercenter/index.action<br>#iPhoneDev |
| Step 3 | Download a WWDR Intermediate certificate.                   | The WWDR Intermediate Certificate tests the authenticity of your other certificates.                                                                                                    |
|        |                                                             | See "Downloading a WWDR<br>Intermediate Certificate"<br>on page 138.                                                                                                    |
| Step 4 | Create a Developer Certificate.                             | The Developer Certificate identifies you as the owner of the applications you build.                                                                                                    |
|        |                                                             | See "Creating a Developer<br>Certificate" on page 139.                                                                                                    |
| Step 5 | Register an iOS device for testing.                         | iOS devices must be registered with Apple before they can be used for testing.                                                                                                    |
|        |                                                             | See "Registering an iOS device for testing" on page 139.                                                                                                    |
| Step 6 | Set up an App ID.                                           | The App ID is an identifier for any project that is made through Apple.                                                                                                    |
|        |                                                             | See "Setting up an App ID" on page 139.                                                                                                    |

Table A-1 Process for preparing to create the in-house Mobile Management Agent application (continued)

| Step   | Action                             | Description                                                                                                    |
|--------|------------------------------------|----------------------------------------------------------------------------------------------------|
| Step 7 | Download the project.              | Symantec provides a pre-compiled project to use to develop the agent application. When you install Mobile Management, this template is placed in your Symantec Management Platform Server directory.  See "Downloading the project" on page 140. |
| Step 8 | Prepare an iOS device for testing. | You need to prepare your registered Apple testing device for testing.  See "Preparing the iOS device for testing" on page 140.                                                                                                    |

Table A-2 Process for creating the in-house Mobile Management Agent application

| Step   | Action                                                                                          | Description                                                                                                    |
|--------|-------------------------------------------------------------------------------------------------|----------------------------------------------------------------------------------------------------|
| Step 1 | Load the project in Xcode.                                                                      | Symantec provides a pre-compiled project to use to develop the agent application. Symantec recommends that you make a copy of the provided project template and make modifications to the copy.  See "Loading the project" on page 141. |
| Step 2 | Create and install a Development<br>Provisioning Profile to build and test<br>your application. | Apple uses the Development Provisioning Profile to determine who works on which projects, and on which devices they can test.  See "Creating and installing a Development Provisioning Profile" on page 141.                            |

Table A-2 Process for creating the in-house Mobile Management Agent application (continued)

| Step   | Action                                                              | Description                                                                                                    |
|--------|---------------------------------------------------------------------|----------------------------------------------------------------------------------------------------|
| Step 3 | Customize the Bundle identifier value.                              | The Bundle identifier is built into the application and attaches to certifications. It allows the device to receive notifications from the Apple Push Notification Service.  See "Customizing the Bundle identifier" on page 142.       |
| Step 4 | Customize the localized string files.                               | The string files contain the information that appears in the settings of the application on the device.  See "Customizing the localized string files" on page 143.                                                                      |
| Step 5 | Customize the Target settings.                                      | The Target settings are the various settings that are set to determine to which devices the agent is delivered.  See "Customizing the Target settings" on page 143.                                                                     |
| Step 6 | Build the application for testing and test it.                      | To test the application, build it for testing and test it in your device.  See "Building and testing the application" on page 144.                                                                                                    |
| Step 7 | Build the application for distribution and set up the download URL. | After you build and test your application, it should install and launch on your testing device. After the application installs and launches successfully on your testing device, you can build the application for internal deployment. |
|        |                                                                     | See "Building and distributing the application" on page 144.                                                                                                    |

See "About the in-house Mobile Management Agent application" on page 134.

# Requirements for creating the in-house Mobile Management Agent application

You must ensure that your environment meets the requirements for creating the in-house Mobile Management Agent application.

This task is a step in the process for preparing to create the in-house Mobile Management Agent application.

See "Creating the in-house Mobile Management Agent application" on page 134.

Table A-3 Requirements for creating the application

| Requirement                        | Description                                                                                                    |
|------------------------------------|----------------------------------------------------------------------------------------------------|
| Hardware and software requirements | <ul> <li>Mac computer running the current version of Mac OS X</li> <li>Current version of Xcode and iOS SDK</li> <li>At least one iOS device for testing</li> </ul> |
| Membership requirements            | iOS Developer Enterprise Program membership You can sign up at the following Web site: http://developer.apple.com/programs/ios/enterprise/                          |

# **Downloading a WWDR Intermediate Certificate**

The WWDR Intermediate Certificate tests the authenticity of your other certificates.

This task is a step in the process for preparing to create the in-house Mobile Management Agent application.

See "Creating the in-house Mobile Management Agent application" on page 134.

### To download a WWDR Intermediate Certificate

- Go to the following URL: https://developer.apple.com/ios/manage/certificates/team/index.action
- Click Click here to download now.
- After the certificate has downloaded, double-click the certificate to add it to your key chain.

# **Creating a Developer Certificate**

The Developer Certificate identifies you as the owner of the applications you build. The Developer Certificate and the Development Provisioning Profile work together so that you have profiles for development and distribution.

This task is a step in the process for preparing to create the in-house Mobile Management Agent application.

See "Creating the in-house Mobile Management Agent application" on page 134.

### To create a Developer Certificate

- **1** Go to the following URL: https://developer.apple.com/ios/manage/certificates/team/howto.action
- Follow the instructions for the following:
  - **■** Generating a Certificate Signing Request
  - Submitting a Certificate Signing Request for Approval
  - **■** Approving Certificate Signing Requests
  - Downloading and Installing Development Certificates

# Registering an iOS device for testing

iOS devices must be registered with Apple before they can be used for testing.

This task is a step in the process for preparing to create the in-house Mobile Management Agent application.

See "Creating the in-house Mobile Management Agent application" on page 134.

### To register an iOS device for testing

- Go to the following URL:
  - https://developer.apple.com/ios/manage/devices/howto.action
- Follow the instructions for the following:
  - **■** Locating a Unique Device ID
  - Adding Individual Devices

# Setting up an App ID

The App ID is an identifier for any project that is made through Apple.

This task is a step in the process for preparing to create the in-house Mobile Management Agent application.

See "Creating the in-house Mobile Management Agent application" on page 134.

### To set up an App ID

- Go to the following URL:
  - https://developer.apple.com/ios/manage/bundles/howto.action
- Follow the instructions for the following:
  - Generating an App ID

Since the App ID needs to be enabled for APNs, it cannot be a wildcard. Symantec recommends that you use a name like com.<*YourCompany>*.<*YourAppName>*. This name is also used in the AthenaFramework-Info.plist file.

- Registering an App ID for Apple Push Notification Service
- **■** Configure Development Push SSL certificate

Note: Anytime you change your App ID settings, you must regenerate and replace any existing provisioning profiles that use the App ID.

# Downloading the project

Symantec provides a pre-compiled project to use to develop the agent application. When you install Mobile Management, this template is placed in your Symantec Management Platform Server directory.

This task is a step in the process for preparing to create the in-house Mobile Management Agent application.

See "Creating the in-house Mobile Management Agent application" on page 134.

### To download the project

- Browse to the following location: C:\Program Files\Altiris\MobileManagement\Agents\iOSAgentFramework
- Copy iOSAgentFramework.zip to your desktop.

# Preparing the iOS device for testing

You need to prepare your registered Apple testing device for testing.

This task is a step in the process for preparing to create the in-house Mobile Management Agent application.

See "Creating the in-house Mobile Management Agent application" on page 134.

### To prepare an iOS device for testing

- Open Xcode.
- In the Windows menu, click Organizer.
- On the **Organizer** page, in the left pane, expand **iPhone Development**, and click Provisioning Profiles.
- 4 Connect your registered iOS device to your Mac computer using a USB cable.
- 5 In the left pane, expand **Devices**, and click the registered iOS device.
- Click **Use for Development**.
- 7 Enter your iOS Developer Enterprise Program credentials.

# Loading the project

Symantec provides a pre-compiled project to use to develop the agent application. Symantec recommends that you make a copy of the provided project template and make modifications to the copy.

This task is a step in the process for preparing to create the in-house Mobile Management Agent application.

See "Creating the in-house Mobile Management Agent application" on page 134.

### To load the project

- Open Xcode and click **Open Other**.
- Browse to the Athena Framework project folder and select iOSAgentFramework.zip.
- 3 Click Open.

## Creating and installing a Development Provisioning **Profile**

Apple uses the Development Provisioning Profile to determine who works on which projects, and on which devices they can test.

This task is a step in the process for preparing to create the in-house Mobile Management Agent application.

See "Creating the in-house Mobile Management Agent application" on page 134.

### To create and install a Development Provisioning Profile

Go to the following URL:

https://developer.apple.com/ios/manage/provisioningprofiles/howto.action

- Follow the instructions for the following:
  - **■** Creating a Development Provisioning Profile
  - Installing a Development Provisioning Profile
  - Building and installing your Development Application

In step 2, your device will be available from the drop-down menu in the upper-left hand corner.

Perform step 5 before step 4. Complete all other steps in order.

The Build and Go button that is referenced in step 6 is instead labeled Build and Run.

Warning: Do not attempt to use the Xcode Simulator to test your build. You must perform the tests on an actual device. If you use the Mobile Management Agent template to build applications, they do not load in the simulator. The simulator lacks required functionality, such as the Apple Push Notification Service.

# **Customizing the Bundle identifier**

The Bundle identifier is built into the application and attaches to certifications. It allows the device to receive notifications from the Apple Push Notification Service.

This task is a step in the process for preparing to create the in-house Mobile Management Agent application.

See "Creating the in-house Mobile Management Agent application" on page 134.

### To customize the Bundle identifier

- 1 Open your project in Xcode.
- In the left pane, under **Groups & Files**, expand **athenaFramework-template** > Resources > plists, and click AthenaFramework-Info.plist.
- In the **Bundle identifier** field, enter the same value as your App ID.

# Customizing the localized string files

The string files contain the information that appears in the settings of the application on the device.

Warning: When you edit LocalizableStrings-en.plist or localize it to a new language, do not change the names of the keys on the left. Change only the string values on the right.

This task is a step in the process for preparing to create the in-house Mobile Management Agent application.

See "Creating the in-house Mobile Management Agent application" on page 134.

### To customize the localized string files

- Open your project in Xcode. 1
- 2 In the left pane, under **Groups & Files**, expand **Athena Framework-template** > Resources > plists, and click LocalizableStrings-en.plist.
- In the right pane, modify the content of **AboutView**, **EnrollView**, **HomeView**, Preferences, and StatusView.
- (Optional) If you change the name of the Mobile Management Agent, you need to change the name in the agent in the string files. In **HomeView**, change the Agent Title field to the name of your agent. In About View, change the Name field to match the name of your agent.

# **Customizing the Target settings**

The Target settings are the various settings that are set to determine to which devices the agent is delivered.

This task is a step in the process for preparing to create the in-house Mobile Management Agent application.

See "Creating the in-house Mobile Management Agent application" on page 134.

### To customize the Target settings

- Open your project in Xcode. 1
- 2 Click **Project** in the left pane.
- 3 In the middle pane, click the project under **Targets**.
- 4 Click **Build Settings**.
- 5 Under **Architectures**, make the following changes:

- Set **Base SDK** according to the target for your application. The minimum value is iOS Device 4.2. You can select newer SDK versions, but not older versions.
- Under **Code Signing**, select the previously created provisioning profile.
- Under **Deployment**, choose the desired **Targeted Device Family**. iOS 4.1 is the minimum supported version.
- (Optional) If you change the name of the Mobile Management Agent, you need to change the name of the agent in the Target settings. Under **Packaging**, change **Product Name** to match the name of your agent.

# Building and testing the application

To test the application, build it for testing and test it in your device. If the application installs and launches on your testing device, the application is complete and the project is correct.

Warning: Do not to use the Xcode Simulator to test your build. You must perform the tests on an actual device. If you use the Mobile Management Agent template to build applications, they do not load in the simulator. The simulator lacks required functionality, such as the Apple Push Notification Service.

This task is a step in the process for preparing to create the in-house Mobile Management Agent application.

See "Creating the in-house Mobile Management Agent application" on page 134.

### To build and test your application

- Open your project in Xcode.
- Connect your registered iOS testing device to your Mac computer.
- In the field in the upper left of the screen, make sure that your testing device is selected.
- Click the **Run** button in the top left corner. If the application installs and launches on your testing device, the application is complete and the project is correct.

# **Building and distributing the application**

After you build and test your application, it should install and launch on your testing device. After the application installs and launches successfully on your testing device, you can build the application for internal deployment. The following steps outline the process of building your application and setting up the distribution URL.

This task is a step in the process for preparing to create the in-house Mobile Management Agent application.

See "Creating the in-house Mobile Management Agent application" on page 134.

#### To build and distribute your application

- Log in to your iOS Developer Enterprise Program account as the Team Agent entity at the following Web site:
  - https://developer.apple.com/membercenter/index.action#iPhoneDev
- Go to the following URL:
  - https://developer.apple.com/ios/manage/distribution/index.action
- Follow the instructions for the following:
  - Building your Application with Xcode for Distribution
  - Verifying a Successful Distribution Build
  - **■** Updating your Application

Appendix

## Troubleshooting

This appendix includes the following topics:

- Troubleshooting configuration policy distribution problems
- Troubleshooting iOS device agent enrollment
- **■** Troubleshooting Mobile Management Server configurations
- About troubleshooting errors with the SymantecEASService configuration
- Verifying that the Push Certificate Subject matches the App ID's Bundle identifier
- Configuring Mobile Management to work with a development APNS certificate

# Troubleshooting configuration policy distribution problems

This section outlines troubleshooting steps to go through if the iOS devices in your environment do not receive configuration policies.

See "About configuration profiles on iOS devices" on page 80.

#### To troubleshoot configuration policy distribution problems

- Make sure that you turned on the policy.
  See "Assigning policies" on page 79.
- 2 Make sure that you properly targeted your device.
  See "Assigning policies" on page 79.
- 3 Run the **Update Policies** action on the device.
- 4 Make sure that policies are delivered. Check for delivery by sending the **Lock Device** action to a device you have and see if it locks within a few minutes.

- Make sure that the APNS ports are open in your environment.
- 6 Check your MDM Certificate configuration.
  - See "Setting up an MDM Certificate" on page 32.
- Make sure that you have an MDM profile on your device. Check for this profile by going to **Settings > General > Profiles** on the device.
- Make sure that you apply the policies from the correct Mobile Management Server.

#### Troubleshooting iOS device agent enrollment

You can ensure that the Mobile Management Agent is correctly enrolled by verifying the following things:

- You can see the Mobile Library content in the Mobile Management Agent.
- You can see the MDM profile on the device. You can check this item by going to **Settings > General > Profiles** on the device.
- The agent appears on the desktop of the device.
- The **Agent** and **MDM Enrollment** status in the Symantec Management Console are listed as true.
  - You can check this status in the Symantec Management Console. Click the **Reports** tab and then click **All Reports**. In the left pane, expand Mobile Management and click **Detailed iOS Device Status**. Find the device you want to have enrolled and make sure that Agent Enrolled and MDM Enrolled are both True.
- The Push Certificate Subject matches the App ID's Bundle identifier that is found in the APNS certificate.
- The device receives notifications from the Symantec Management Platform through APNS.

If one of the preceding items was unverifiable, the Mobile Management Agent was not enrolled correctly.

To try to fix the agent enrollment, you can do the following:

■ Remove the agent and then re-download and re-enroll it. If you are not able to enroll the Mobile Management Agent on an iOS device, you may need to remove any old MDM profiles. The existence of old MDM profiles on the device can cause the installation of the Mobile Management Agent to fail. Remove the Mobile Management Agent and any old MDM profiles. After you have completely removed the agent, re-download and re-enroll it.

See "About the Mobile Management Agent application on iOS devices" on page 61.

See "Enrolling iOS devices" on page 64.

- Troubleshoot the Mobile Management Server installation. If you get an MDM enrollment error when you attempt to enroll a device your Mobile Management Server configuration may be wrong. See "Troubleshooting Mobile Management Server configurations" on page 149.
- After you install the APNS certificate on your Mobile Management Server, you can verify that the Push Certificate Subject matches the App ID's Bundle identifier.
  - See "Verifying that the Push Certificate Subject matches the App ID's Bundle identifier" on page 150.
- If your APNS certificate was created for development and not production, you need to make sure that you configure Mobile Management accordingly. See "Configuring Mobile Management to work with a development APNS certificate" on page 151.

## Troubleshooting Mobile Management Server configurations

If you suspect that your Mobile Management configuration is incorrect, you can take steps to troubleshoot the problem. You also may need to troubleshoot your Mobile Management Server installation if you receive error messages relating to your Mobile Management Server.

See "Configuring the site server to communicate with iOS devices" on page 47.

#### To troubleshoot Mobile Management Server installations

- Make sure that the APNS certificate is installed on the site server. 1
- 2 Make sure that the Mobile Management Server settings are correct. For example, make sure that the server IP or name is properly entered in Site Server Settings.
- 3 Make sure that the APNS thumbprint matches the APNS certificate.
- 4 Make sure that the type of APNS certificate is properly selected.
- 5 Make sure that the SCEP information is properly entered. For example, verify the URL, Subject, and Challenge phase.
- 6 Make sure that the SCEP service is properly set up.
- 7 Make sure the Push Certificate Subject matches the APNS certificate.

## About troubleshooting errors with the SymantecEASService configuration

If you get errors with the SymantecEASService, you may need to check your security permissions. The following permissions should be set on the Mobile Management Server:

- The eadmin account is a member of the Exchange Organization Administrators
- The SymantecEASService is running as Exchange Admin.
- The eadmin has read and write access to %ProgramFiles%\Symantec\Mobile Management\eas\.
- The SymantecEASPolicyAppPool has a configurable identity.
- SYMMOBILE\eadmin is a member of the local IIS WPG group.
- The eadmin has read and write access to %SystemRoot%\Temp.

See "Setting up Exchange ActiveSync" on page 54.

### Verifying that the Push Certificate Subject matches the App ID's Bundle identifier

After you install the APNS certificate on your Mobile Management Server, you can verify that the Push Certificate Subject matches the App ID's Bundle identifier.

#### To verify that the Push Certificate Subject matches the App ID's Bundle identifier

- 1 Click Start. In the search box, type mmc.
- 2 Click the mmc.exe.
- In the MMC console, navigate to **File > Add/Remove Snap-in**.
- 4 Select Certificates from the left pane.
- 5 Click **Add** and select **Computer Account**.
- 6 Click **Next**, **Finish**, and then click **OK**.
- 7 Next, navigate to Certificates (Local Computer) > Personal > Certificates.
- Find the certificate you created in the right pane and double-click the certificate.
- Click on the **Details** tab and select **Subject**.

- 10 Look in the bottom box of the window and locate the Bundle Identifier. For example, = com.apple.mgmt.</ you can compare it with the one in the Symantec Management Console.
- 11 Open the Symantec Management Console.
- 12 Navigate to Home > Mobile Management > iOS MDM Enrollment Configuration.
- 13 The Push Certificate Subject field on the iOS MDM Enrollment page should match the Bundle Identifier that is recorded from the APNS certificate.

## Configuring Mobile Management to work with a development APNS certificate

If your APNS certificate was created for development and not production, you need to configure Mobile Management accordingly.

See "Configuring the site server to communicate with iOS devices" on page 47.

To configure Mobile Management to work with a development APNS certificate

- Open the Symantec Management Console and click the **Home** tab.
- 2 Expand Mobile Management and click Mobile Management Server Settings.
- Click the **APNS** tab, and then check **Use Development APNS**. 3
- 4 Click Save changes.
- Next, navigate to **Home > Mobile Management > iOS MDM Enrollment** Configuration.
- 6 On the **iOS MDM Enrollment** page, check **Use Development APNS**.
- 7 Click Save changes.

152 Troubleshooting Configuring Mobile Management to work with a development APNS certificate

Appendix C

## Third-Party Attributions

This appendix includes the following topics:

- Third-Party Legal Notices
- ZLib v 1.2.2
- Z.4.7 Zlib v1.2.5 (G)
- SQlite v 3.7.4 and SQlite NET.Wrapper v 1.0.66.0:
- Expat v 1.2:

#### **Third-Party Legal Notices**

This Symantec product may contain third party software for which Symantec is required to provide attribution ("Third Party Programs"). Some of the Third Party Programs are available under open source or free software licenses. The License Agreement accompanying the Software does not alter any rights or obligations you may have under those open source or free software licenses. This appendix contains proprietary notices for the Third Party Programs and the licenses for the Third Party Programs, where applicable.

See "About Mobile Management" on page 13.

See "Third-Party Legal Notices" on page 153.

#### **ZLib v 1.2.2**

URL to license agreement: http://www.jclark.com/xml/expat.html

#### Z.4.7 - Zlib v1.2.5 (G)

Jean-loup Gailly and Mark Adler Copyright (C) 1995-2005 Jean-loup Gailly and Mark Adler.

This software is provided 'as-is', without any express or implied warranty. In no event will the authors be held liable for any damages arising from the use of this software.

Permission is granted to anyone to use this software for any purpose, including commercial applications, and to alter it and redistribute it freely, subject to the following restrictions:

- 1. The origin of this software must not be misrepresented; you must not claim that you wrote the original software. If you use this software in a product, an acknowledgment in the product documentation would be appreciated but is not required.
- 2. Altered source versions must be plainly marked as such, and must not be misrepresented as being the original software.
- 3. This notice may not be removed or altered from any source distribution.

See "Third-Party Legal Notices" on page 153.

### SQlite v 3.7.4 and SQlite NET.Wrapper v 1.0.66.0:

This code may be accessed at: http://www.sqlite.org/copyright.html See "Third-Party Legal Notices" on page 153.

#### **Expat v 1.2:**

Thai Open Source Software Center Ltd

Copyright (c) 1998, 1999, 2000 Thai Open Source Software Center Ltd

License Agreement URL: http://www.jclark.com/xml/copying.txt

Permission is hereby granted, free of charge, to any person obtaining a copy of this software and associated documentation files (the "Software"), to deal in the Software without restriction, including without limitation the rights to use, copy, modify, merge, publish, distribute, sublicense, and/or sell copies of the Software, and to permit persons to whom the Software is furnished to do so, subject to the following conditions:

The above copyright notice and this permission notice shall be included in all copies or substantial portions of the Software.

THE SOFTWARE IS PROVIDED "AS IS", WITHOUT WARRANTY OF ANY KIND, EXPRESS OR IMPLIED, INCLUDING BUT NOT LIMITED TO THE WARRANTIES OF MERCHANTABILITY, FITNESS FOR A PARTICULAR PURPOSE AND NONINFRINGEMENT. IN NO EVENT SHALL THE AUTHORS OR COPYRIGHT HOLDERS BE LIABLE FOR ANY CLAIM, DAMAGES OR OTHER LIABILITY, WHETHER IN AN ACTION OF CONTRACT, TORT OR OTHERWISE, ARISING FROM, OUT OF OR IN CONNECTION WITH THE SOFTWARE OR THE USE OR OTHER DEALINGS IN THE SOFTWARE.

See "Third-Party Legal Notices" on page 153.

## Index

| A                                                   | Apple Push Notification Service                                    |
|-----------------------------------------------------|--------------------------------------------------------------------|
| about                                               | network ports used 25                                              |
| actions 78                                          | requirements 23                                                    |
| AutoLock settings on iOS devices 86                 | AppUpdate, sample runtime subtitution tokens 130                   |
| available configuration profile settings 85         | assigning                                                          |
| configuration profiles 80                           | configuration profile policies 84                                  |
| configuring Mobile Management 45                    | policies 79                                                        |
| connecting iOS devices to Exchange<br>ActiveSync 58 | AutoLock settings, about 86                                        |
| event logs 95                                       | В                                                                  |
| Exchange ActiveSync 53                              | BlackBerry devices                                                 |
| in-house Mobile Management Agent                    | available features 17                                              |
| application 134                                     | available reports 93                                               |
| installing Mobile Management 41                     | function key mapping during remote                                 |
| inventory data 89                                   | sessions 104                                                       |
| MDM Certificate 31                                  | remote options 102                                                 |
| Mobile Library 71                                   | setting up Mobile Management Agent on 69                           |
| Mobile Management 13                                | supported policies 80                                              |
| Mobile Management Agent                             | building and distributing the in-house Mobile                      |
| on BlackBerry devices 67                            | Management Agent application 144                                   |
| on iOS devices 61                                   | building and testing the in-house Mobile Management                |
| on Windows Mobile devices 67                        | Agent application 144                                              |
| policies 78                                         | Bundle identifier, customizing 142                                 |
| remotely managing devices 97                        | •                                                                  |
| reports 92                                          | C                                                                  |
| software management on Windows Mobile               | _                                                                  |
| devices 109                                         | Certificate Authority                                              |
| actions                                             | requirements 23                                                    |
| about 78                                            | setting up 27                                                      |
| performing 78                                       | certificate request, generating 36 certificates 29                 |
| Active Directory, requirements 23                   | changing, enrollment URL to an email address 65                    |
| adding                                              | components, Mobile Management 14                                   |
| additional configuration profiles 50                |                                                                    |
| configuration profiles to a policy 83               | configuration policies, troubleshooting 147 configuration profiles |
| agent. See Mobile Management Agent                  | about 80                                                           |
| APNS certificate 151                                | adding additional 50                                               |
| App ID                                              | adding to a policy 83                                              |
| creating using a Windows Server 37                  |                                                                    |
| creating using Mac OS X 35                          | assigning 84<br>available settings 85                              |
| setting up 139                                      |                                                                    |
| Apple devices. <i>See</i> iOS devices               | creating 82                                                        |
|                                                     | setting up 82                                                      |

| configuration schedule, setting 70 configuring iOS device MDM enrollment 49 Mobile Management 45 Mobile Management to work with a development APNS certificate 151 policy security settings 48 software maintenance windows 112 SymantecEASService NT 56 creating App ID using Mac OS X 35 configuration profiles 82 Developer Certificate 139 Development Provisioning Profile 141 EULA 65 in-house Mobile Management Agent application 134 Mobile Library feeds 72 policies 79 remote settings for devices 98 software packages 110 customizing Bundle identifier 142 localized string files 143 Target settings 143 Target settings 143 Do delivering, software packages 111 Developer Certificate, creating 139 Development Provisioning Profile creating 141 installing 141 downloading Mobile Management Agent from the Apple App Store 63 project 140 WWDR Intermediate certificate 138  E enabling EULA 65 Exchange ActiveSync cunctionality 56 Encryption Certificate 29 End User License Agreement. See EULA enrolling, 108 devices 58 enabling 65 event logs about 95 viewing 95 Exchange ActiveSync about 53 about connecting iOS devices 58 enabling functionality of 56 requirements 23 setting up 54 supported device operating systems 53 supported device 26 Exchange ActiveSync server, selecting 57 exporting MDM Certificate using Mac OS X 36 MDM Certificate using Mac OS X 36 adding items to 73 creating 95 exchange ActiveSync about 58 enabling functionality of 56 requirements 23 setting up 54 supported device operating systems 53 supported device operating systems 53 supported device operating systems 53 supported device 26 Exchange ActiveSync about 57 exporting MDM Certificate using Mac OS X 36  Exchange ActiveSync about 59 exchange ActiveSync about 59 exchange ActiveSync about 53 about 50 exchange ActiveSync about 56 exchange ActiveSync about 53 supported device operating systems 53 supported device operating systems 53 supported device operating systems 53 supported device operating systems 53 supported device operating systems 54 supported device operating | configuration profiles (continued) | enrollment URL, changing to an email address 65<br>EULA |
|----------------------------------------------------------------------------------------------------|------------------------------------|---------------------------------------------------------|
| configuring iOS device MDM enrollment 49 Mobile Management 45 Mobile Management 45 Mobile Management 45 Mobile Management 45 Mobile Management 45 Mobile Management 45 Mobile Management 45 Mobile Management 45 Mobile Management 45 Software maintenance windows 112 SymantecEASService NT 56 creating App ID using a Windows Server 37 App ID using Mac OS X 35 configuration profiles 82 Development Provisioning Profile 141 EULA 65 in-house Mobile Management Agent application 134 Mobile Library feeds 72 policies 79 remote settings for devices 98 software packages 110 Customizing Bundle identifier 142 localized string files 143 Target settings 143  D  delivering, software packages 111 Development Provisioning Profile creating 141 installing 141 downloading Mobile Management Agent from the Apple App Store 63 project 140 WWDR Intermediate certificate 138  E  enabling EULA 65 Exchange ActiveSyns capacity of 56 requirements 23 setting up 54 supported device operating systems 53 supported device operating systems 53 supported devices 26 requirements 23 setting up 54 supported device operating systems 53 supported devices 26 requirements 23 setting up 54 supported device operating systems 53 supported devices 26 requirements 23 setting up 54 supported device 26 requirements 23 setting up 54 supported device 26 requirements 23 setting up 54 supported device 26 requirements 23 setting up 54 supported device 26 requirements 23 setting up 54 supported device 26 requirements 23 setting up 54 supported device 26 requirements 23 setting up 54 supported device 26 requirements 23 setting up 54 supported device 26 requirements 23 setting up 54 supported device 26 requirements 23 setting up 54 supported device 26 requirements 23 setting up 54 supported device 26 requirements 23 setting up 54 supported devices 26 requirements 23 setting up 54 supported devices 26 requirements 23 setting up 54 supported devices 26 requirements 23 setting up 54 supported devices 26 requirements 23 setting up 54 supported devices 26 requirements 23 setting up |                                    |                                                         |
| iOS device MDM enrollment 49 Mobile Management 45 Mobile Management to work with a development APNS certificate 151 policy security settings 48 software maintenance windows 112 SymantecEASService NT 56 creating App ID using a Windows Server 37 App ID using Mac OS X 35 configuration profiles 82 Development Provisioning Profile 141 EULA 65 in-house Mobile Management Agent application 134 Mobile Library feeds 72 policies 79 remote settings for devices 98 software packages 110 customizing Bundle identifier 142 localized string files 143 Target settings 143 Target settings 143  Development Provisioning Profile creating 141 installing 141 downloading Mobile Management Agent from the Apple App Store 63 project 140 WWDR Intermediate certificate 138  E enabling EULA 65 Exchange ActiveSync about 95 viewing 95 Exchange ActiveSync about connecting iOS devices 58 enabling functionality 65 requirements 23 setting up 54 supported device operating systems 53 supported devices 26 Exchange ActiveSync server, selecting 57 exporting MDM Certificate using a Windows Server 38 mDM Certificate using a Windows Server 38 mDM Certificate using a Windows 48 mDM Certificate using a Windows 48 mDM Certificate using a Windows 48 mDM Certificate using a Windows 48 mDM Certificate using a Windows 48 mDM Certificate using a Windows 48 mDM Certificate using a Windows 48 mDM Certificate using a Windows 48 mDM Certificate using 48 mDM Certificate using 48 mDM Certificate |                                    | <u> </u>                                                |
| Mobile Management 45 Mobile Management to work with a development APNS certificate 151 policy security settings 48 software maintenance windows 112 SymantecEASService NT 56 creating App ID using a Windows Server 37 App ID using Mac OS X 35 configuration profiles 82 Development Provisioning Profile 141 EULA 65 Enabling Elua 65 Exchange ActiveSync about 53 about connecting iOS devices 58 enabling functionality of 56 requirements 23 about connecting iOS devices 58 enabling functionality of 56 requirements 23 setting up 54 supported device operating systems 53 supported device operating systems 53 supported device operating systems 54 supported device operating systems 54 supported device operating systems 54 supported device operating systems 54 s |                                    | •                                                       |
| Mobile Management to work with a development APNS certificate 151 policy security settings 48 software maintenance windows 112 SymantecEASService NT 56 creating App ID using a Windows Server 37 App ID using Mac OS X 35 configuration profiles 82 Developer Certificate 139 Development Provisioning Profile 141 EULA 65 enabling Mobile Library feeds 72 policies 79 remote settings for devices 98 software packages 110 customizing Bundle identifier 142 localized string files 143 Target settings 143  Developer Certificate, creating 139 Development Provisioning Profile creating 141 installing 141 downloading Mobile Management Agent from the Apple App Store 63 project 140 WWDR Intermediate certificate 138  E enabling EULA 65 Exchange ActiveSync server, selecting 57 exporting MDM Certificate using a Windows Server 38 MDM Certificate using Mac OS X 36 adding items to 73 creating 72 publishing existing 75 setting up 72 function key mapping during remote sessions BlackBerry devices 104 Windows Mobile devices 103  G G generating, certificate request 36  H hpwebOS devices. See Palm devices  I in-house agent application. See Mobile Management Agent installing Development Provisioning Profile 141 MDM Certificate 39 Mobile Management on an existing Symantec Management on an existing Symantec Management Patform Server 42 inventory data                                                                                                    |                                    | •                                                       |
| APNS certificate 151 policy security settings 48 software maintenance windows 112 SymantecEASService NT 56 creating App ID using a Windows Server 37 App ID using Mac OS X 35 configuration profiles 82 Developer Certificate 139 Development Provisioning Profile 141 EULA 65 in-house Mobile Management Agent application 134 Mobile Library feeds 72 policies 79 remote settings for devices 98 software packages 110 customizing Bundle identifier 142 localized string files 143 Target settings 143  Developer Certificate, creating 139 Development Provisioning Profile creating 141 downloading Mobile Management Agent from the Apple App Store 63 project 140 WWDR Intermediate certificate 138  E enabling EULA 65 Exchange ActiveSync about 53 about connecting iOS devices 58 enabling functionality of 56 requirements 23 setting up 54 supported device operating systems 53 supported devices 26 Exchange ActiveSync server, selecting 57 exporting MDM Certificate using a Windows Server 38 MDM Certificate using Mac OS X 36  F feeds adding items to 73 creating 72 publishing existing 75 setting up 72 functionality of 56 requirements 23 setting up 54 supported device operating systems 53 supported device operating systems 53 supported device operation operation operation septoment perspection operation operation operation operation operation operation operation operation o |                                    |                                                         |
| about 53 software maintenance windows 112 SymantecEASService NT 56 creating App ID using a Windows Server 37 App ID using Mac OS X 35 configuration profiles 82 Developer Certificate 139 Development Provisioning Profile 141 EULA 65 in-house Mobile Management Agent application 134 Mobile Library feeds 72 policies 79 remote settings for devices 98 software packages 110 customizing Bundle identifier 142 localized string files 143 Target settings 143  Developer Certificate, creating 139 Development Provisioning Profile creating 141 installing 141 downloading Mobile Management Agent from the Apple App Store 63 project 140 WWDR Intermediate certificate 138  E enabling EULA 65 Exchange ActiveSync functionality 56 Encryption Certificate 29 End User License Agreement. See EULA enrolling, IOS devices 58 about connecting iOS devices 58 enabling functionality of 56 requirments 23 setting up 54 supported devices 26 Exchange ActiveSync server, selecting 57 exporting MDM Certificate using Mac OS X 36 ambout connecting iOS devices 58 enabling functionality of 56 requirments 23 setting up 54 supported devices 26 Exchange ActiveSync server, selecting 57 exporting MDM Certificate using Mac OS X 36 adding items to 73 creating 72 publishing existing 75 setting up 72 functionality of 56 requirments 23 setting up 54 supported devices 26 Exchange ActiveSync server, selecting 57 exporting MDM Certificate using Moo OS X 36 adding items to 73 creating 72 publishing existing 75 setting up 72 function key mapping during remote sessions BlackBerry devices 104 Windows Mobile devices 103  G generating, certificate request 36  H hpwebOS devices. See Palm devices  I in-house agent application. See Mobile Management Agent installing Development Provisioning Profile 141 MDM Certificate as adding items to 73 creating 72 publishing existing 75 setting up 72 function key mapping during remote sessions BlackBerry devices 104 Windows Mobile devices 103  H hpwebOS devices. See Palm devices  Mobile Management agent application on a new server 43 Mobile M |                                    |                                                         |
| software maintenance windows 112 SymantecEASService NT 56 creating  App ID using a Windows Server 37 App ID using Mac OS X 35 configuration profiles 82 Developer Certificate 139 Development Provisioning Profile 141 EULA 65 in-house Mobile Management Agent application 134 Mobile Library feeds 72 policies 79 remote settings for devices 98 software packages 110 customizing Bundle identifier 142 localized string files 143 Target settings 143  D  delivering, software packages 111 Developer Certificate, creating 139 Development Provisioning Profile creating 141 installing 141 downloading Mobile Management Agent from the Apple App Store 63 project 140 WWDR Intermediate certificate 138  E  enabling EULA 65 Exchange ActiveSync functionality 56 Encryption Certificate 29 End User License Agreement. See EULA enrolling, IOS devices 58 enabling inuctionality of 56 requirements 23 setting up 54 supported device operating systems 53 supported devices 26 Exchange ActiveSync server, selecting 57 exporting MDM Certificate using a Windows Server 38 MDM Certificate using Mac OS X 36  F feeds adding items to 73 creating 72 publishing existing 75 setting up 72 function key mapping during remote sessions BlackBerry devices 104 Windows Mobile devices 103  G generating, certificate request 36  H hpWebOS devices. See Palm devices  I in-house agent application. See Mobile Management Agent installing Development Provisioning Profile 141 MDM Certificate 39 Mobile Management 42 Mobile Management 42 Mobile Management 141 MDM Certificate 39 Mobile Management 142 Mobile Management on a new server 43 Mobile Management 19laform Server 42 inventory data                                                                                                    |                                    |                                                         |
| symantecEASService NT 56 creating App ID using a Windows Server 37 App ID using Mac OS X 35 configuration profiles 82 Developer Certificate 139 Development Provisioning Profile 141 EULA 65 Enchange ActiveSync functionality 56 Encryption Certificate 29 Eveloper Certificate 29  Bundle identifier 142 localized string files 143 Target settings 143  Developer Certificate, creating 139 Development Provisioning Profile creating 141 installing 141 downloading Mobile Management Agent from the Apple App Store 63 project 140 WWDR Intermediate certificate 138  E  E enabling EULA 65 Encryption Certificate 29 Encl User License Agreement. See EULA enrolling, iOS devices 64  enabling in muctionality of 56 requirements 23 setting up 54 supported device operating systems 53 supported device operating systems 53 supported device 26 Exchange ActiveSync server, selecting 57 exporting MDM Certificate using a Windows Server 38 MDM Certificate using Mac OS X 36  adding items to 73 creating 72 publishing existing 75 setting up 72 function key mapping during remote sessions BlackBerry devices 103  G generating, certificate request 36  H hpwebOS devices. See Palm devices  I in-house agent application. See Mobile Management Agent installing Development Provisioning Profile 141 MDM Certificate 39 Mobile Management on a new server 43 Mobile Management on an existing Symantec Mnanagement Platform Server 42 inventory data                                                                                                    |                                    |                                                         |
| requirements 23 App ID using a Windows Server 37 App ID using Mac OS X 35 configuration profiles 82 Developer Certificate 139 Development Provisioning Profile 141 EULA 65 in-house Mobile Management Agent application 134 Mobile Library feeds 72 policies 79 remote settings for devices 98 software packages 110 customizing Bundle identifier 142 localized string files 143 Target settings 143  Developer Certificate, creating 139 Developer Certificate, creating 139 Developement Provisioning Profile creating 141 installing 141 downloading Mobile Management Agent from the Apple App Store 63 project 140 WWDR Intermediate certificate 138  E enabling EULA 65 Exchange ActiveSync functionality 56 Exchange ActiveSync functionality 56 Exchange ActiveSync functionality 56 Encryption Certificate 29 Encl User License Agreement. See EULA enrolling, 10S devices 64  requirements 23 setting up 54 supported device operating systems 53 supported devices 26 Exchange ActiveSync server, selecting 57 exporting MDM Certificate using Mac OS X 36  MDM Certificate using Mac OS X 36  Adding items to 73 creating 72 publishing existing 75 setting up 72 function key mapping during remote sessions BlackBerry devices 104 Windows Mobile devices 103  G generating, certificate request 36  H hpwebOS devices. See Palm devices  I in-house agent application. See Mobile Management Agent installing Development Provisioning Profile 141 MDM Certificate 39 Mobile Management 42 Mobile Management on a new server 43 Mobile Management on a new server 42 inventory data                                                                                                    |                                    |                                                         |
| App ID using a Windows Server 37 App ID using Mac OS X 35 configuration profiles 82 Developer Certificate 139 Development Provisioning Profile 141 EULA 65 in-house Mobile Management Agent application 134 Mobile Library feeds 72 policies 79 remote settings for devices 98 software packages 110 customizing Bundle identifier 142 localized string files 143 Target settings 143  Developer Certificate, creating 139 Development Provisioning Profile creating 141 installing 141 downloading Mobile Management Agent from the Apple App Store 63 project 140 WWDR Intermediate certificate 138  E  enabling EULA 65 Exchange ActiveSync functionality 56 Exchange ActiveSync functionality 56 Exchange ActiveSync functions 42 Exchange ActiveSync functions 53 Exchange ActiveSync server, selecting 57 Exch | SymantecEASService NT 56           | enabling functionality of 56                            |
| App ID using Mac OS X 35 configuration profiles 82 Development Provisioning Profile 141 EULA 65 Exchange ActiveSync functionality 56 Excryption Certificate 29 Evelopment Provisioning Profile 141 EULA 65 Exchange ActiveSync functionality 56 Encryption Certificate 29 Evelopment Provisioning Profile 141 EULA 65 Exchange ActiveSync server, selecting 57 exporting MDM Certificate using a Windows Server 38 MDM Certificate using a Windows Server 38 MDM Certificate using a Vindows Server 38 MDM Certificate using a Vindows Server 38 MDM Certificate using a Vindows Server 38 MDM Certificate using a Vindows Server 38 MDM Certificate using a Vindows Server 38 MDM Certificate using a Vindows Server 38 MDM Certificate using a Vindows Mobile devices 104 Windows Mobile devices 104 Windows Mob | creating                           | requirements 23                                         |
| configuration profiles 82 Developer Certificate 139 Development Provisioning Profile 141 EULA 65 in-house Mobile Management Agent application 134 Mobile Library feeds 72 policies 79 remote settings for devices 98 software packages 110 customizing Bundle identifier 142 localized string files 143 Target settings 143  Developer Certificate, creating 139 Development Provisioning Profile creating 141 installing 141 downloading Mobile Management Agent from the Apple App Store 63 project 140 WWDR Intermediate certificate 138  E  enabling EULA 65 Exchange ActiveSync server, selecting 57 exporting MDM Certificate using a Windows Server 38 MDM Certificate using a Windows Server 38 MDM Certificate using Mac OS X 36  F feeds adding items to 73 creating 72 publishing existing 75 setting up 72 function key mapping during remote sessions BlackBerry devices 104 Windows Mobile devices 103  G generating, certificate request 36  H hpWebOS devices. See Palm devices  I in-house agent application. See Mobile Management Agent installing Development Provisioning Profile 141 MDM Certificate 39 Mobile Management 42 Mobile Management on a new server 43 Mobile Management on a new server 43 Mobile Management on an existing Symantec Management Platform Server 42 inventory data                                                                                                    | App ID using a Windows Server 37   | setting up 54                                           |
| Development Provisioning Profile 141 EULA 65 in-house Mobile Management Agent application 134 Mobile Library feeds 72 policies 79 remote settings for devices 98 software packages 110 customizing Bundle identifier 142 localized string files 143 Target settings 143  Development Provisioning Profile creating 141 installing 141 downloading Mobile Management Agent from the Apple App Store 63 project 140 WWDR Intermediate certificate 138  E  enabling EULA 65 Exchange ActiveSync functionality 56 Excryption Certificate using a Windows Server 38 MDM Certificate using a Windows Server 38 MDM Certificate using Mac OS X 36  MDM Certificate using a Windows Server 38 MDM Certificate using a Windows Server 38 MDM Certificate using a Vindows Sever 38 MDM Certificate using a Vindows Sever 38 MDM Certificate using a Vindows Sever 38 MDM Certificate using a Vindows Sever 38 MDM Certificate using a Vindows Sever 38 MDM | App ID using Mac OS X 35           | supported device operating systems 53                   |
| Development Provisioning Profile 141 EULA 65 in-house Mobile Management Agent application 134 Mobile Library feeds 72 policies 79 remote settings for devices 98 software packages 110 customizing Bundle identifier 142 localized string files 143 Target settings 143  Development Provisioning Profile creating 141 installing 141 downloading Mobile Management Agent from the Apple App Store 63 project 140 WWDR Intermediate certificate 138  E  enabling EULA 65 Exchange ActiveSync functionality 56 Excryption Certificate using a Windows Server 38 MDM Certificate using a Windows Server 38 MDM Certificate using Mac OS X 36  MDM Certificate using a Windows Server 38 MDM Certificate using a Windows Server 38 MDM Certificate using a Vindows Sever 38 MDM Certificate using a Vindows Sever 38 MDM Certificate using a Vindows Sever 38 MDM Certificate using a Vindows Sever 38 MDM Certificate using a Vindows Sever 38 MDM |                                    |                                                         |
| Development Provisioning Profile 141 EULA 65 in-house Mobile Management Agent application 134 Mobile Library feeds 72 policies 79 remote settings for devices 98 software packages 110 customizing Bundle identifier 142 localized string files 143 Target settings 143 Target settings 143  Developer Certificate, creating 139 Development Provisioning Profile creating 141 installing 141 downloading Mobile Management Agent from the Apple App Store 63 project 140 WWDR Intermediate certificate 138  E enabling EULA 65 Exchange ActiveSync functionality 56 Encryption Certificate 29 End User License Agreement. See EULA enrolling, 10S devices 64  Expectation 134 MDM Certificate using a Windows Server 38 MDM Certificate using a Windows Server 38 MDM Certificate using a Windows Server 42 feeds adding items to 73 creating 72 publishing existing 75 setting up 72 function key mapping during remote sessions BlackBerry devices 104 Windows Mobile devices 103    G generating, certificate using a Windows Server 48  MDM Certificate using a Visuality and self-geds adding items to 73 creating 72 publishing existing 75 setting up 72 function key mapping during remote sessions BlackBerry devices 104 Windows Mobile danagement appleading tems to 73 creating 72  |                                    | Exchange ActiveSync server, selecting 57                |
| EULA 65 in-house Mobile Management Agent application 134 Mobile Library feeds 72 policies 79 remote settings for devices 98 software packages 110 customizing Bundle identifier 142 localized string files 143 Target settings 143  Developer Certificate, creating 139 Development Provisioning Profile creating 141 installing 141 downloading Mobile Management Agent from the Apple App Store 63 project 140 WWDR Intermediate certificate 138  MDM Certificate using a Windows Server 38 MDM Certificate using a Windows Server 38 MDM Certificate using Mac OS X 36  F feeds adding items to 73 creating 72 publishing existing 75 setting up 72 function key mapping during remote sessions BlackBerry devices 104 Windows Mobile devices 103  G generating, certificate request 36  H hpWebOS devices. See Palm devices  I in-house agent application. See Mobile Management Agent installing Development Provisioning Profile 141 MDM Certificate using a Windows Server 38 MDM Certificate using Mac OS X 36  Adding items to 73 creating 72 publishing existing 75 setting up 72 function key mapping during remote sessions BlackBerry devices 103  G generating, certificate request 36  H hpWebOS devices. See Palm devices  I in-house agent application. See Mobile Management Agent installing Development Provisioning Profile 141 MDM Certificate using Mac OS X 36                                                                                                    |                                    |                                                         |
| in-house Mobile Management Agent application 134  Mobile Library feeds 72 policies 79 remote settings for devices 98 software packages 110 ccustomizing Bundle identifier 142 localized string files 143 Target settings 143  Developer Certificate, creating 139 Developement Provisioning Profile creating 141 installing 141 downloading Mobile Management Agent from the Apple App Store 63 project 140 WWDR Intermediate certificate 138  E enabling EULA 65 Exchange ActiveSync functionality 56 Encryption Certificate 2 Generating, ioS devices 64  Encryption Certificate 2 Generating 19 MDM Certificate using Mac OS X 36  MDM Certificate using Mac OS X 36  F feeds adding items to 73 creating 72 publishing existing 75 setting up 72 function key mapping during remote sessions BlackBerry devices 104 Windows Mobile devices 103  G generating, certificate request 36  H hpWebOS devices. See Palm devices  I in-house agent application. See Mobile Management Agent installing Development Provisioning Profile 141 MDM Certificate 39 Mobile Management 42 Mobile Management on a new server 43 Mobile Management on an existing Symantec Management Platform Server 42 inventory data                                                                                                    |                                    |                                                         |
| application 134 Mobile Library feeds 72 policies 79 remote settings for devices 98 software packages 110 customizing Bundle identifier 142 localized string files 143 Target settings 143 Target settings 143  Development Provisioning Profile creating 141 installing 141 downloading Mobile Management Agent from the Apple App Store 63 project 140 WWDR Intermediate certificate 138  E enabling E enabling EULA 65 Exchange ActiveSync functionality 56 Encryption Certificate 29 End User License Agreement. See EULA enrolling, iOS devices 64  F feeds adding items to 73 creating 72 publishing existing 75 setting up 72 function key mapping during remote sessions BlackBerry devices 104 Windows Mobile devices 103  G generating, certificate request 36 H hpWebOS devices. See Palm devices  I in-house agent application. See Mobile Management Agent installing Development Provisioning Profile 141 MDM Certificate 39 Mobile Management 42 Mobile Management on an ew server 43 Mobile Management on an existing Symantec Management Platform Server 42 inventory data                                                                                                    |                                    |                                                         |
| Feeds remote settings for devices 98 software packages 110 customizing Bundle identifier 142 localized string files 143 Target settings 143  Burdle identifier 142 localized string files 143 Target settings 143  Burdle identifier 142 localized string files 143 Target settings 143  Gunction key mapping during remote sessions BlackBerry devices 104 Windows Mobile devices 103  Gunction key mapping during remote sessions BlackBerry devices 104 Windows Mobile devices 103  Gunction key mapping during remote sessions BlackBerry devices 104 Windows Mobile devices 103  Gunction key mapping during remote sessions BlackBerry devices 104 Windows Mobile devices 103  H hpwebOS devices. See Palm devices  I in-house agent application. See Mobile Management Agent installing Development Provisioning Profile 141 MDM Certificate 39 Mobile Management 0 a new server 43 Mobile Management on a new server 43 Mobile Management on a new server 43 Mobile Management on a new server 42 inventory data                                                                                                    |                                    | MEM certificate using Mac 00 ft 00                      |
| remote settings for devices 98 software packages 110 customizing Bundle identifier 142 localized string files 143 Target settings 143  Bundle identifier 142 localized string files 143 Target settings 143  Bundle identifier 142 localized string files 143 Target settings 143  Guildian project 140 WWDR Intermediate certificate 138  E  enabling EULA 65 Exchange ActiveSync functionality 56 Encryption Certificate 29 End User License Agreement. See EULA enrolling, iOS devices 64  enable Management Platform Server 42 inventory data  feeds adding items to 73 creating 72 publishing existing 75 setting up 72 function key mapping during remote sessions BlackBerry devices 104 Windows Mobile devices 103  G generating, certificate request 36  H hpWebOS devices. See Palm devices  I in-house agent application. See Mobile Management Agent installing Development Provisioning Profile 141 MDM Certificate 39 Mobile Management on a new server 43 Mobile Management on an existing Symantec Management Platform Server 42 inventory data                                                                                                    |                                    | F                                                       |
| remote settings for devices 98 software packages 110 customizing Bundle identifier 142 localized string files 143 Target settings 143  Developer Certificate, creating 139 Development Provisioning Profile creating 141 installing 141 downloading Mobile Management Agent from the Apple App Store 63 project 140 WWDR Intermediate certificate 138  E enabling E enabling EULA 65 Exchange ActiveSync functionality 56 Encryption Certificate 29 End User License Agreement. See EULA enrolling, iOS devices 64  adding items to 73 creating 72 publishing existing 75 setting up 72 function key mapping during remote sessions BlackBerry devices 104 Windows Mobile devices 103   G generating, certificate request 36 H hpWebOS devices. See Palm devices  I in-house agent application. See Mobile Management Agent installing Development Provisioning Profile 141 MDM Certificate 39 Mobile Management on a new server 43 Mobile Management on an existing Symantec Management Platform Server 42 inventory data                                                                                                    |                                    | r                                                       |
| software packages 110 customizing Bundle identifier 142 localized string files 143 Target settings 143  Developer Certificate, creating 139 Development Provisioning Profile creating 141 installing 141 downloading Mobile Management Agent from the Apple App Store 63 project 140 WWDR Intermediate certificate 138  E enabling EULA 65 Exchange ActiveSync functionality 56 Encryption Certificate 29 End User License Agreement. See EULA enrolling, iOS devices 64  audung ftents of 3 creating 72 publishing existing 75 setting up 72 function key mapping during remote sessions BlackBerry devices 104 Windows Mobile devices 103   G generating, certificate request 36  H hpWebOS devices. See Palm devices  I in-house agent application. See Mobile Management Agent installing Development Provisioning Profile 141 MDM Certificate 39 Mobile Management on a new server 43 Mobile Management on an existing Symantec Management Platform Server 42 inventory data                                                                                                    |                                    | feeds                                                   |
| customizing Bundle identifier 142 localized string files 143 Target settings 143  Developer Certificate, creating 139 Development Provisioning Profile creating 141 installing 141 downloading Mobile Management Agent from the Apple App Store 63 project 140 WWDR Intermediate certificate 138  E  enabling E  enabling E  E  E  E  E  E  E  E  E  E  E  E  E                                                                                                    |                                    | adding items to 73                                      |
| Bundle identifier 142 localized string files 143 Target settings 143  Development Provisioning Profile creating 141 downloading Mobile Management Agent from the Apple App Store 63 project 140 WWDR Intermediate certificate 138  E enabling E enabling EULA 65 Exchange ActiveSync functionality 56 Encryption Certificate 29 End User License Agreement. See EULA enrolling, iOS devices 64  BackBerry devices 104 Windows Mobile devices 103  G generating, certificate request 36  H hpWebOS devices. See Palm devices  in-house agent application. See Mobile Management Agent installing Development Provisioning Profile 141 MDM Certificate 39 Mobile Management 42 Mobile Management on a new server 43 Mobile Management on an existing Symantec Management Platform Server 42 inventory data                                                                                                    |                                    | creating 72                                             |
| setting up 72 function key mapping during remote sessions BlackBerry devices 104 Windows Mobile devices 103  G generating, certificate request 36  E enabling E enabling  E enabling  E enabling  E enabling  E enabling  E enabling  E enabling  E enabling  E enabling  E enabling  E enabling  E enabling  E enabling  E enabling  E enabling  E enabling  B enabling  B enabling  B e | e e                                | publishing existing 75                                  |
| Target settings 143  Target settings 143  BlackBerry devices 104 Windows Mobile devices 103  Gelivering, software packages 111 Development Provisioning Profile creating 141 installing 141 downloading Mobile Management Agent from the Apple App Store 63 project 140 WWDR Intermediate certificate 138  E enabling E enabling EULA 65 Exchange ActiveSync functionality 56 Encryption Certificate 29 End User License Agreement. See EULA enrolling, iOS devices 64  G generating, certificate request 36  H hpWebOS devices. See Palm devices  I in-house agent application. See Mobile Management Agent installing Development Provisioning Profile 141 MDM Certificate 39 Mobile Management 42 Mobile Management on a new server 43 Mobile Management on an existing Symantec Management Platform Server 42 inventory data                                                                                                    |                                    |                                                         |
| BlackBerry devices 104 Windows Mobile devices 103  BlackBerry devices 104 Windows Mobile devices 103  G  generating, certificate request 36  G  generating, certificate request 36  H  hpWebOS devices. See Palm devices  Mobile Management Agent from the Apple App Store 63 project 140 wWDR Intermediate certificate 138  E  enabling E  enabling EULA 65 Exchange ActiveSync functionality 56 Encryption Certificate 29 End User License Agreement. See EULA enrolling, iOS devices 64  BlackBerry devices 104 Windows Mobile devices 103  G  generating, certificate request 36  H  hpWebOS devices. See Palm devices  I  in-house agent application. See Mobile Management Agent installing  Development Provisioning Profile 141 MDM Certificate 39 Mobile Management 42 Mobile Management on a new server 43 Mobile Management on an existing Symantec Management Platform Server 42 inventory data                                                                                                    |                                    |                                                         |
| delivering, software packages 111 Developer Certificate, creating 139 Development Provisioning Profile                                                                                                    | Target settings 143                |                                                         |
| delivering, software packages 111 Developer Certificate, creating 139 Development Provisioning Profile                                                                                                    |                                    |                                                         |
| Developer Certificate, creating 139 Development Provisioning Profile                                                                                                    | D                                  |                                                         |
| Developer Certificate, creating 139 Development Provisioning Profile                                                                                                    | delivering, software packages, 111 | C                                                       |
| Development Provisioning Profile                                                                                                    |                                    |                                                         |
| creating 141 installing 141 downloading Mobile Management Agent from the Apple App Store 63 project 140 WWDR Intermediate certificate 138  Enabling EULA 65 Exchange ActiveSync functionality 56 Encryption Certificate 29 End User License Agreement. See EULA enrolling, iOS devices 64  H hpWebOS devices. See Palm devices  in-house agent application. See Mobile Management Agent installing Development Provisioning Profile 141 MDM Certificate 39 Mobile Management 42 Mobile Management on a new server 43 Mobile Management on an existing Symantec Management Platform Server 42 inventory data                                                                                                    |                                    | generating, certificate request 36                      |
| installing 141 downloading Mobile Management Agent from the Apple App Store 63 project 140 WWDR Intermediate certificate 138  Enabling EULA 65 Exchange ActiveSync functionality 56 Encryption Certificate 29 End User License Agreement. See EULA enrolling, iOS devices 64  H hpWebOS devices. See Palm devices  in-house agent application. See Mobile Management Agent installing Development Provisioning Profile 141 MDM Certificate 39 Mobile Management 42 Mobile Management on a new server 43 Mobile Management on an existing Symantec Management Platform Server 42 inventory data                                                                                                    |                                    |                                                         |
| downloading  Mobile Management Agent from the Apple App Store 63 project 140 WWDR Intermediate certificate 138  E enabling EULA 65 Exchange ActiveSync functionality 56 Encryption Certificate 29 End User License Agreement. See EULA enrolling, iOS devices 64  hpWebOS devices. See Palm devices  in-house agent application. See Mobile Management Agent installing Development Provisioning Profile 141 MDM Certificate 39 Mobile Management 42 Mobile Management on a new server 43 Mobile Management on an existing Symantec Management Platform Server 42 inventory data                                                                                                    |                                    | H                                                       |
| Mobile Management Agent from the Apple App Store 63 project 140 WWDR Intermediate certificate 138  E enabling EULA 65 Exchange ActiveSync functionality 56 Encryption Certificate 29 End User License Agreement. See EULA enrolling, iOS devices 64  Mobile Management Agent from the Apple App in-house agent application. See Mobile Management Agent installing Development Provisioning Profile 141 MDM Certificate 39 Mobile Management 42 Mobile Management on a new server 43 Mobile Management on an existing Symantec Management Platform Server 42 inventory data                                                                                                    |                                    | hnWehOS devices See Palm devices                        |
| Store 63 project 140 WWDR Intermediate certificate 138  E enabling EULA 65 Exchange ActiveSync functionality 56 Encryption Certificate 29 End User License Agreement. See EULA enrolling, iOS devices 64  in-house agent application. See Mobile Management Agent installing Development Provisioning Profile 141 MDM Certificate 39 Mobile Management 42 Mobile Management on a new server 43 Mobile Management on an existing Symantec Management Platform Server 42 inventory data                                                                                                    |                                    | iipwebob devices. See i ann devices                     |
| project 140 WWDR Intermediate certificate 138  E enabling EULA 65 Exchange ActiveSync functionality 56 Encryption Certificate 29 End User License Agreement. See EULA enrolling, iOS devices 64  in-house agent application. See Mobile Management Agent installing  Development Provisioning Profile 141  MDM Certificate 39 Mobile Management 42  Mobile Management on a new server 43  Mobile Management on an existing Symantec Management Platform Server 42 inventory data                                                                                                    |                                    |                                                         |
| WWDR Intermediate certificate 138  Agent installing  E enabling EULA 65 Exchange ActiveSync functionality 56 Encryption Certificate 29 End User License Agreement. See EULA enrolling, iOS devices 64  Encryption WDM Certificate 39 Mobile Management 42 Mobile Management on a new server 43 Mobile Management on an existing Symantec Management Platform Server 42 inventory data                                                                                                    |                                    | 1                                                       |
| E Development Provisioning Profile 141  enabling MDM Certificate 39  EULA 65 Mobile Management 42  Exchange ActiveSync functionality 56  Encryption Certificate 29 Mobile Management on a new server 43  Encryption Certificate 29 Mobile Management on an existing Symantec Management Platform Server 42  enrolling, iOS devices 64 inventory data                                                                                                    | 1 0                                | in-house agent application. See Mobile Management       |
| Enabling Development Provisioning Profile 141  EULA 65 Mobile Management 42  Exchange ActiveSync functionality 56 Mobile Management on a new server 43  Encryption Certificate 29 Mobile Management on an existing Symantec Management See EULA Management Platform Server 42  Enrolling, iOS devices 64 inventory data                                                                                                    | WWDR Intermediate certificate 138  | Agent                                                   |
| EULA 65 Mobile Management 42 Exchange ActiveSync functionality 56 Mobile Management on a new server 43 Encryption Certificate 29 Mobile Management on an existing Symantec End User License Agreement. See EULA Management Platform Server 42 inventory data                                                                                                    |                                    | installing                                              |
| EULA 65 Exchange ActiveSync functionality 56 Encryption Certificate 29 End User License Agreement. See EULA enrolling, iOS devices 64  MDM Certificate 39 Mobile Management 42 Mobile Management on a new server 43 Mobile Management on an existing Symantec Management Platform Server 42 inventory data                                                                                                    | E                                  | Development Provisioning Profile 141                    |
| EULA 65 Exchange ActiveSync functionality 56 Encryption Certificate 29 End User License Agreement. See EULA enrolling, iOS devices 64  Mobile Management 42 Mobile Management on a new server 43 Mobile Management on an existing Symantec Management Platform Server 42 inventory data                                                                                                    | enabling                           |                                                         |
| Exchange ActiveSync functionality 56  Encryption Certificate 29  End User License Agreement. See EULA enrolling, iOS devices 64  Mobile Management on an existing Symantec Management Platform Server 42 inventory data                                                                                                    |                                    | Mobile Management 42                                    |
| Encryption Certificate 29 Mobile Management on an existing Symantec End User License Agreement. See EULA enrolling, iOS devices 64 Management Platform Server 42 inventory data                                                                                                    |                                    |                                                         |
| End Üser License Agreement. See EULA Management Platform Server 42 inventory data                                                                                                    |                                    |                                                         |
| enrolling, iOS devices 64 inventory data                                                                                                    |                                    |                                                         |
| 0,                                                                                                    |                                    |                                                         |
|                                                                                                    | chroning, 100 devices 04           | about 89                                                |

| inventory data (continued)                     | Mobile Library                                |
|------------------------------------------------|-----------------------------------------------|
| setting the inventory sechedule                | about 71                                      |
| iOS devices 91                                 | adding items to feeds 73                      |
| Windows Mobile devices 90                      | creating feeds 72                             |
| viewing 90                                     | publishing an existing feed or item 75        |
| inventory schedule, setting                    | setting up feeds 72                           |
| iOS devices 91                                 | Mobile Management                             |
| Windows Mobile devices 90                      | about 13                                      |
| iOS Developer Enterprise Program membership 34 | about configuring 45                          |
| iOS devices                                    | about installing 41                           |
| available features 17                          | certificates 29                               |
| available reports 93                           | components 14                                 |
| configuring MDM enrollment of 49               | configuring 45                                |
| configuring the site server to communicate     | deploying to the site server 43               |
| with 47                                        | how it works 14                               |
| enrolling 64                                   | installing 42                                 |
| preparing for testing 140                      | installing on a new server 43                 |
| registering for testing 139                    | installing on an existing Symantec Management |
| setting up Mobile Management Agent on 62       | Platform Server 42                            |
| supported configuration profiles 81            | network ports used 25                         |
| supported policies 80                          | requirements 23                               |
| troubleshooting agent enrollment 148           | setting up 27                                 |
| items                                          | what's new in 7.1 19                          |
| adding to feeds 73                             | Mobile Management Agent                       |
| publishing existing 75                         | about                                         |
|                                                | on BlackBerry devices 67                      |
| L                                              | on iOS devices 61                             |
| LDAP, requirements 23                          | on Windows Mobile devices 67                  |
| loading, project 141                           | about the in-house application 134            |
| localized string files, customizing 143        | building and distributing the in-house        |
| localized string files, customizing 145        | application 144                               |
|                                                | building and testing the in-house             |
| M                                              | application 144                               |
| MDM Agreement 34                               | creating the in-house application 134         |
| MDM Certificate                                | differences between versions 66               |
| about 31                                       | downloading from the Apple App Store 63       |
| exporting using a Windows Server 38            | enrolling 64                                  |
| exporting using Mac OS X 36                    | in-house application requirements 138         |
| installing 39                                  | requirements 23                               |
| requirements 34                                | setting the configuration schedule 70         |
| setting up 32                                  | setting up                                    |
| Microsoft Exchange ActiveSync. See Exchange    | BlackBerry devices 69                         |
| ActiveSync                                     | iOS devices 62                                |
| Microsoft SQL Server. See SQL Server           | Windows Mobile devices 68                     |
| Mobile Device Management Certificate. See MDM  | supported devices 26                          |
| Certificate                                    | Mobile Management Server                      |
| mobile devices                                 | network ports used 25                         |
| available features 17                          | requirements 23                               |
| remotely wiping 105                            | troubleshooting configuration of 149          |
|                                                | - <del>-</del>                                |

| 25 1 11 25                                                                                           | . 1                                                               |
|----------------------------------------------------------------------------------------------------|-------------------------------------------------------------------|
| Mobile Management Service Agent, restarting 57 Mobile Management site server. <i>See</i> site server | remotely wiping, mobile devices 105                               |
| widdlie Management site server. See site server                                                      | reports<br>about 92                                               |
| N                                                                                                    | available by device 93                                            |
| N                                                                                                    | running 93                                                        |
| network ports used by Mobile Management 25                                                           | requirements                                                      |
| Nokia devices. See Symbian devices                                                                   | in-house Mobile Management Agent                                  |
|                                                                                                    | application 138                                                   |
| P                                                                                                    | MDM Certificate 34                                                |
| Palm devices                                                                                         | Mobile Management 23                                              |
| available features 17                                                                                | restarting, Mobile Management Service Agent 57                    |
| available reports 93                                                                                 | Root Certificate 29                                               |
| supported policies 80                                                                                | running, reports 93                                               |
| policies                                                                                             | <b>3</b> 1                                                        |
| about 78                                                                                             | S                                                                 |
| assigning 79                                                                                         |                                                                   |
| creating 79                                                                                          | sample AppUpdate runtime substitution tokens 130 SCEP             |
| supported 80                                                                                         | requirements 23                                                   |
| policy security, configuring settings of 48                                                          | setting up 27                                                     |
| preparing, iOS devices for testing 140                                                               | selecting, Exchange ActiveSync server 57                          |
| Profile security 27                                                                                  | Server Authentication Certificate 29                              |
| project                                                                                              | setting                                                           |
| downloading 140                                                                                      | inventory schedule                                                |
| loading 141                                                                                          | iOS devices 91                                                    |
| Push Certificate Subject, verifying 150                                                              | Windows Mobile devices 90                                         |
| _                                                                                                    | Mobile Management Agent configuration                             |
| R                                                                                                    | schedule 70                                                       |
| registering, iOS devices for testing 139                                                             | setting up                                                        |
| remote options                                                                                       | App ID 139                                                        |
| BlackBerry devices 102                                                                               | Certificate Authority 27                                          |
| Windows Mobile devices 99                                                                            | configuration profiles 82                                         |
| remote sessions                                                                                      | Exchange ActiveSync 54                                            |
| function key mapping                                                                                 | MDM Certificate 32                                                |
| BlackBerry devices 104                                                                               | Mobile Library feeds 72                                           |
| Windows Mobile devices 103                                                                           | Mobile Management 27                                              |
| starting 99                                                                                          | Mobile Management Agent                                           |
| remote settings for devices                                                                          | BlackBerry devices 69                                             |
| creating 98                                                                                          | iOS devices 62                                                    |
| remotely managing devices<br>about 97                                                                | Windows Mobile devices 68                                         |
| creating remote settings 98                                                                          | SCEP 27                                                           |
| function key mapping                                                                                 | Signing Certificate 29                                            |
| BlackBerry devices 104                                                                               | site server                                                       |
| Windows Mobile devices 103                                                                           | about deploying 41 configuring to communicate with iOS devices 47 |
| remote options                                                                                       | deploying 43                                                      |
| BlackBerry devices 102                                                                               | software maintenance windows, configuring 112                     |
| Windows Mobile devices 99                                                                            | software package actions 113                                      |
| remotely wiping devices 105                                                                          | software package health actions 127                               |
| starting remote sessions 99                                                                          |                                                                   |

| software packages                                      |
|--------------------------------------------------------|
| actions 113                                            |
| creating 110                                           |
| delivering 111                                         |
| health actions 127                                     |
| SQL Server                                             |
| network ports used 25                                  |
| requirements 23                                        |
| SSL Certificate. See Server Authentication Certificate |
| starting, remote sessions 99                           |
| Symantec Agent. See Mobile Management Agent            |
| Symantec Management Console, Mobile Management         |
| section 41                                             |
| Symantec Management Console, requirements 23           |
| Symantec Management Platform                           |
| installing 43                                          |
| requirements 23                                        |
| Symantec Management Platform Server                    |
| network ports used 25                                  |
| requirements 23                                        |
| SymantecEASService                                     |
| troubleshooting errors with 150                        |
| verifying configuration of 58                          |
| SymantecEASService NT, configuring 56                  |
| Symbian devices                                        |
| available features 17                                  |
| available reports 93                                   |
| supported policies 80                                  |
| _                                                      |
| T                                                      |
| Target settings, customizing 143                       |
| Third-Party Attributions 153                           |
| troubleshooting                                        |
| configuration policy distribution problems 147         |
| errors with the SymantecEASService                     |
| configuration 150                                      |
| iOS device agent enrollment 148                        |
| Mobile Management Server configurations 149            |
| •                                                      |
| V                                                      |
| verifying                                              |
| Push Certificate Subject 150                           |
| SymantecEASService configuration 58                    |
| viewing                                                |
| event logs 95                                          |
| inventory data 90                                      |
|                                                        |

#### W

Windows Mobile and CE devices
available features 17
available reports 93
supported policies 80
Windows Mobile devices
about software management 109
function key mapping during remote
sessions 103
remote options 99
setting up Mobile Management Agent on 68
wiping devices, remotely 105
WWDR Intermediate certificate, downloading 138